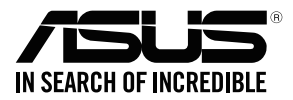

## **RT-AC66U B1 Wireless-AC1750 Dual Band Gigabit Router**

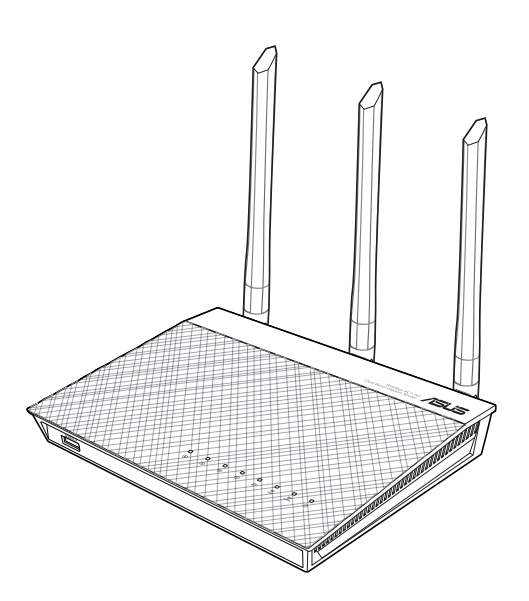

## Quick Start Guide

WEU15861 / Revised Editon V7 / August 2019

## **Table of contents**

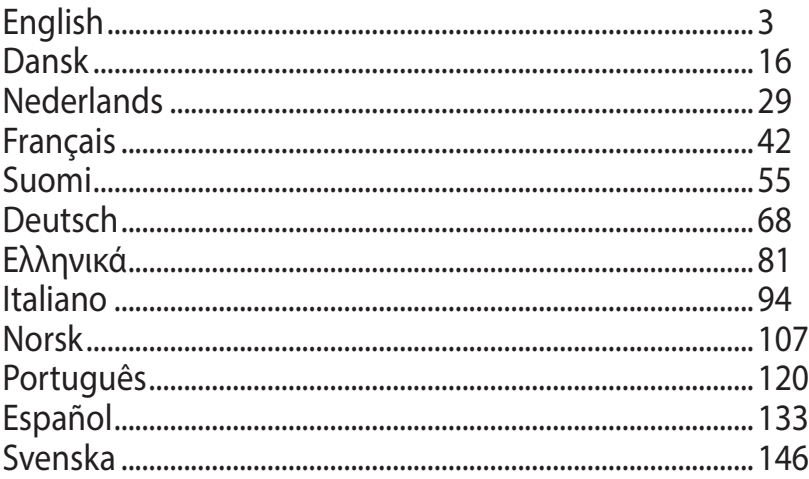

## **Package contents**

 $\boxtimes$  RT-AC66U B1  $\boxtimes$  AC adapter

- 
- Warranty card

 $\boxtimes$  RJ-45 cable  $\boxtimes$  Quick Start Guide

**NOTE:** If any of the items is damaged or missing, contact your retailer.

## **A quick look**

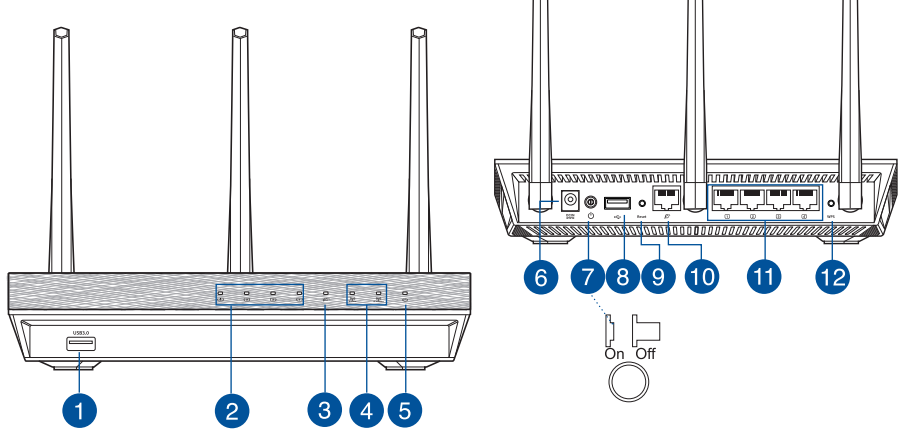

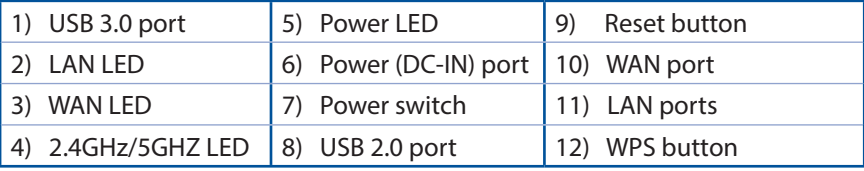

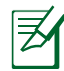

### **NOTES:**

- • **USB External HDD/Flash disk:**
	- The wireless router works with most USB HDDs/Flash disks up to 2TB and supports read-write access for FAT16, FAT32, EXT2, EXT3, and NTFS.
	- To safely remove the USB disk, launch the web GUI (**http://router. asus.com**), then in the **Network Map** page's upper right corner, click the USB icon and click **Eject USB 1**.
	- Incorrect removal of the USB disk may cause data corruption.
	- For the list of file system and hard disk partitions that the wireless router supports, visit **http://event.asus.com/networks/ disksupport**
- For the list of printers that the wireless router supports, visit **http://event.asus.com/networks/printersupport**

## **Positioning your wireless router**

For the best wireless signal transmission between the wireless router and the network devices connected to it, ensure that you:

- Place the wireless router in a centralized area for a maximum wireless coverage for the network devices.
- • Keep the device away from metal obstructions and away from direct sunlight.
- • Keep the device away from 802.11g or 20MHz only Wi-Fi devices, 2.4GHz computer peripherals, Bluetooth devices, cordless phones, transformers, heavy-duty motors, fluorescent lights, microwave ovens, refrigerators, and other industrial equipment to prevent signal interference or loss.
- • To ensure the best wireless signal, orient the three detachable antennas as shown in the drawing below.
- • For optimum performance, adjust the internal cooling system. Refer to the user manual for details.
- • Always update to the latest firmware. Visit the ASUS website at **http://www.asus.com** to get the latest firmware updates.

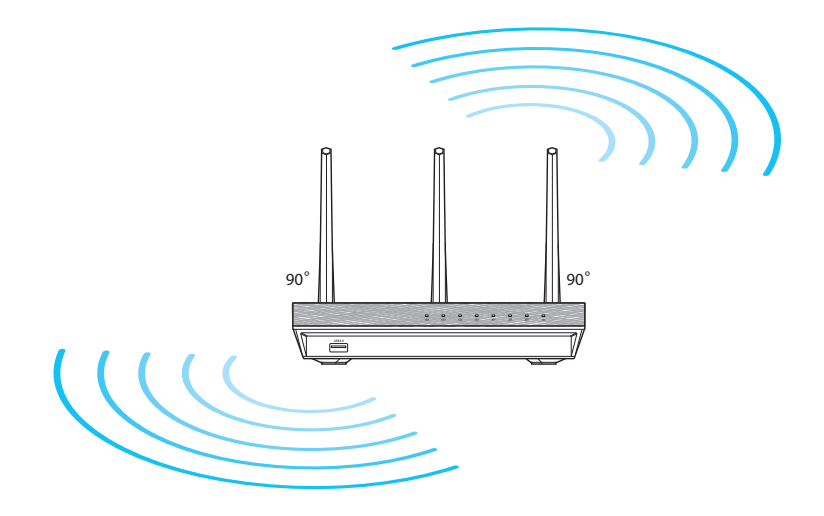

### **Before you proceed**

1. Unplug and disconnect the wires/cables from your existing modem setup and release your computer's outmoded IP address.

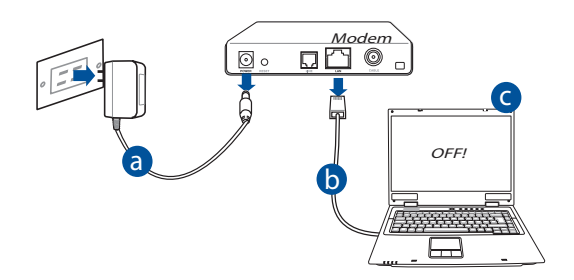

- **a:** Unplug the AC adapter from the power outlet and disconnect it from your cable/ADSL modem.
- **b:** Disconnect the network cable from your cable/ADSL modem.
- **c:** Reboot your computer (recommended).

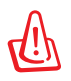

**WARNING!** Before disconnecting the wires/cables, ensure that your cable/ADSL modem has been turned off for at least two minutes. If your modem has a backup battery, remove it as well.

2. Set up your wireless environment.

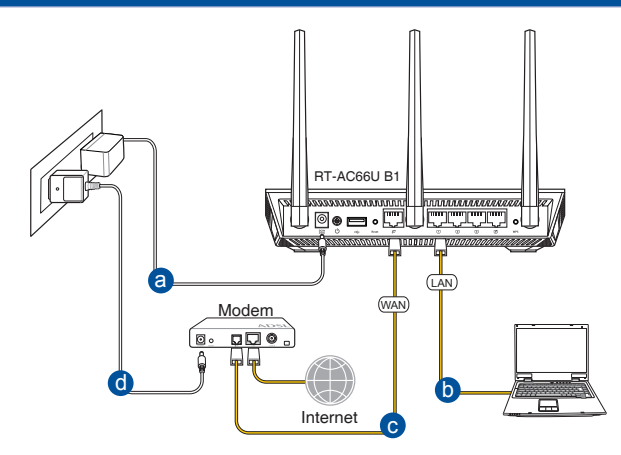

- **a:** Insert your wireless router's AC adapter to the DC-IN port and plug it to a power outlet.
- **b:** Using the bundled network cable, connect your computer to your wireless router's LAN port.

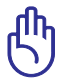

**IMPORTANT!** Ensure that the WAN and LAN LEDs are blinking.

- **c:** Using another network cable, connect your modem to your wireless router's WAN port.
- **d:** Insert your modem's AC adapter to the DC-IN port and plug it to a power outlet.
	- 3. Disable some settings on your computer.
- **A. Disable the proxy server, if enabled.**
- **B. Set the TCP/IP settings to automatically obtain an IP address.**
- **C. Disable the dial-up connection, if enabled.**

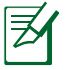

**NOTE:** For more details on disabling your computer settings, refer to *Frequently Asked Questions (FAQs)*.

## **Getting started**

- 1. Configure your wireless settings via the wireless router's web graphics user interface (web GUI).
- **a:** Launch your web browser such as Internet Explorer, Firefox, Google Chrome, or Safari.

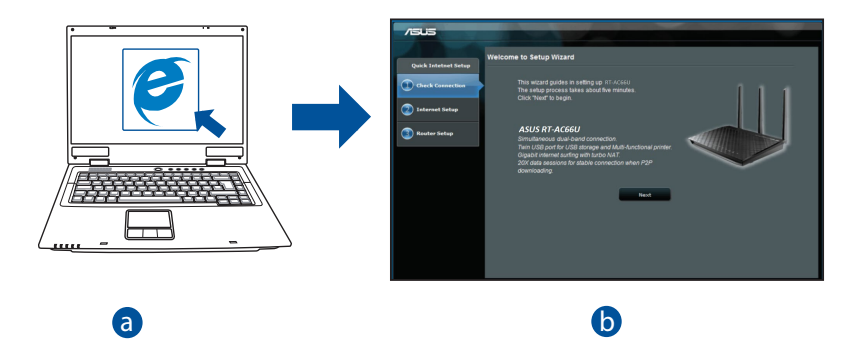

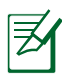

**NOTE:** If QIS does not launch automatically, follow these steps to manually launch OIS: manually launch QIS:

- On your web browser, key in **http://router.asus.com** and run the Quick Internet Setup (QIS) Wizard again.
- Disable the proxy settings, dial-up connection, and set your TCP/IP settings to automatically obtain an IP address. For more details, refer to the *FAQs* section for auto-diagnosis.

**b:** The wireless router's Quick Internet Setup (QIS) feature automatically detects if your ISP connection type is **Dynamic IP**, **PPPoE**, **PPTP**, **L2TP**, and **Static IP**. Key in the necessary information for your connection type.

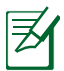

**NOTE:** The auto-detection of your ISP connection type takes place when you configure the wireless router for the first time or when your wireless router is reset to its default settings.

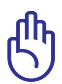

**IMPORTANT!** Obtain the necessary information about your Internet connection type from your Internet Service Provider (ISP).

- **c:** Assign the network name (SSID) and security key for your 2.4GHz and 5GHz wireless connection. Click **Apply** when done.
- **d:** Your Internet and wireless settings are displayed. Click **Next** to continue.
- **e:** Read the wireless network connection tutorial. When done, click **Finish**.

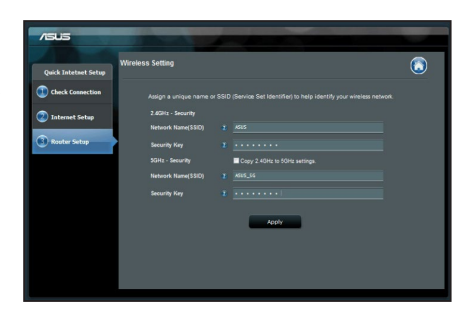

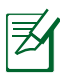

**NOTE:** You can assign a network name with up to 32 characters.

## **Frequently Asked Questions (FAQs)**

### **After following the steps, I still cannot access the wireless router's web graphics user interface (web GUI) to configure the wireless router settings.**

**A. Disable the proxy server, if enabled.**

### **Windows® 7**

- 1. Click **Start** > **Internet Explorer** to launch the web browser.
- 2. Click **Tools** > **Internet options** > **Connections** tab > **LAN settings**.

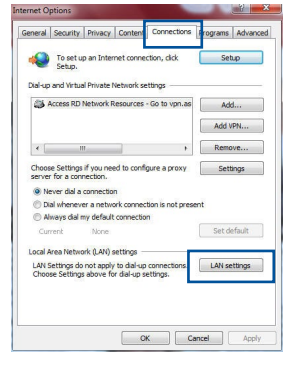

- 3. From the Local Area Network (LAN) Settings screen, untick **Use a proxy server for your LAN**.
- 4. Click **OK** when done.

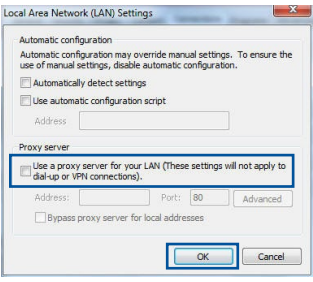

### **MAC OS**

- 1. From your Safari browser, click **Safari** > **Preferences** > **Advanced** > **Change Settings...**
- 2. From the Network screen, deselect **FTP Proxy** and **Web Proxy (HTTP)**.
- 3. Cllick **Apply Now** when done.

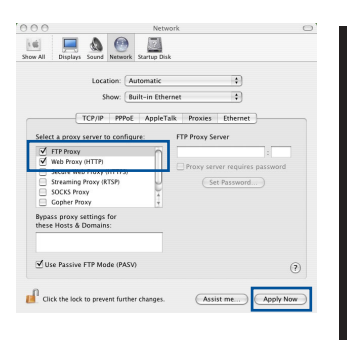

**English**

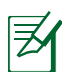

**NOTE:** Refer to your browser's help feature for details on disabling the proxy server.

### **B. Set the TCP/IP settings to automatically obtain an IP address.**

### **Windows® 7**

- 1. Click **Start** > **Control Panel** > **Network and Internet** > **Network and Sharing Center** > **Manage network connections**.
- 2. Select **Internet Protocol Version 4 (TCP/IPv4)**, then click **Properties**.

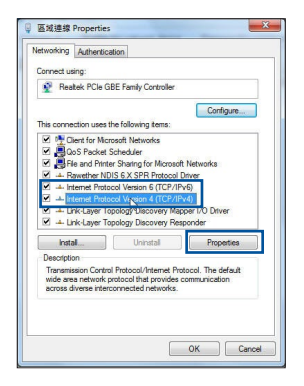

#### 11

- **English**
- 3. To obtain the iPv4 IP settings automatically, tick **Obtain an IP address automatically**.
	- 4. Click **OK** when done.

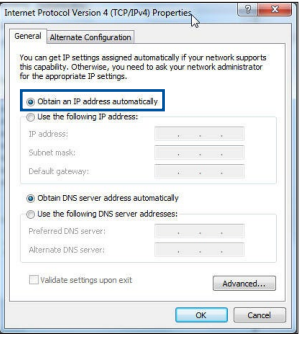

### **MAC OS**

- 1. Click the Apple icon  $\bigcirc$  located on the top left of your screen.
- 2. Click **System Preferences** > **Network** > **Configure...**
- 3. From the **TCP/IP** tab, select **Using DHCP** in the **Configure IPv4** dropdown list.
- 4. Cllick **Apply Now** when done.

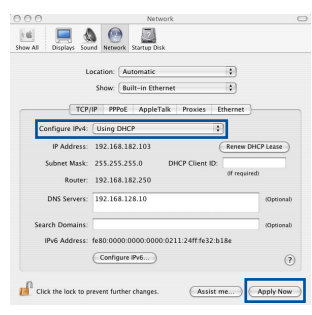

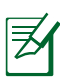

**NOTE:** Refer to your operating system's help and support feature for details on configuring your computer's TCP/IP settings.

### **C. Disable the dial-up connection, if enabled.**

### **Windows® 7**

- 1. Click **Start** > **Internet Explorer** to launch the browser.
- 2. Click **Tools** > **Internet options** > **Connections** tab.
- 3. Tick **Never dial a connection**.
- 4. Click **OK** when done.

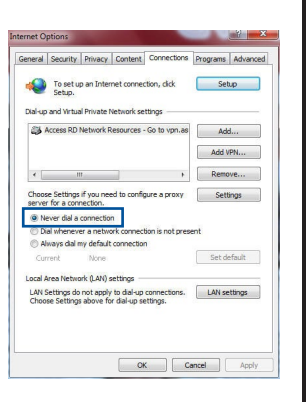

**English**

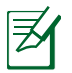

**NOTE:** Refer to your browser's help feature for details on disabling the dial-up connection settings.

**D. Close all running web browsers.**

### **The client cannot establish a wireless connection with the router.**

### **Out of Range:**

- Put the router closer to the wireless client.
- Try to change the channel settings.

### **Authentication:**

- Use wired connection to connect to the router.
- • Check the wireless security settings.
- • Press the Reset button at the rear panel for more than five seconds.

### **Cannot find the router:**

- Press the Reset button at the rear panel for more than five seconds.
- • Check the setting in the wireless adapter such as SSID and encryption settings.

### **Cannot access the Internet via wireless LAN adapter.**

- Move the router closer to the wireless client.
- Check whether the wireless adapter is connected to the correct wireless router.
- • Check whether the wireless channel in use conforms to the channels available in your country/area.
- Check the encryption settings.
- Check if the ADSL or Cable connection is correct.
- Retry using another Ethernet cable.

### **If the ADSL "LINK" light blinks continuously or stays off, Internet access is not possible - the Router is unable to establish a connection with the ADSL network.**

- • Ensure that all your cables are all properly connected .
- • Disconnect the power cord from the ADSL or cable modem, wait a few minutes, then reconnect the cord.
- • If the ADSL light continues to blink or stays OFF, contact your ADSL service provider.

### **Network name or encryption keys are forgotten.**

- Try setting up the wired connection and configuring the wireless encryption again.
- • Press the Reset button of the wireless router for more than five seconds.
- Factory default settings:

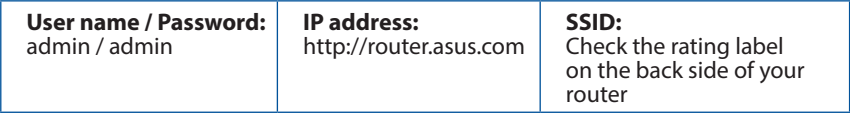

### **Where can I find more information about the wireless router?**

- • Online FAQ site: **http://support.asus.com/faq**
- • Technical Support site: **https://www.asus.com/support/**
- • Customer Hotline: Refer to the Support Hotline in this Quick Start Guide

## **Pakkens indhold**

 $\boxtimes$  RT-AC66U B1  $\boxtimes$  AC adapter

**Ø** Garantibevis

**Ø** RJ-45 kabel Kvikstartguide

**BEMÆRK**: Du bedes venligst kontakte din forhandler, hvis nogen af delene mangler eller er beskadiget.

## **En hurtig oversigt**

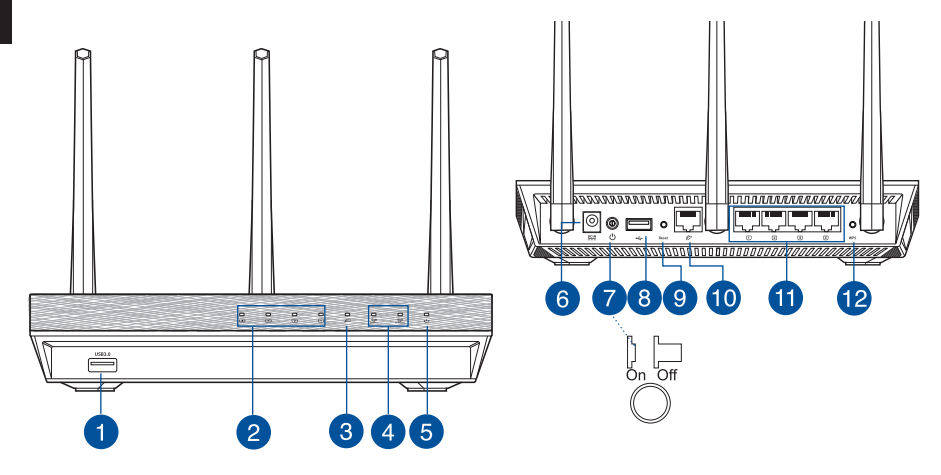

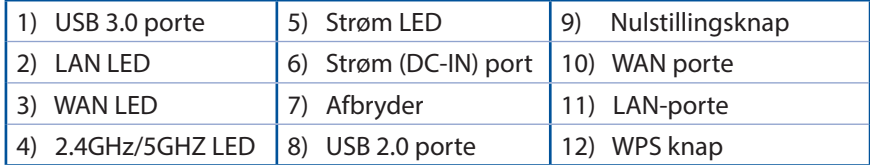

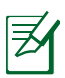

### **BEMÆRKINGER:**

- • **USB ekstern HDD/Flashdrev:**
	- • Den trådløse router virker med de fleste USB HDD/Flashdrev (op til 2TB i størrelse), og understøtter læs-skriv adgang på FAT16, FAT32, EXT2, EXT3 og NTFS.
	- • For sikker fjernelse af USB-disken, skal du starte internetgrænseflade **(http://router. asus.com)**, øverst til højre på siden **Network Map (Netværkskort)**, klik på USB-ikonet og klik herefter på **Eject USB 1 (Fjern USB 1)**.
	- • Fjernes USB drevet på en forkert måde, kan det medfølge ødelæggelse af data.
	- For at se en liste over hvilke filsystemer og hardiskpartitioner, som den trådløse router understøtter, bedes du venligst besøge **http:// event.asus.com/ networks/disksupport**
- • For at se en liste over hvilke printere, som den trådløse router understøtter, bedes du venligst besøge **http://event.asus.com/networks/printersupport**

## **Placering af din router**

For at opnå den bedste trådløse signaloverførsel mellem den trådløse router og netværksenhederne, som er forbundet til den, skal du søre for at:

- Stil den trådløse router på et centralt sted for, at få størst trådløs dækning til netværksenhederne.
- Hold enheden væk fra metalforhindringer, og væk fra direkte sollys.
- Hold enheden væk fra Wi-Fi enheder, der kun kører på 802.11g eller 20MHz, 2,4GHz computerudstyr, Bluetooth enheder, trådløse telefoner, transformatorer, kraftige motorer, fluorescerende lys, mikrobølgeovne, køleskab og andet industriudstyr for, at forhindre forstyrrelser eller signaltab.
- For at sikre det bedst mulige trådløse signal, skal du rette de tre aftagelige antenner, som vist på tegningen nedenfor.
- For at opnå en optimal ydelse, skal du justere det indbyggede kølesystem. Se brugermanualen for yderligere oplysninger.
- Sørg altid for, at opdatere til den nyeste firmware. Besøg ASUS' hjemmeside på **http://www.asus.com** for, at hente de seneste firmwareopdateringer.

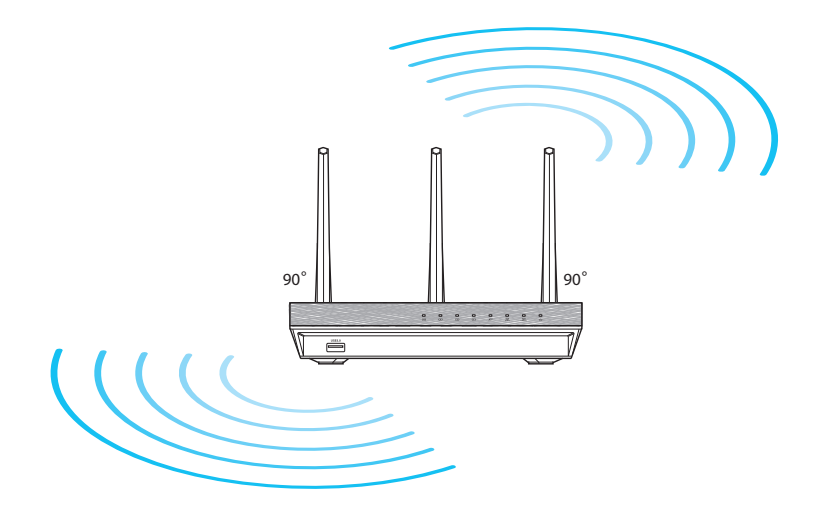

# **Dansk**

## **Før du fortsætter**

1. Træk ledningerne/kablerne ud af dit eksisterende modemsopsætning, og frigiv dem forældede IP-adresse på din computer.

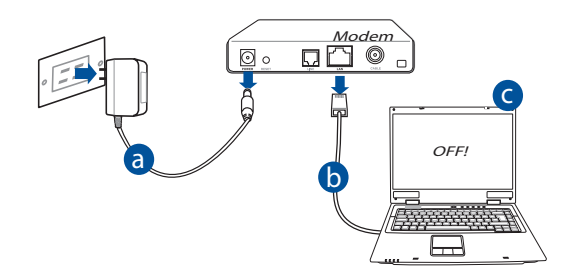

- **a:** Træk stikket ud af stikkontakten, og træk stikket ud af dit kabel/ADSL modem.
- **b:** Træk netværkskablet ud af dit kabel/ADSL modem.
- **c:** Genstart din computer (anbefales).

**ADVARSEL!** Før du trækker ledningerne/kablerne ud, bedes du sørge for at dit kabel/ADSL modem har været slukket i mindst to minutter. Hvis dit modem har et backup-batteri, bedes du også fjerne dette.

### 2. Opsætning af dit trådløst miljø.

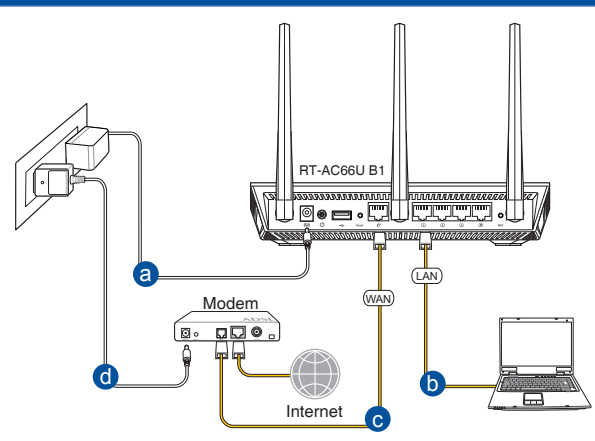

- **a:** Slut den ene ende af el-ledningen til DC-IN stikket, og den anden til en stikkontakt.
- **b:** Hvis du bruger en netværkskabel, skal du forbinde din computer til LAN porten på din trådløse router.

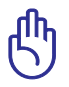

**VIGTIGT!** Sørg for, at WAN og LAN LED lamperne blinker.

- **c:** Hvis du bruger en anden netværkskabel, skal du forbinde dit modem til WAN porten på din trådløse router.
- **d:** Slut den ene ende af el-ledningen til DC-IN stikket på modemmet, og den anden til en stikkontakt.
	- 3. Deaktiver nogle indstillinger på din computer.
- **A. Deaktiver proxyserveren, hvis den er aktiveret.**
- **B. Indstil TCP/IP indstillingerne til at hente en IP-adresse automatisk.**
- **C. Deaktiver opkaldsforbindelsen, hvis den er aktiveret.**

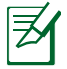

**BEMÆRK:** For yderligere oplysninger om deaktivering af dine computerindstillinger, bedes du venligst se *Ofte stillede spørgsmål (FAQ)*.

# **Dansk**

## **Kom godt i gang**

- 1. Konfigurer dine trådløse indstillinger via den grafiske brugergrænseflade på internettet (web GUI).
- **a:** Start din internetbrowser, såsom Internet Explorer, Firefox, Google Chrome eller Safari.

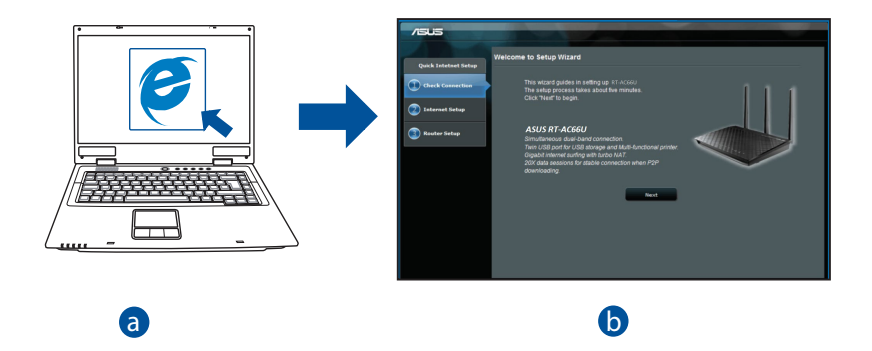

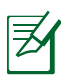

#### **BEMÆRK:** b ŗ

• Hvis QIS ikke starter automatisk, bedes du følge disse trin for at starte dden manuelt: d

c

- Indtast **http://router. asus.com** i din internetbrowser, og kør installationsguiden til den hurtige internetopsættelse (QIS) igen.
- Deaktiver proxyindstillingerne, opkaldsforbindelsen og sæt dine TCP/ IP-indstillinger til at hente en IP-adresse automatisk. For yderligere oplysninger, bedes du venligst se *Ofte stillede spørgsmål (FAQ)* afsnittet for at få en diagnose automatisk.

**b:** Den hurtige internetopsæting (QIS) finder automatisk din ISP-forbindelsestype, som enten kan være **Dynamic IP (Dynamisk IP), PPPoE, PPTP, L2TP** eller **Static IP (Statisk IP)**. Indtast de nødvendige oplysninger til din forbindelsestype.

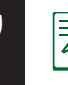

**BEMÆRK:** Den automatisk identifikation af din ISP-forbindelsestype finder sted, når du konfigurer din trådløse router for første gang, samt hvis du nulstiller routeren til den standardindstillinger.

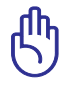

**VIGTIGT!** Få de nødvendige oplysninger om din internetforbindelsestype hos din internetudbyder (ISP).

- **c:** Tildel netværksnavnet (SSID), og sikkerhedsnøglen til din 2,4GHz og 5GHz trådløse forbindelse. Klik på **Apply (anvend)** når du er færdig.
- **d:** Herefter vises dine internet- og trådløse indstillinger. Klik på **Next (Næste)** for at fortsætte.
- **e:** Læs guiden vedrørende den trådløse netværksforbindelse. Klik på **Finish (udfør)**, når du er færdig.

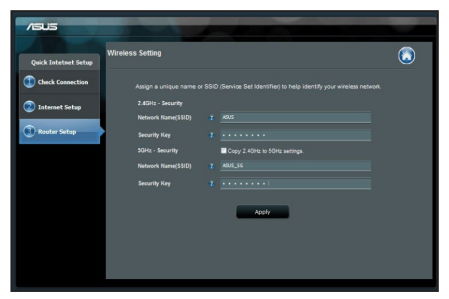

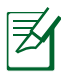

**BEMÆRK:** Du kan tildele et netværksnavn på op til 32 tegn.

## **Ofte stillede spørgsmål (FAQ)**

### **Når jeg har gennemgået trinnene, er det stadig ikke muligt for mig, at åbne internetgrænsefladen (web GUI), hvor jeg kan konfigurere indstillingerne på den trådløse router.**

### **A. Deaktiver proxyserveren, hvis den er aktiveret. Windows® 7**

- 1. Klik på **Start** > **Internet Explorer** for, at starte internetbrowseren.
- 2. Klik på **Tools (Funktioner)** > **Internet options (Internetindstillinger)** > **Connections (Forbindelser)** fane > **LAN settings (LAN indstillinger)**.

- 3. I LAN Indstillinger-vinduet, skal du fravælge **Use a proxy server for your LAN (Brug en proxyserver til LAN)**.
- 4. Klik på **OK** når du er færdig.

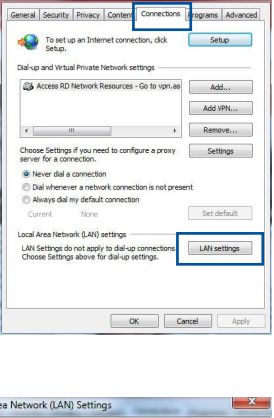

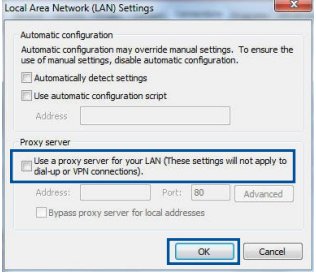

### **MAC OS**

- 1. I menubjælken, skal du klikke på **Safari** > **Preferences... (Indstillinger...)** > **Advanced (Avanceret)** > **Change Settings... (Skift indstillinger...)** fanen.
- 2. På listen af protokoller, skal du fravælge **FTP Proxy** og **Web Proxy (HTTPS)**.
- 3. Klik på **Apply Now (Anvend nu)** når du er færdig.

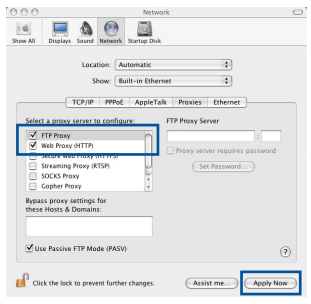

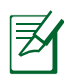

**BEMÆRK:** Brug hjælp-funktionen i din browser for, at se hvordan du deaktivere proxyserveren.

### **B. Indstil TCP/IP indstillingerne til at hente en IP-adresse automatisk.**

### **Windows® 7**

- 1. Klik på **Start** > **Control Panel (Kontrolpanel)** > **Network and Internet (Netværk og Internet)** > **Network and Sharing Center (Netværks- og delingscenter)** > **Manage network connections (Administrer netværksforbindelser).**
- 2. Vælg **Internet Protocol Version 4 (TCP/IPv4)**, og klik herefter på **Properties (Egenskaber)**.

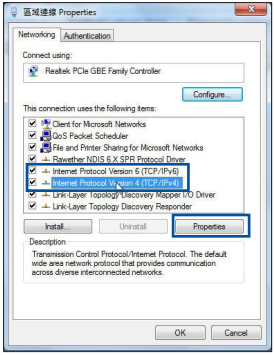

**Dansk**

- 3. For at hente iPv4 IP-indstillingerne automatisk, skal du afkrydse **Obtain an IP address automatically (Hent automatisk en IP-adresse)**.
- 4. Klik på **OK** når du er færdig.

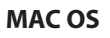

- 1. Klik på Apple ikonet  $\mathcal G$  øverst til venstre på din skærm.
- 2. Klik på **System Preferences (Systemindstillinger)** > **Network (Netværk)**> **Configure... (Konfigurer ...)**
- 3. Under **TCP/IP** fanen, skal du vælge **Using DHCP (Brug DHCP)** på **Configure IPv4 (Konfigurer IPv4)** rullelisten.
- 4. Klik på **Apply Now (Anvend nu)** når du er færdig.

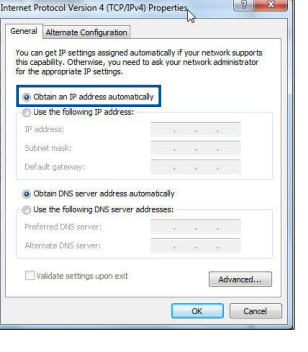

**Dansk**

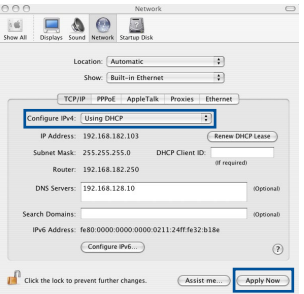

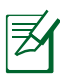

**BEMÆRK:** Se hjælp og support funktionen i dit operativsystem for, at se hvordan du konfigurerer TCP/IP indstillingerne på din computer.

### **C. Deaktiver opkaldsforbindelsen, hvis den er aktiveret.**

### **Windows® 7**

- 1. Klik på **Start** > **Internet Explorer** for, at starte internetbrowseren.
- 2. Klik på **Tools (Funktioner)** > **Internet options (Internetindstillinger)** > **Connections (Forbindelser)** fanen.
- 3. Vælg **Never dial a connection (Ring aldrig til en opkaldsforbindelse)**.
- 4. Klik på **OK** når du er færdig.

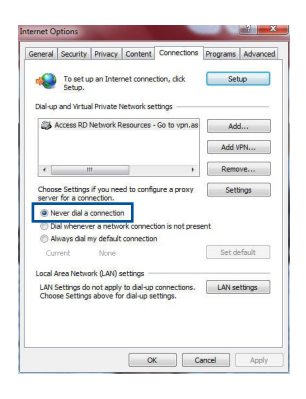

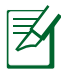

**BEMÆRK:** Brug hjælp-funktionen i din browser for, at se hvordan du deaktivere opkaldsforbindelsen.

### **D. Luk alle åbne internetbrowsere.**

### **Klienten kan ikke etablere en trådløs forbindelse til routeren.**

### **Udenfor rækkevidde:**

- • Stil routeren tættere på den trådløse klient.
- • Prøv at skifte kanalindstillingerne.

### **Godkendelse:**

- • Brug en kabelforbindelse til, at oprette forbindelse til routeren.
- • Tjek de trådløse sikkerhedsindstillinger.
- Hold nulstillingsknappen bagpå routeren nede i mere end fem sekunder.

### **Kan ikke finde routeren:**

- Hold nulstillingsknappen bagpå routeren nede i mere end fem sekunder.
- • Tjek den trådløse adapters indstilling såsom SSID og kryptering.

### **Kan ikke få adgang til internettet via den trådløse LAN adapter.**

- • Flyt routeren tættere på den trådløse klient.
- • Tjek om den trådløse adapter er forbundet til den rigtige trådløse router.
- • Tjek om den trådløse kanal, som du bruger, stemmer overens med de kanaler, der er tilgængelige i dit land/område.
- • Tjek krypteringsindstillingerne.
- • Tjek om ADSL eller Kabel-forbindelsen virker korrekt.
- • Prøv igen med en anden ethernet-kabel.

### **Hvis ADSL "LINK" lyset blinker konstant eller er slukket, er internetadgang ikke mulig - routeren kan ikke etablere en forbindelse med ADSL netværket.**

- • Sørg for, at alle dine kabler er ordentligt tilsluttet.
- • Træk stikket til ADSL- eller kabelmodemmet ud af stikkontakten, vent iet par minutter, og sæt det til igen.
- Hvis ADSL lyset stadig blinker eller er SLUKKET, bedes du venligst kontakte din ADSL udbyder.

### **Jeg har glemt mit netværksnavn eller sikkerhedskode.**

- • Prøv, at opsætte kabelforbindelsen og konfigurere krypteringsindstillingerne igen.
- Hold nulstillingsknappen nede i mere end fem sekunder for, at nulstille eller gendanne systemet til fabriksindstillingerne.
- • Fabriksindstillingerne:

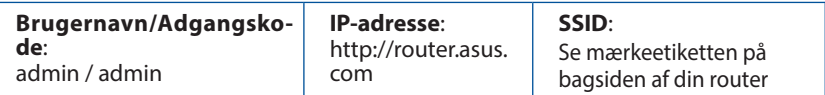

### **Hvor kan jeg finde yderligere oplysninger om min trådløs router?**

- • Ofte stillede spørgsmål på nettet: **http://support.asus.com/faq**
- • Teknisk support: **https://www.asus.com/support/**
- • Kunde hotline: Se venligst Kunde hotline i den medfølgende vejledning.

## **Inhoud verpakking**

- 
- 
- Garantiekaart
- **Ø** RT-AC66U B1 **Ø** Wisselstroomadapter
- $\boxtimes$  RJ-45kabel  $\boxtimes$  Beknopte handleiding

**OPMERKING**: Als een van de items beschadigd is of ontbreekt, moet u contact opnemen met uw leverancier.

## **Een snel overzicht**

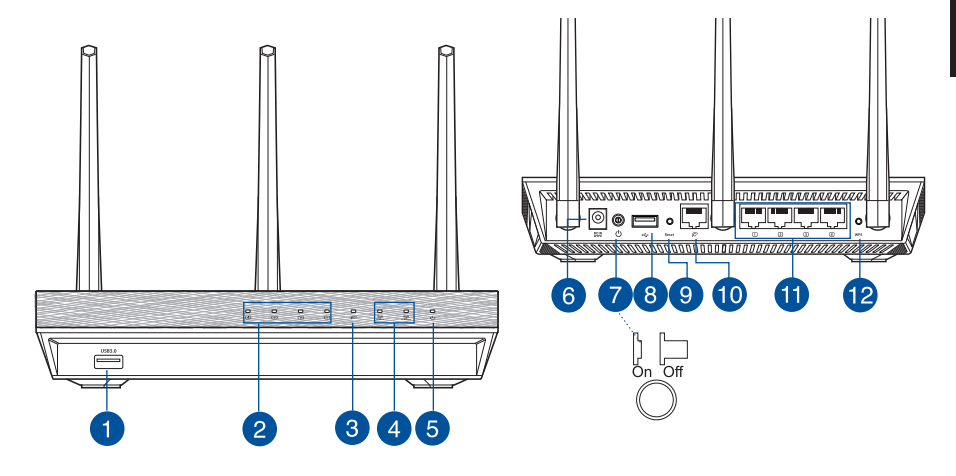

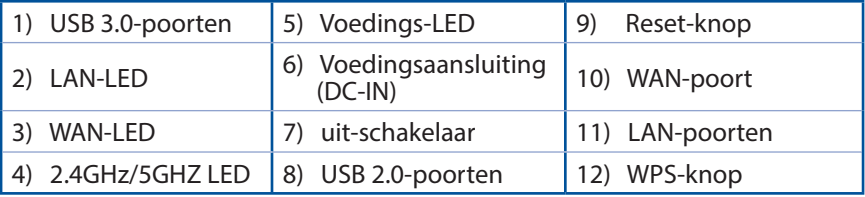

### **OPMERKINGEN:**

• **Extere USB-HDD/Flashdisk:**

- De draadloze router werkt met de meeste USB-HDD's/Flashdisks tot 2TB en ondersteunt lees-schrijftoegang voor FAT16, FAT32, EXT2, EXT3 en NTFS.
- Om de USB-disk veilig te verwijderen, start u de grafische webinterface (http://www.asus.com). Klik vervolgens in de rechterbovenhoek van de pagina **Network Map (Netwerkkaart)** op het USB-pictogram en klik daarna op **Eject USB 1 (USB 1 uitwerpen)**.
- Wanneer u de USB-schijf op de verkeerde manier verwijdert, kan dit uw gegevens beschadigen.
- De lijst van bestandssystemen en harde schijfpartities die de draadloze router ondersteunt, vindt u op **http://event.asus.com/ networks/disksupport**
- De lijst van printers die de draadloze router ondersteunen, vindt u op **http://event.asus.com/networks/printersupport**

## **Uw draadloze router plaatsen**

Voor de beste draadloze signaaltransmissie tussen de draadloze router en de netwerkapparaten die erop zijn aangesloten, moet u het volgende doen:

- • Plaats de draadloze router in een centraal gebied voor een maximaal draadloos bereik voor de netwerkapparaten.
- • Houd het apparaat uit de buurt van metalen obstakels en uit direct zonlicht.
- • Houd het apparaat uit de buurt van 802.11g of 20MHz WiFi-apparaten alleen, 2.4GHz computerrandapparatuur, Bluetooth-apparten, draadloze telefoons, transformators, zware motoren, TL-lampen, magnetrons, koelkasten en andere industriële apparatuur om signaalverlies te voorkomen.
- • Voor het beste draadloze signaal, moet u de drie afneembare antennes richten zoals weergegeven in de onderstaande afbeelding.
- • Pas het interne koelsysteem aan voor optimale prestaties. Raadpleeg de handleiding voor details.
- • Voer altijd een update uit naar de nieuwste firmware. Bezoek de ASUS-website op **http://www.asus.com** voor de nieuwst firmware-updates.

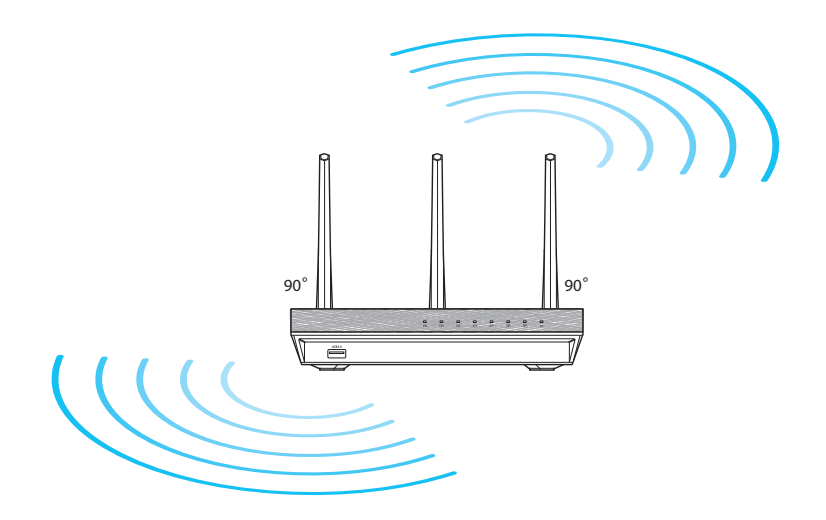

## **Voordat u doorgaat**

1. Koppel de draden/kabels los van uw bestaande modeminstallatie en geeft het verouderde IP-adres van uw computer vrij.

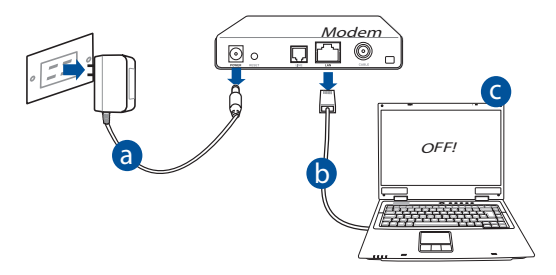

- **a:** Koppel de wisselstroomadapter los van de voeding en an de kabel/ADSLmodem.
- **b:** Koppel de netwerkkabel los van uw kabel/ADSL-modem.
- **c:** Start uw computer opnieuw op (aanbevolen).

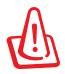

**WAARSCHUWING!** Zorg ervoor dat uw kabel/ADSL-modus minstens twee minuten is uitgeschakeld voordat u de draden/ kabels loskoppelt. Als uw modem een reservebatterij heeft, moet u deze ook verwijderen.

2. Uw draadloze omgeving instellen.

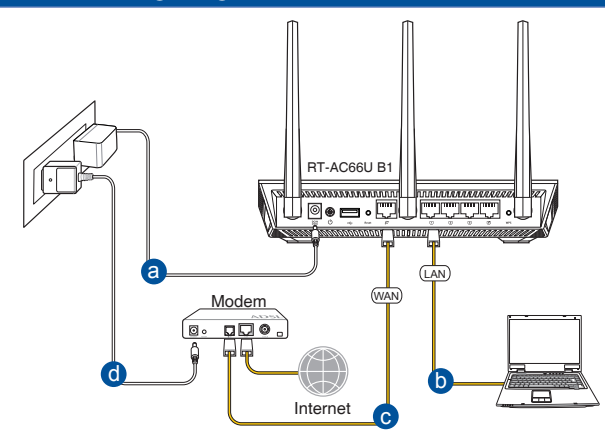

- **a:** Stop de wisselstroomadapter van uw draadloze router in de gelijkstroomingang en sluit deze aan op een stopcontact.
- **b:** Sluit uw computer met de netwerkkabel aan op de LAN-poort van uw draadloze router.

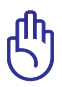

**BELANGRIJK!** Controleer of de WAN- en LAN-LED's knipperen.

- **c:** Sluit uw modem met een andere netwerkkabel aan op de WAN-poort van uw draadloze router.
- **d:** Stop de wisselstroomadapter van uw modem in de gelijkstroomingang en sluit deze aan op een stopcontact.

3. Schakel enkele instellingen op uw computer uit.

- **A. Schakel de proxyserver uit indien deze is ingeschakeld.**
- **B. De TCP/IP-instellingen instellen om automatisch een IP-adres te verkrijgen.**
- **C. Schakel de inbelverbinding uit indien deze is ingeschakeld.**

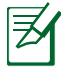

**OPMERKING:** Raadpleeg *Veelgestelde vragen (FAQ's)* voor meer details over het uitschakelen van uw computerinstellingen.

## **Aan de slag**

- 1. Configureer uw draadloze instellingen via de grafische webgebruikersinterface (web GUI).
- **a:** Start uw webbrowser, zoals Internet Explorer, Firefox, Google Chrome of Safari.

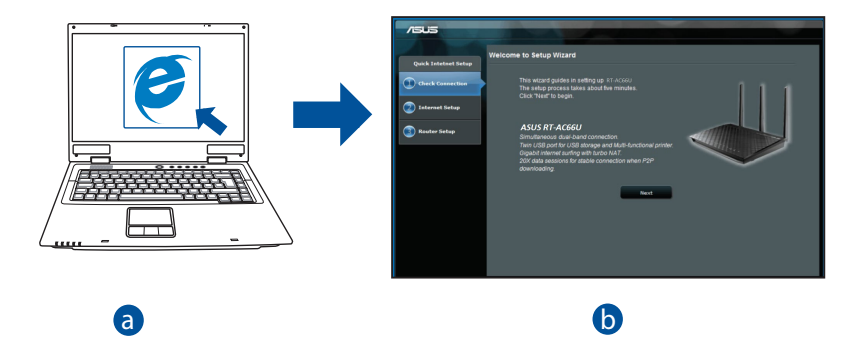

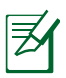

- **OPMERKING:** Als QIS niet automatisch wordt gestart, moet u deze stappen volgen om QIS handmatig te starten:
- Voer http://www.asus.com in uw webbrowser in en start de QISwizard (Quick Internet Setup) opnieuw op.
- Schakel de proxy-instellingen en de inbelverbinding uit en stel uw TCP/IP-instellingen in om automatisch een IP-adres te verkrijgen. Raadpleeg de sectie *Veelgestelde vragen* voor een autodiagnose.

**b:** De QIS-functie (Quick Internet Setup) detecteert automatisch of uw ISPverbindingstype **Dynamic IP (Dynamisch IP), PPPoE, PPTP, L2TP** en **Static IP (Statisch IP)** is. Voer de benodigde informatie in voor uw verbindingstype.

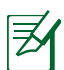

**OPMERKING:** De automatische detectie van uw ISP-verbindingstype vindt plaats wanneer u de draadloze router voor de eerste keer configureert of wanneer uw draadloze router opnieuw wordt ingesteld naar de standaardinstellingen.

 $\overline{a}$ 

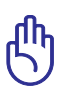

**BELANGRIJK!** Vraag uw Internet-provider (ISP) naar de benodigde informatie over uw internetverbindingstype.

- **c:** Wijs de netwerknaam (SSID) en de beveiligingscode toe voor uw 2.4GHz en 5GHz draadloze verbinding. Klik op **Apply (Toepassen)** wanneer u klaar bent.
- **d:** Uw internet- en draadloze instellingen worden weergegeven. Klik op **Next (Volgende)** om door te gaan.

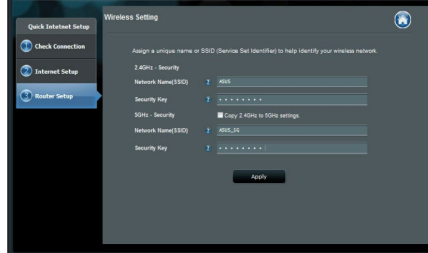

**e:** Toont de zelfstudie voor de draadloze netwerkverbinding. Klik op **Finish (Voltooien)** wanneer u klaar bent.

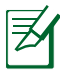

**OPMERKING:** U kunt een netwerknaam van maximaal 32 tekens toewijzen.

## **Veelgestelde vragen (FAQ's)**

**Nadat ik de stappen heb gevolgd, krijg ik nog steeds geen toegang tot de grafische webinterface (Web GUI) van de draadloze router om deze in te stellen.**

### **A. Schakel de proxyserver uit indien deze is ingeschakeld.**

### **Windows® 7**

- 1. Klik op **Start** > **Internet Explorer** om de webbrowser te starten.
- 2. Klik op **Tools (Extra)** > **Internet options (Internetopties)** >tabblad **Connections (Verbindingen)** > **LAN settings (LANinstellingen)**.

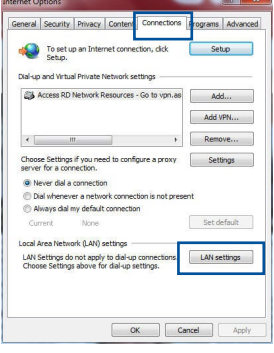

- 3. Schakel in het scherm LAN-instellingen het selectievakje **Use a proxy server for your LAN** (**Een proxyserver voor het LAN-netwerk gebruiken)** uit.
- 4. Klik op **OK** wanneer u klaar bent.

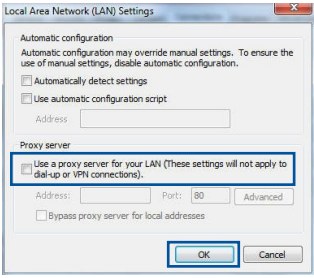
## **MAC OS**

- 1. Klik in de menubalk op **Safari** > **Preferences... (Systeemvoorkeuren...)** > tabblad **Advanced (Geavanceerd)**> **Change Settings...(Wijzig instellingen...)**
- 2. Schakel in de lijst van protocollen **FTP Proxy (FTP-proxy)** en **Web Proxy (HTTPS) (Webproxy (HTTPS))** uit.
- 3. Klik op **Apply Now (Schrijf nu in)** wanneer u klaar bent.

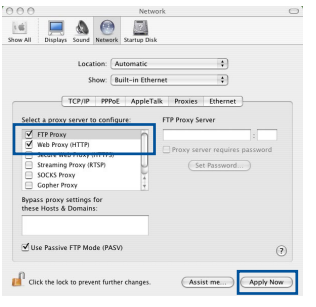

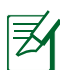

**OPMERKING:** Raadpleeg de Help-functie van uw browser voor meer informatie over het uitschakelen van de proxyserver.

#### **B. De TCP/IP-instellingen instellen om automatisch een IP-adres te verkrijgen.**

#### **Windows® 7**

- 1. Klik op **Start** > **Control Panel (Configuratiescherm)** > **Network and Internet (Netwerk en internet)** > **Network and Sharing Center (Netwerkcentrum)** > **Manage network connections (Netwerkverbindingen beheren).**
- 2. Selecteer **Internet Protocol Version 4 (TCP/ IPv4) (Internet Protocol Versie 4 (TCP/IPv4))** en klik vervolgens op **Properties (Eigenschappen)**.

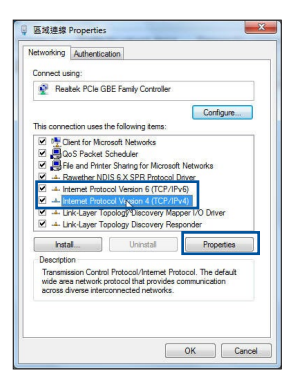

38

- Nederlands **Nederlands**
- 3. Om de iPv4 IP-instellingen automatiscch te verkrijgen, schakelt u het selectievakje **Obtain an IP address automatically (Automatisch een IP-adres verkrijgen)** in.
- 4. Klik op **OK** wanneer u klaar bent.

## **MAC OS**

- 1. Klik bovenaan links op het scherm op het Apple-pictogram  $\alpha$ .
- 2. Klik op**System Preferences (Systeemvoorkeuren)** > **Network (Netwerk)** > **Configure ... (Configureer ...)**
- 3. Selecteer op het tabblad **TCP/IP** de optie **Using DHCP (DHCP gebruiken)** in het veld **Configure IPv4 (Configureer IPv4)**.
- 4. Klik op **Apply Now (Schrijf nu in)** wanneer u klaar bent.

IP address: Subnet mask: Default gabwayer · Obtain DNS server address automatically (ii) Use the following DNS server addresses: Preferred DNS server: Alternate DNS cerver: Validate settings upon exit Advanced... OK Cancel 000  $\begin{array}{|c|c|c|c|}\n\hline\n\text{1} & \text{1} & \text{1} & \text{1} & \text{1} \\
\hline\n\text{1} & \text{1} & \text{1} & \text{1} & \text{1} & \text{1} \\
\hline\n\text{2} & \text{2} & \text{2} & \text{1} & \text{1} & \text{1} \\
\hline\n\text{3} & \text{3} & \text{2} & \text{2} & \text{2} & \text{2} \\
\hline\n\text{4} & \text{5} & \text{2} & \text{2} & \text{2} & \text{2} \\
\hline\n\text{5} &$ 國 Location: | Automatic  $\overline{12}$ Show: Built-in Ethernet  $\vert \cdot \rangle$ TCP/IP PPPof AppleTalk Proxies Ethernet Configure IPv4: Using DHCP  $\overline{\phantom{a}}$ IP Address: 192.168.182.103 Renew DHCP Lease

**OPMERKING:** Raadpleeg de help- en ondersteuningsfunctie van uw besturingssysteem voor details over het configureren van de TCP/IPinstellingen van uw computer.

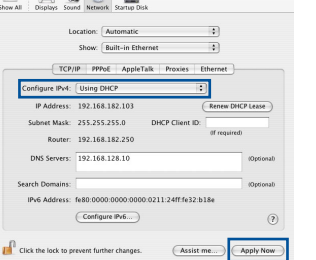

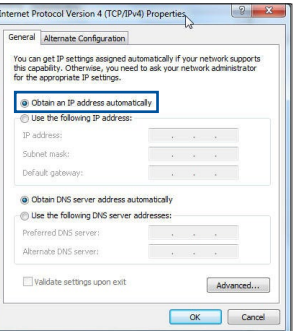

## **C. Schakel de inbelverbinding uit indien deze is ingeschakeld.**

#### **Windows® 7**

- 1. Klik op **Start** > **Internet Explorer** om de webbrowser te starten.
- 2. Klik op **Tools (Extra)** > **Internet options (Internetopties)** > tabblad **Connections (Verbindingen)**.
- 3. Tik op **Never dial a connection (Nooit een verbinding kiezen)**.
- 4. Klik op **OK** wanneer u klaar bent.

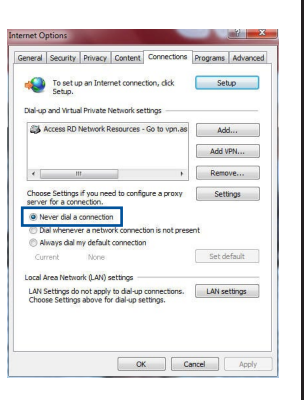

Nederlands **Nederlands**

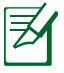

**OPMERKING:** Raadpleeg de Help-functie van uw browser voor meer informatie over het uitschakelen van de instellingen voor de inbelverbinding.

**D. Sluit alle actieve webbrowsers.**

## **De client kan geen draadloze verbinding maken met de router.**

#### **Buiten bereik:**

- Plaats de router dichter bij de draadloze client.
- • Probeer de kanaalinstellingen te wijzigen.

#### **Verificatie:**

- Gebruik een bekabelde verbinding om de router te verbinden.
- • Controleer de draadloze beveiligingsinstellingen.
- Houd de Reset-knop op het achterpaneel langer dan vijf seconden ingedrukt.

#### **Kan de router niet vinden:**

- • Houd de Reset-knop op het achterpaneel langer dan vijf seconden ingedrukt.
- Controleer de instelling van de draadloze adapter, zoals de SSID- en coderingsinstellingen.

#### **Kan geen toegang krijgen tot het internet via de draadloze LAN-adapter.**

- • Plaats de router dichter bij de draadloze client.
- Controleer of de draadloze adapter verbonden is met de correcte draadloze router.
- Controleer of het draadloze kanaal dat wordt gebruikt, overeenstemt met de kanalen die beschikbaar zijn in uw land/regio.
- • Controleer de codeerinstellingen.
- Controleer of de ADSL- of kabelverbinding correct is.
- Probeer het opnieuw met een andere ethernetkabel.

#### **Als het "LINK"-lampje van de ADSL blijft knipperen of uit blijft, is er geen internettoegang mogelijk. De router kan geen verbinding maken met het ADSL-netwerk.**

- • Controleer of al uw kabels correct zijn aangesloten.
- • Koppel de voedingskabel van de ADSL- of kabelmodem los, wacht enkele minuten en sluit de kabel vervolgens opnieuw aan.
- • Als het ADSL-lampje blijft knipperen of UIT blijft, moet u contact opnemen met uw ADSL-serviceprovider.

#### **Ik ben mijn netwerknaam of beveiligingssleutels vergeten.**

- • Probeer de bekabelde verbinding tot stand te brengen en configureer de coderingsinstellingen opnieuw.
- • Houd de Reset-knop gedurende meer dan vijf seconden ingedrukt om het systeem opnieuw in te stellen of terug te zetten naar de standaard
- • fabriekswaarden.
- • Standaard fabrieksinstellingen:

## **Waar kan ik meer informatie vinden over de draadloze router?**

- • Online site voor veelgestelde vragen (FAQ): **http://support.asus.com/faq**
- • Site voor technische ondersteuning: **https://www.asus.com/support/**
- • Hotline klantendienst: raadpleeg de nummers voor de ondersteuningshotline in de Aanvullende handleiding

# **Contenu de la boîte**

 $\boxtimes$  RT-AC66U B1  $\boxtimes$  Adaptateur secteur **Ø** Carte de garantie

**Ø** Câble RJ-45 Guide de démarrage rapide

**REMARQUE:** Si l'un des éléments est endommagé ou manquant, veuillez contacter votre revendeur.

# **Aperçu rapide**

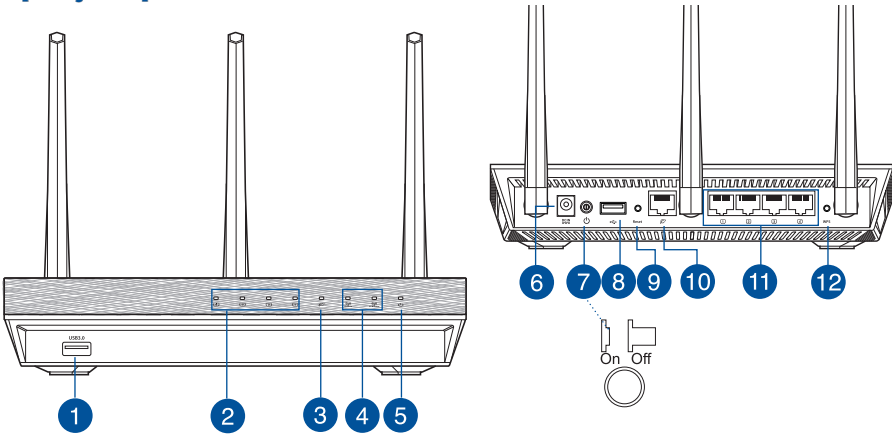

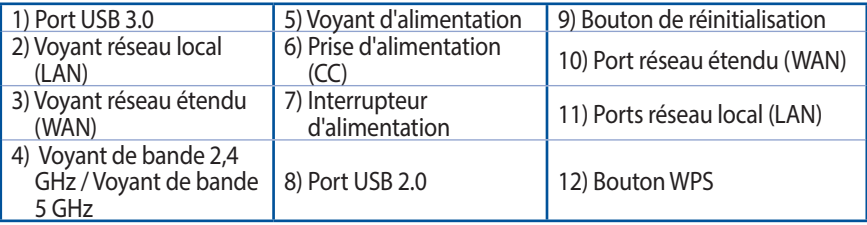

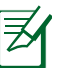

#### **REMARQUES:**

- • **Périphérique de stockage USB externe :**
	- Le routeur Wi-Fi fonctionne avec la plupart des périphériques de stockage USB d'une capacité maximale de 2 To et prend en charge la lecture/écriture pour les formats de fichiers FAT16, FAT32, EXT2, EXT3 et NTFS.
	- Pour retirer un périphérique de stockage USB en toute sécurité, ouvrez l'interface de gestion du routeur (**http://router. asus.com**), puis dans la page supérieur droit puis sur **Eject USB 1** (Éjecter le périphérique USB 1).
	- Une mauvaise éjection du périphérique de stockage USB peut endommager les données contenues sur le disque.
	- Pour consulter la liste des systèmes de fichiers et des partitions de disques pris en charge par le routeur Wi-Fi, rendez-vous sur le site **http://event.asus. com/networks/disksupport**
- Pour consulter la liste des imprimantes prises en charge par le routeur Wi-Fi, rendez-vous sur le site **http://event.asus.com/networks/printersupport**

# **Placer le routeur Wi-Fi**

Pour optimiser la transmission du signal Wi-Fi entre votre routeur et les périphériques réseau y étant connectés, veuillez vous assurer des points suivants :

- Placez le routeur Wi-Fi dans un emplacement central pour obtenir une couverture Wi-Fi optimale.
- Maintenez le routeur à distance des obstructions métalliques et des rayons du soleil.
- Maintenez le routeur à distance d'appareils ne fonctionnant qu'avec les normes/ fréquences Wi-Fi 802.11g ou 20MHz, les périphériques 2,4 GHz et Bluetooth, les téléphones sans fil, les transformateurs électriques, les moteurs à service intense, les lumières fluorescentes, les micro-ondes, les réfrigérateurs et autres équipements industriels pour éviter les interférences ou les pertes de signal Wi-Fi.
- • Orientez lestrois antennes amovibles comme illustré ci-dessous pour améliorer la qualité de couverture du signal Wi-Fi.
- Pour obtenir des performances optimales, ajustez le système de refroidissement interne. Consultez le manuel d'utilisation pour plus de détails.
- Mettez toujours le routeur à jour dans la version de firmware la plus récente. Visitez le site Web d'ASUS sur **http://www.asus.com** pour consulter la liste des mises à jour.

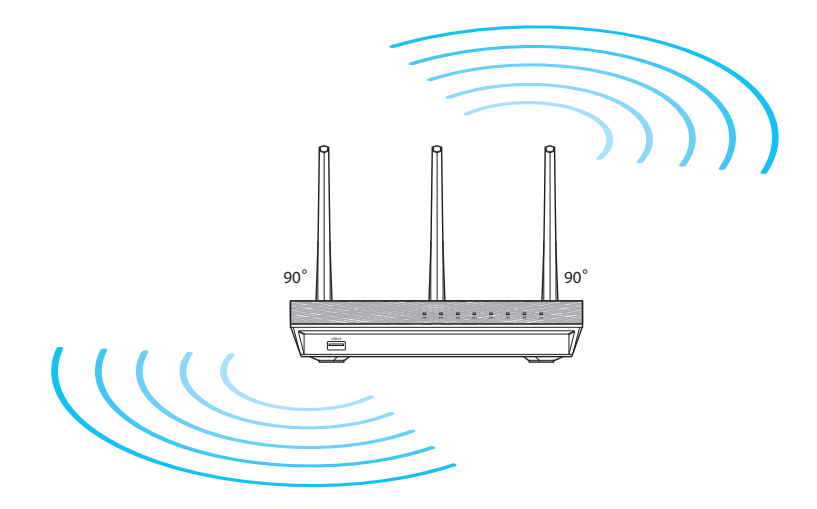

# **Français**

# **Avant de commencer**

1. Déconnectez tous les câbles de votre configuration modem actuelle et renouvelez l'adresse IP de votre ordinateur.

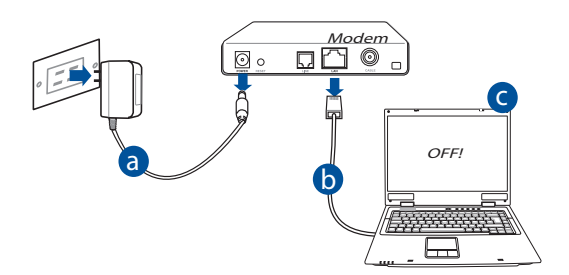

- **a:** Débranchez l'adaptateur secteur de la prise électrique et du modem câble/ADSL.
- **b:** Déconnectez le câble réseau du modem câble/ADSL.
- **c:** Redémarrez votre ordinateur (recommandé).

**AVERTISSEMENT!** Avant de débrancher les câbles du modem, assurez-vous que votre modem câble/ADSL est éteint depuis au moins 2 minutes. Si votre modem possède une batterie de secours, retirez-la.

#### 2. Configurez votre environnement réseau Wi-Fi.

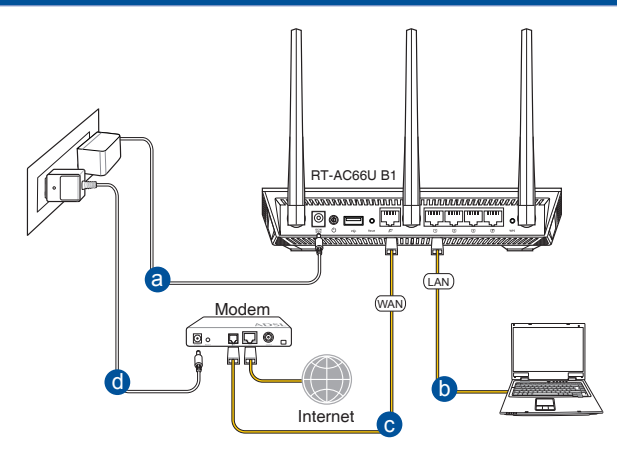

- **a:** Reliez une extrémité de l'adaptateur secteur au port d'alimentation (CC) du routeur et l'autre extrémité à une prise électrique.
- **b:** À l'aide du câble réseau fourni, connectez votre ordinateur au port de réseau local (LAN) du routeur Wi-Fi.

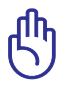

**IMPORTANT!** Vérifiez que les voyants dédiés au réseau étendu (WAN) et au réseau local (LAN) clignotent.

- **c:** À l'aide d'un autre câble réseau, connectez votre modem au port réseau étendu (WAN) du routeur Wi-Fi.
- **d:** Reliez une extrémité de l'adaptateur secteur au port d'alimentation du modem et l'autre extrémité à une prise électrique.
	- 3. Désactivez certaines fonctionnalités de votre ordinateur.
- **A. Désactivez le serveur proxy si celui-ci est activé.**
- **B. Configurez les paramètres TCP/IP pour l'obtention automatique d'une adresse IP.**
- **C. Désactivez la numérotation de votre connexion à distance (si applicable).**

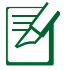

**REMARQUE:** Pour plus de détails, consultez la section *Foire aux questions (FAQ)* de ce guide.

# **Français**

# **Prise en main**

- 1. Configurez les paramètres Wi-Fi via l'interface de gestion Web du routeur.
- **a:** Ouvrez votre navigateur internet (ex : Internet Explorer, Google Chrome, Safari ou Firefox).

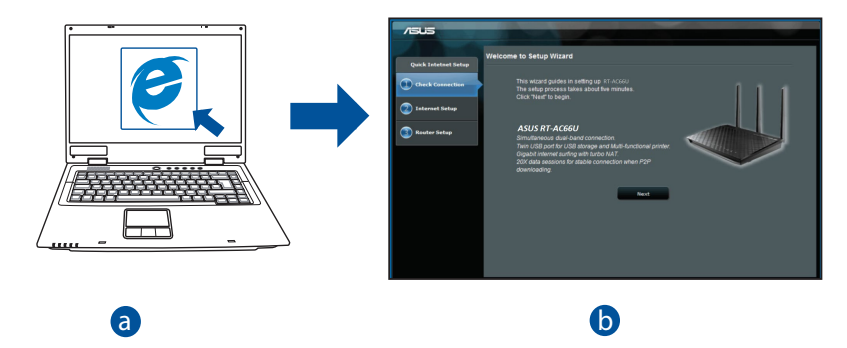

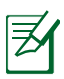

- **REMARQUE:** Si l'assistant de configuration internet ne s'exécute pas<br>automatiquement, suivez les étapes ci-dessous : automatiquement, suivez les étapes ci-dessous :
- Entrez **http://router.asus.com** dans la barre d'adresse de votre navigateur internet, et lancez l'Assistant de configuration internet.
- Désactivez votre serveur proxy et la numérotation de votre connexion à distance (si disponibles), puis configurez vos paramètres TCP/IP de sorte à obtenir une adresse IP automatiquement. Pour plus de détails, consultez la section *Foire aux questions (FAQ)* pour obtenir un diagnostic de connexion.

**b:** Le routeur Wi-Fi détecte automatiquement si votre connexion utilise une **IP dynamique** ou **statique**, le protocole **PPPoE**, **PPTP** ou **L2TP**. Entrez les informations nécessaires en fonction de votre type de connexion.

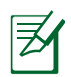

**REMARQUE:** L'auto-détection de votre type de connexion a lieu lorsque vous configurez le routeur Wi-Fi pour la première fois ou lorsque vous restaurez les paramètres par défaut du routeur.

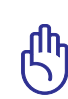

**IMPORTANT!** Vous pouvez obtenir vos informations de connexion auprès de votre FAI (Fournisseur d'accès à Internet).

- **c:** Attribuez un nom (SSID) au réseau ainsi qu'une clé de sécurité pour votre connexion Wi-Fi 2,4 GHz et 5 GHz. Cliquez sur **Apply** (Appliquer) une fois terminé.
- **d:** Les paramètres de connexion internet et Wi-Fi apparaissent. Cliquez sur **Next** (Suivant) pour continuer.
- **e:** Lisez le didacticiel de connexion réseau. Une fois terminé, cliquez sur **Finish** (Terminé).

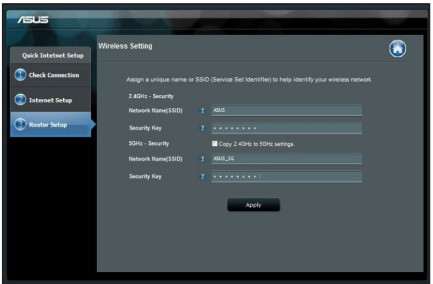

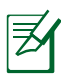

**REMARQUE:** Vous pouvez affecter un nom réseau composé d'un maximum de 32 caractères.

Add... Add VPN...  $\uparrow$  Remove.

Set default

LAN settings

OK Cancel Apply

# **Foire aux questions (FAQ)**

#### **Même après avoir suivi les instructions de ce guide, je ne parviens toujours pas à accéder à l'interface de gestion du routeur.**

#### **A. Désactivez le serveur proxy si celui-ci est activé.**

#### **Sous Windows® 7**

- 1. Cliquez sur **Start** (Démarrer) > **Internet Explorer** pour ouvrir le navigateur.
- 2. Cliquez sur **Tools** (Outils) > **Internet options** (Options internet) > onglet **Connections** (Connexions) > **LAN settings** (Paramètres réseau).

- 3. À partir de l'écran des paramètres du réseau local, décochez l'option **Use a proxy server for your LAN** (Utiliser un serveur proxy pour votre réseau local).
- 4. Cliquez sur **OK** une fois terminé.

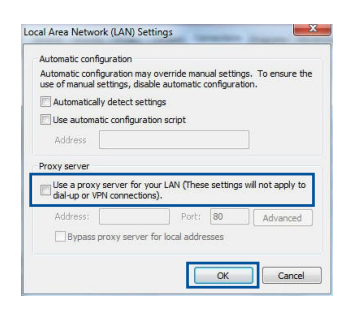

eral Security Privacy Conte To set up an Internet connection, dide .<br>Dial-up and Virtual Private Network settings Stil, Access RD Network Resources - Go to yoo as

<sup>(a)</sup> Never dial a connection C Dial whenever a network connection is not present Always dial my default connection

Current None Local Area Network (LAN) settings LAN Settings do not apply to dial-up connectic<br>Choose Settings above for dial-up settings.

Choose Settings if you need to configure a proxy<br>server for a connection.

## **Sous MAC OS**

- 1. Dans votre navigateur Safari, cliquez sur **Safari** > **Preferences** (Préférences) > **Advanced** (Avancées) > **Change Settings** (Modifier lesréglages).
- 2. Dans la liste des protocoles, décochez les options **FTP Proxy** (Proxy FTP) et **Web Proxy (HTTP)** (Proxy web sécurisé (HTTP)).
- 3. Cliquez sur **Apply Now** (Appliquer maintenant) une fois terminé.

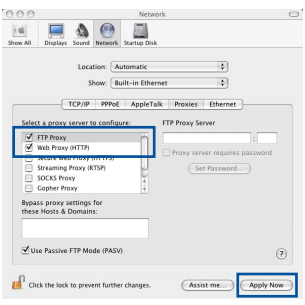

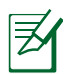

**REMARQUE :** Consultez le fichier d'aide de votre navigateur internet pour plus de détails sur la désactivation du serveur proxy.

## **B. Configurez les paramètres TCP/IP pour l'obtention automatique d'une adresse IP.**

#### **Sous Windows® 7**

- 1. Cliquez sur **Start** (Démarrer) > **Control Panel** (Panneau de configuration) > **Network and Internet** (Réseau et Internet) > **Network and Sharing Center** (Centre réseau et partage) > **Manage network connections** (Gérer les connexions réseau).
- 2. Sélectionnez **Internet Protocol Version 4 (TCP/IPv4)** (Protocole internet version 4 (TCP/IPv4)), puis cliquez sur **Properties** (Propriétés).

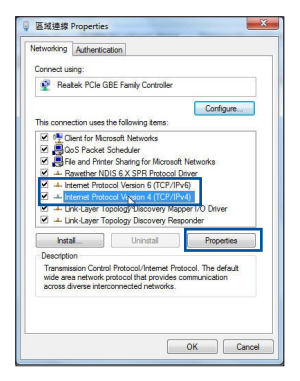

- 3. Pour obtenir une adresse IP iPv4, cochez l'option **Obtain an IP address automatically (Obtenir une** adresse IP automatiquement).
- 4. Cliquez sur **OK** une fois terminé.

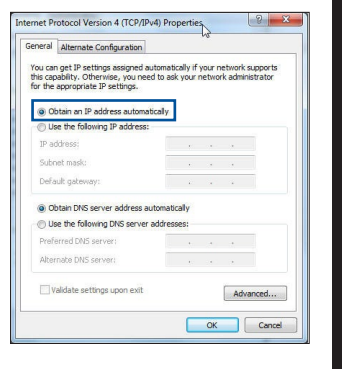

**Français**

## **Sous MAC OS**

- 1. Cliquez sur l'icône Apple  $\leq$  située en haut à gauche de votre écran.
- 2. Cliquez sur **System Preferences** (Préférences Système) > **Network** (Réseau) > **Configure...** (Configurer...).
- 3. Dans l'onglet **TCP/IP**, sélectionnez **Using DHCP** (Via DHCP) dans le menu déroulant **Configure IPv4** (Configurer IPv4).
- 4. Cliquez sur **Apply Now** (Appliquer maintenant) une fois terminé.

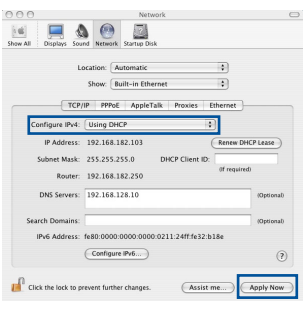

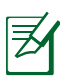

**REMARQUE:** Consultez l'aide de votre système d'exploitation pour plus de détails sur la configuration des paramètres TCP/IP de votre ordinateur.

## **C. Désactivez la numérotation de votre connexion à distance (si applicable).**

#### **Sous Windows® 7**

- 1. Cliquez sur **Start** (Démarrer) > **Internet Explorer** pour ouvrir le navigateur.
- 2. Cliquez sur **Tools** (Outils) > **Internet options** (Options internet) > onglet **Connections** (Connexions).
- 3. Cochez l'option **Never dial a connection** (Ne jamais établir de connexion).
- 4. Cliquez sur **OK** une fois terminé.

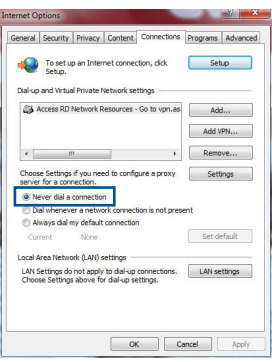

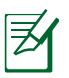

**REMARQUE :** Consultez le fichier d'aide de votre navigateur internet pour plus de détailssur la désactivation d'une connexion à distance.

#### **D. Fermez tous les navigateurs internet en cours d'exécution.**

#### **Le client ne peut pas établir de connexion Wi-Fi avec le routeur.**

#### **Hors de portée :**

- • Rapprochez le routeur du client.
- • Essayez d'autres paramètres de canaux.

#### **Authentification :**

- • Utilisez une connexion filaire pour vous connecter au routeur.
- • Vérifiez les paramètres de sécurité Wi-Fi.
- • Appuyez sur le bouton de réinitialisation situé à l'arrière du routeur pendant plus de 5 secondes.

#### **Routeur introuvable :**

- Appuyez sur le bouton de réinitialisation situé à l'arrière du routeur pendant plus de 5 secondes.
- Vérifiez les paramètres SSID et de chiffrement de l'adaptateur Wi-Fi.

## **Impossible d'accéder à Internet via un adaptateur Wi-Fi local.**

- • Rapprochez le routeur du client.
- • Vérifiez que l'adaptateur Wi-Fi est connecté au bon routeur Wi-Fi.
- Vérifiez que le canal Wi-Fi que vous utilisez appartient aux canaux disponibles dans votre pays/région.
- • Vérifiez les paramètres de chiffrement.
- Vérifiez la connexion ADSL ou Câble.
- Utilisez un autre câble Ethernet

#### **Si le voyant "LINK" du modem ADSL clignote ou reste en permanence éteint, cela signifie alors qu'il n'est pas possible d'accéder à Internet - le routeur n'est pas en mesure d'établir une connexion au réseau ADSL.**

- Vérifiez que les câbles sont correctement branchés.
- Débranchez le câble d'alimentation du modem. Patientez quelques secondes, puis rebranchez le câble.
- • Si le voyant ADSL clignote ou reste en permanence éteint, contactez votre fournisseur d'accès ADSL.

## **Nom du réseau et/ou clé de chiffrement oubliés.**

- • Essayez de configurer une connexion filaire et configurez à nouveau les paramètres de chiffrement Wi-Fi.
- • Appuyez sur le bouton de réinitialisation situé à l'arrière du routeur pendant plus de 5 secondes.
- • Paramètres par défaut :

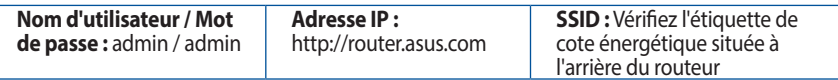

## **Où puis-je obtenir plus d'informations sur le routeur Wi-Fi ?**

- • FAQ en ligne : **http://support.asus.com/faq**
- • Site de support technique : **https://www.asus.com/support/**
- • Service clientèle : consultez la liste des centres d'appel ASUS en fin de guide

# **Contenu de la boîte**

- **EXECUTE EXECUTE:** EXECUTE EXECUTE EXECUTE EXECUTE EXECUTE EXECUTE EXECUTE EXECUTE EXECUTE EXECUTE EXECUTE EXECUTE
- RJ-45 Verkkokaapeli Pikaopas
- **Ø** Takuukortti

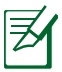

**HUOMAA:** Jos jokin nimike puuttuu tai on vahingoittunut, ota yhteys jälleenmyyjään.

# **Pikasilmäys**

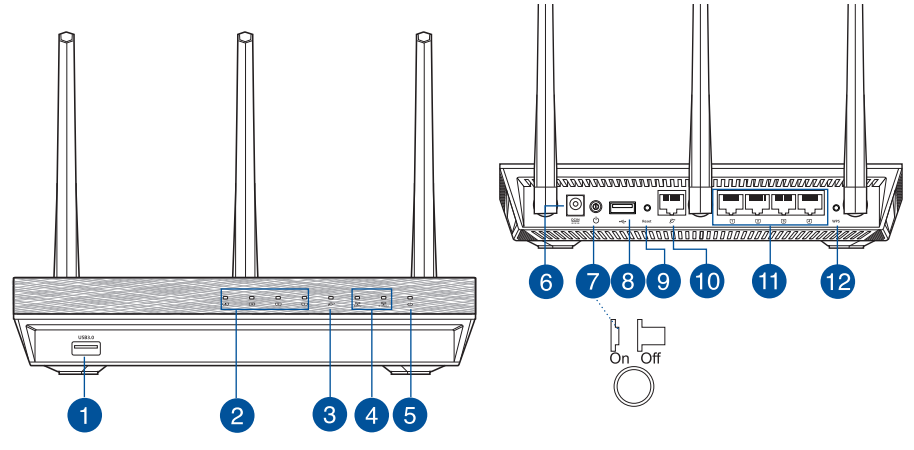

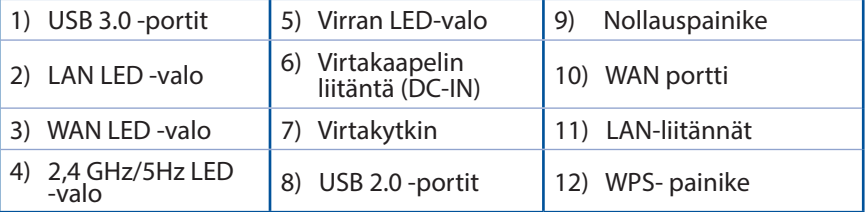

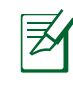

## **HUOMAA:**

- • **Ulkoinen USB-kovalevy/-muistitikku:**
- Langaton reititin toimii useimpien USB-kovalevyjen/-muistitikkujen kanssa 2TB asti ja tukee FAT16-, FAT32-, EXT2-, EXT3- ja NTFStiedostojärjestelmiä (luku ja kirjoitus).
- Poista USB-laite turvallisesti käynnistämällä WebGUI (**http://router.asus.com**), ja napsauta sitten **Network Map** -sivun oikeassa yläreunassa olevaa USB-kuvaketta ja sitten kohtaa **Eject USB 1**.
- USB-laitteen poistaminen väärin voi vaurioittaa sillä olevia tietoja.
- Luettelo langattoman reitittimen tukemista tiedostojärjestelmistä ja kovalevypartitioista on osoitteessa **http://event.asus.com/networks/ disksupport**
- • Luettelo langattoman reitittimen tukemista tulostimista on osoitteessa **http://event.asus.com/networks/printersupport**

# **Reitittimen sijoittaminen**

Varmistaaksesi parhaan signaalin lähetyksen langattoman reitittimen ja siihen liitettyjen verkkolaitteiden välillä, tarkista, että:

- • Asetat langattoman reitittimen keskelle aluetta saadaksesi maksimipeittoalueen verkkolaitteille.
- • Pidät laitteen vapaana metalliesteistä ja poissa suorasta auringonpaisteesta.
- • Pidät laiteen etäällä 802.11g:n tai 20 MHz:in vain Wi-Fi -laitteista, 2,4 GHz:in tietokoneen oheislaitteista, Bluetooth-laitteista, langattomista puhelimista, muuntajista, raskaista moottoreista, loistelampuista, mikroaaltouuneista, jääkaapeista ja muista teollisista laitteista estääksesi signaalin häiriöt tai menetyksen.
- • Parhaan mahdollisen langattoman signaalin aikaansaamiseksi suuntaa kolme lisäantennia alla olevan piirroksen mukaisesti.
- • Parhaan mahdollisen suorituskyvyn varmistamiseksi säädä sisäinen viilennysjärjestelmä oikein. Katso lisätiedot käyttöoppaasta.
- Päivität aina uusimman laiteohjelmiston. Hae viimeisimmät laitteistopäivitykset ASUS-web-sivustolta osoitteesta **http://www.asus.com**.

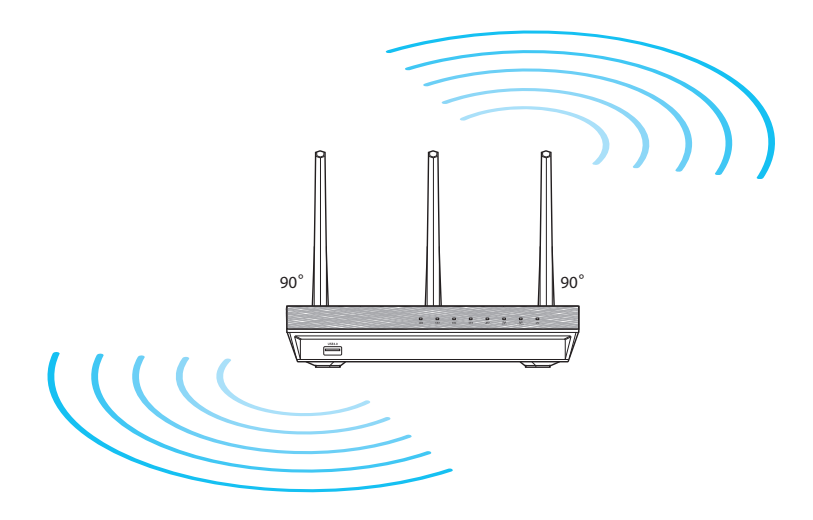

## **Ennen kuin aloitat**

1. Kytke irti olemassa olevat modeemikaapelit/-johdot ja poista tietokoneesi vanhentunut IP-osoite.

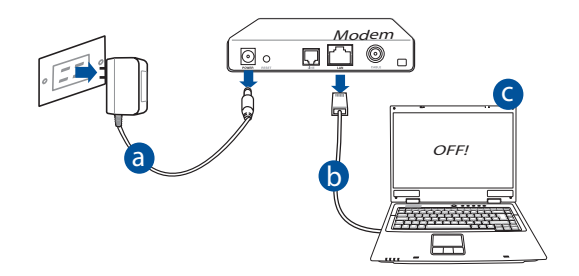

- **a:** Irrota verkkolaite virtalähteestä ja irrota se kaapeli/ADSL-modeemista.
- **b:** Irrota verkkokaapeli kaapeli/ADSL-modeemista.
- **c:** Käynnistä tietokone uudelleen (suositus).

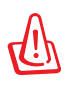

**VAROITUS!** Ennen kaapeleiden/johtojen irrotusta varmista, että kaapeli-/ADSL-modeemi on ollut pois päältä ainakin kaksi minuuttia. Jos modeemissa on vara-akku, irrota myös se.

#### 2. Aseta langaton ympäristösi.

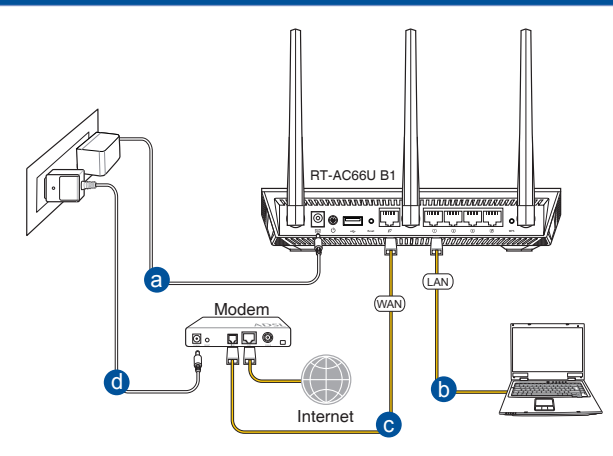

- **a:** Liitä langattoman reitittimen verkkolaite DC-IN-porttiin ja liitä se virtalähteeseen.
- **b:** Liitä tietokone verkkokaapelilla langattoman reitittimen LAN-porttiin.

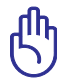

**TÄRKEÄÄ!** Varmista, että WAN- ja LAN LED -valot vilkkuvat.

- **c:** Liitä modeemi toisella verkkokaapelilla langattoman reitittimen WANporttiin.
- **d:** Liitä modeemin verkkolaite DC-IN-porttiin ja liitä se virtalähteeseen.
	- 3. Désactivez certaines fonctionnalités de votre ordinateur.
- **A. Ota välityspalvelin pois käytöstä, jos se on otettu käyttöön.**
- **B. Aseta TCP/IP-asetukset hakeaksesi IP-osoitteen automaattisesti.**
- **C. Ota modeemiyhteys pois käytöstä, jos se on otettu käyttöön.**

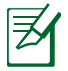

**HUOMAA:** Lisätietoa toimintojen poistamisesta käytöstä on kohdassa *Usein kysyttyä (FAQ).*

# **Näin pääset alkuun**

- 1. Määritä langattomat asetukset graafisella web-käyttöliittymällä (web GUI).
- **a:** Käynnistä web-selain, kuten Internet Explorer, Firefox, Google Chrome, tai Safari.

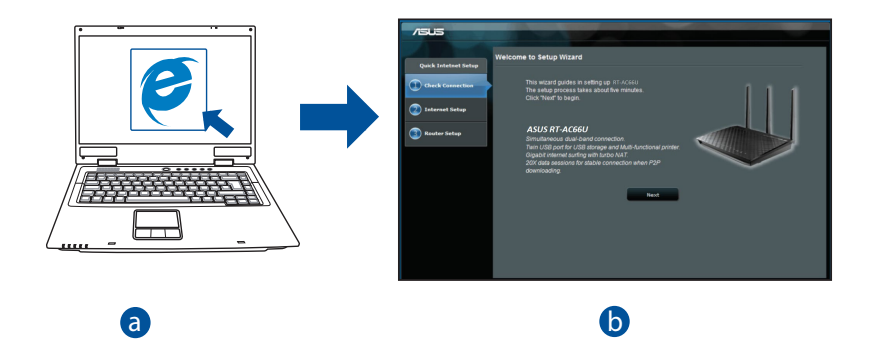

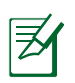

**HUOMAA:** Jos QIS ei käynnisty automaattisesti, käynnistä se d manuaalisesti seuraavasti:

- Näppäile WWW-selaimeesi **http://router.asus.com** ja suorita Quick Internet Setup (QIS) Wizard uudelleen.
- Ota pois käytöstä välityspalvelinasetukset ja modeemiyhteys ja aseta TCP/IP-asetukset hankkimaan IP-osoitteen automaattisesti. Katso lisätietoja **Usein kysyttyä**-osasta automaattista diagnoosia varten.

**b:** Langattoman reitittimen Quick Internet Setup (QIS) -toiminto tunnistaa automaattisesti, onko Iinternet-palveluntuottajasi yhteystyyppi **dynaaminen IP**, **PPPoE**, **PPTP**, **L2TP** vai **staattinen IP**. Näppäile yhteystyyppiäsi koskeva tieto.

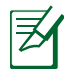

**HUOMAA:** Internet-palveluntuottajan yhteystyypin automaattinen tunnistus käynnistyy, kun konfiguroit langattoman reitittimen ensimmäistä kertaa sekä silloin, kun reitittimen oletusasetukset palautetaan.

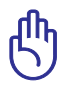

**TÄRKEÄÄ!** Saat tarvittavat Internet-yhteyttäsi koskevat tiedot Internetpalveluntuottajaltasi.

- **c:** Anna langattomalle 2,4GHz- ja 5GHz-yhteydelle verkkonimi (SSID) ja turva-avain. Napsauta **Käytä**, kun olet valmis.
- **d:** Internet-asetukset ja langattoman yhteyden asetukset näytetään. Jatka napsauttamalla **Seuraava**.
- **e:** Lue langattoman verkkoyhteyden opaste. Kun olet valmis, napsauta **Lopeta**.

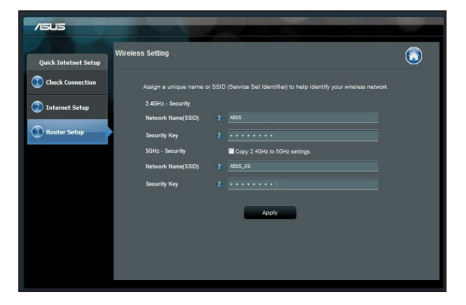

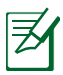

**HUOMAA:** Annettava verkkonimi voi olla enintään 32 merkin pituinen.

# **Usein kysyttyä (FAQ)**

#### **Olen noudattanut ohjeita, mutta en pääse WWW-selainpohjaiseen käyttöliittymään (WebGUI) määrittämään langattoman reitittimen asetuksia.**

## **A. Ota välityspalvelin pois käytöstä, jos se on otettu käyttöön.**

#### **Windows® 7**

- 1. Käynnistä web-selainta napsauttamalla **Start (Käynnistä)** > **Internet Explorer**.
- 2. Napsauta **Tools (Työkalut)** > **Internet options (Internet-asetukset)** > **Connections (Yhteydet)** -välilehti > **LAN settings (Lähiverkon asetukset)**.

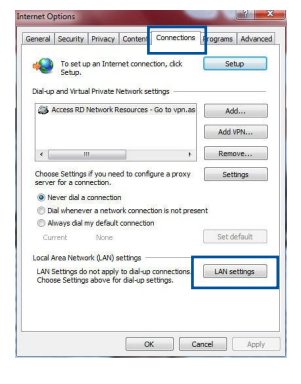

- 3. Poista Lähiverkkoasetukset (LAN) -näytöstä valintamerkki kohdasta **Use a proxy server for your LAN (Käytä välityspalvelinta lähiverkossa)**.
- 4. Napsauta **OK**, kun olet valmis.

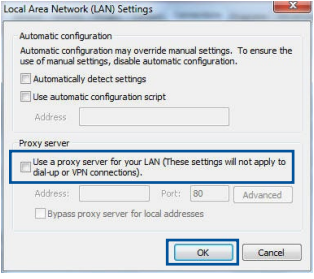

## **MAC OS**

- 1. Osoita valikkopalkin **Safari** > **Preferences... (Asetukset...)** > **Advanced (Lisävalinnat)** > **Change Settings... (Muuta asetuksia...)**  -välilehteä.
- 2. Poista protokollaluettelosta valinta **FTP Proxy (FTP-välityspalvelin)** ja **Web Proxy (HTTPS) (Web-välipalvelin (HTTPS)).**
- 3. Napsauta **Käytä nyt** , kun olet valmis.

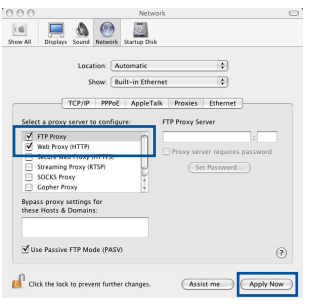

**Suomi**

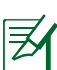

**HUOMAA:** Katso lisätiedot koskien välimuistipalvelimen poistamista käytöstä WWW-selaimesi Ohje-toiminnosta.

## **B. Aseta TCP/IP-asetukset hakeaksesi IP-osoitteen automaattisesti.**

#### **Windows® 7**

- 1. Napsauta **Start (Käynnistä)** > **Control Panel (Ohjauspaneeli)** > **Network and Internet (Verkko ja Internet)** > **Network and Sharing Center (Verkko ja jakamiskeskus)** > **Manage network connections (Hallitse verkkoyhteyksiä)**.
- 2. Valitse **Internet Protocol Version 4 (TCP/IPv4) (Internet-protokolla Versio 4 (TCP/IPv4))** ja napsauta sitten **Properties (Ominaisuudet)**.

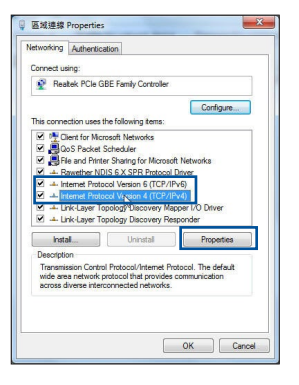

- 3. Saadaksesi iPv4 IP-asetukset automaattisesti, valitse **Hanki IP-osoite automaattisesti**.
- 4. Napsauta **OK**, kun olet valmis.

#### **MAC OS**

- 1. Napsauta näytön vasemmassa yläreunassa olevaa Apple-kuvaketta
- 2. Osoita **System Preferences (Järjestelmäasetukset**) > **Network (Verkko)** > **Configure... (Kytkentä ...)**-kentässä.
- 3. Valitse **TCP/IP**-välilehden **Määritä IPv4** pudostusvalikosta **käyttäen DHCP:tä**.
- 4. Napsauta **Käytä nyt** , kun olet valmis.

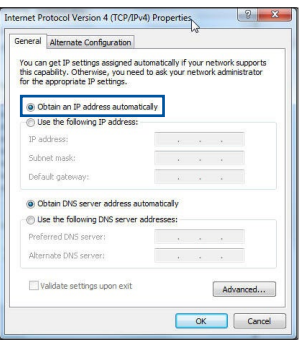

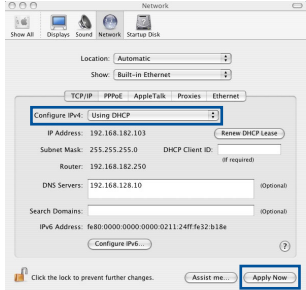

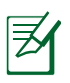

**HUOMAA:** Katso tietokoneesi TCP/IP-asetuksia koskevat lisätiedot käyttöjärjestelmän Ohje ja tuki -toiminnosta.

## **C. Ota modeemiyhteys pois käytöstä, jos se on otettu käyttöön.**

#### **Windows® 7**

- 1. Käynnistä web-selainta napsauttamalla **Start (Käynnistä)** > **Internet Explorer**.
- 2. Napsauta **Tools (Työkalut)** > **Internet options** (**Internet-asetukset**) > **Connections (Yhteydet)**  -välilehti.
- 3. Poista valintamerkki kohdasta **Never dial a connection (Älä koskaan muodosta yhteyttä puhelinverkon kautta)**.
- 4. Napsauta **OK**, kun olet valmis.

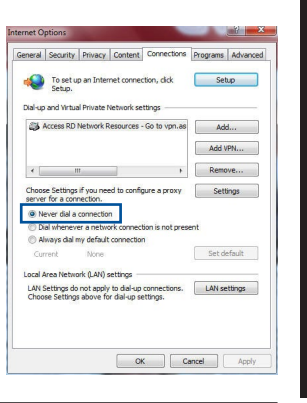

**Suomi**

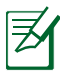

**HUOMAA:** Katso lisätiedot koskien dial-up-yhteyden poistamista käytöstä WWW-selaimesi Ohje-toiminnosta.

#### **D. Sulje kaikki käynnissä olevat WWW-selaimet.**

## **Asiakas ei saa muodostettua langatonta yhteyttä reitittimeen.**

#### **Kantaman ulkopuolella:**

- • Aseta reititin lähemmäs langatonta asiakasta.
- • Yritä muuttaa kanava-asetuksia.

#### **Varmennus:**

- Kytke reititin langallisen yhteyden avulla.
- • Tarkasta langattoman yhteyden turvallisuusasetukset.
- Paina takapaneelissa olevaa Reset-painiketta yli viisi sekuntia.

## **Reititin ei löydy:**

- Paina takapaneelissa olevaa Reset-painiketta yli viisi sekuntia.
- • Tarkasta langattoman sovittimen kuten SSID:n asetus sekä salausasetukset.

## **Ei Internet-yhteyttä langattoman LAN-sovittimen kautta.**

- Siirrä reititin lähemmäs langatonta asiakasta.
- Tarkista onko langaton sovitin liitetty oikeaan langattomaan reitittimeen.
- Tarkista vastaako käytössä oleva langaton kanava käyttömaassa/-alueella käytössä olevia kanavia.
- Tarkista salausasetukset.
- Tarkista onko ADSL- tai kaapeliyhteys toimiva.
- • Yritä uudelleen käyttäen muuta Ethernet-kaapelia.

#### **Jos ADSL:n LINK-valo vilkkuu jatkuvasti tai ei pala, Internet-yhteys ei ole mahdollinen – reititin ei voi muodostaa yhteyttä ADSL-verkkoon.**

- Varmista, että kaikki kaapelit on kytketty oikein.
- • Kytke ADSL:n tai kaapelimodeemin virtakaapeli irti, odota muutama minuutti ja kytke kaapeli uudelleen modeemiin.
- • Jos ADSL-valo vilkkuu edelleen tai ei pala, ota yhteyttä ADSLpalveluntarjoajaasi.

## **Verkkonimi tai suojausavain on unohtunut.**

- • Yritä luoda langallinen yhteys ja määrittää salausasetukset uudelleen.
- • Paina nollauspainiketta yli viisi sekuntia nollataksesi tai palauttaaksesi järjestelmän tehtaan oletusasetuksiin.
- • Tehtaan oletusasetukset:

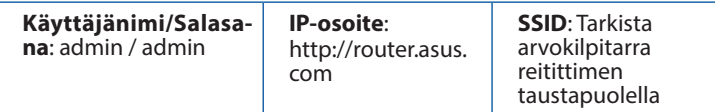

## **Mistä saan lisätietoja langattomasta reitittimestä?**

- • Online-usein kysyttyä-sivusto: **http://support.asus.com/faq**
- • Teknisen tuen sivusto: **http://www.asus.com/support/**
- • Tukipalvelunumero: Katso tukipalvelunumero kohdasta Supplementary Guide (Lisäopas).

# **Verpackungsinhalt**

**ØRT-AC66U B1** Netzteil

Garantiekarte

**Ø** RJ-45-Kabel Schnellstartanleitung

**HINWEIS:** Falls ein Teil fehlt oder beschädigt ist, kontaktieren Sie bitte umgehend Ihren Händler.

# **Auf einen Blick**

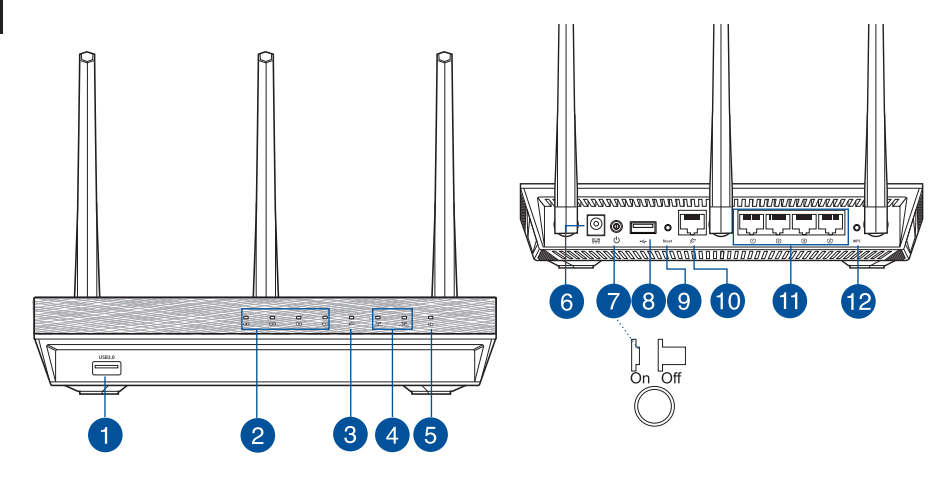

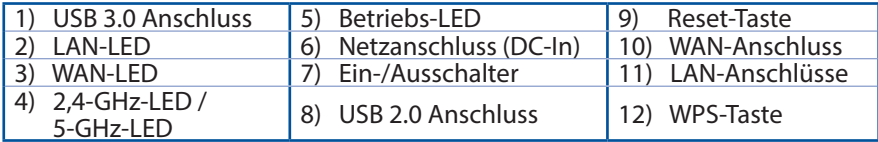

## **HINWEISE:**

- • **Externe(s) USB Festplatte/Flashlaufwerk:**
	- Der WLAN-Router funktioniert mit den meisten USB Festplatten/ Flashlaufwerken (bis zu 2 TB Größe) und unterstützt Lese-/ Schreibzugriff für FAT16, FAT32, EXT2, EXT3 und NTFS.
	- Um den USB-Datenträger sicher zu entfernen, starten Sie die Web- Benutzeroberfläche (**http://router.asus.com**). Klicken Sie dann in der rechten oberen Ecke der **Network Map (Netzwerkübersicht)**- Seite auf das USB-Symbol und dann auf **Eject USB 1 (USB 1 auswerfen)**.
	- Falsches Entfernen des USB-Datenträgers könnte zur Datenbeschädigung führen.
	- Eine Liste des Dateisystems und der Festplattenpartitionen, die der WLAN-Router unterstützt, finden Sie unter **http://event.asus.com/networks/disksupport**
	- Eine Liste der Drucker, die der WLAN-Router unterstützt, finden Sie unter **http://event.asus.com/networks/printersupport**

# **Aufstellen Ihres WLAN-Routers**

Für beste Funksignalübertragung zwischen dem WLAN-Router und damit verbundenen Netzwerkgeräten sollten Sie Folgendes beachten:

- Platzieren Sie den WLAN-Router in einem zentralen Bereich, um eine maximale WLAN-Reichweite für die Netzwerkgeräte zu erzielen.
- Das Gerät von Metallhindernissen oder direktem Sonnenlicht fernhalten.
- Das Gerät von nur 802.11g oder nur 20 MHz WLAN-Geräten, 2,4 GHz Computer-Peripheriegeräten, Bluetooth-Geräten, schnurlosen Telefonen, Transformatoren, Hochleistungsmotoren, fluoreszierendem Licht, Mikrowellenherden, Kühlschränken und anderen gewerblichen Geräten fernhalten, um Signalstörungen oder Signalverlust zu verhindern.
- Um das beste WLAN-Signal zu garantieren, richten Sie die drei abnehmbaren Antennen, wie in der unteren Abbildung gezeigt, aus.
- • Passen Sie das interne Kühlsystem für eine optimale Leistung an. Weitere Einzelheiten finden Sie im Benutzerhandbuch.
- Aktualisieren Sie immer auf die neueste Firmware. Besuchen Sie die ASUS-Webseite unter **http://www.asus.com**, um die neuesten Firmware-Aktualisierungen zu erhalten.

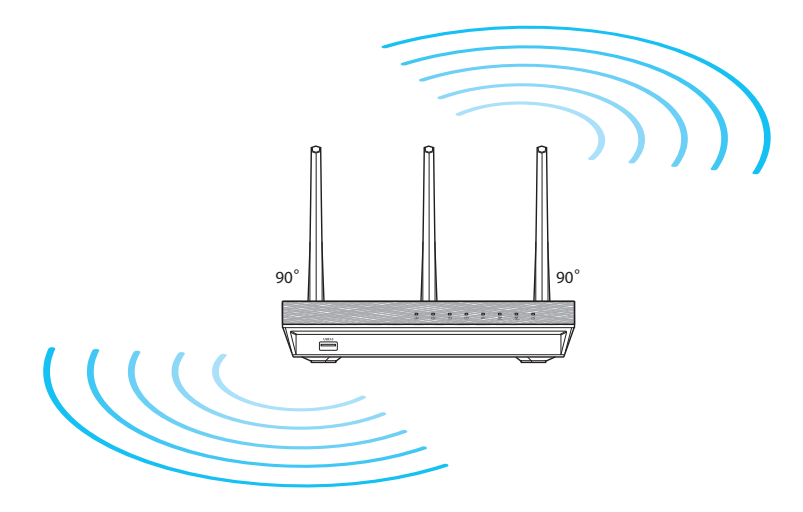

# **Bevor Sie beginnen**

1. Trennen Sie die Leitungen/Kabel von Ihrem bisherigen Modem-Aufbau und geben die veraltete IP-Adresse Ihres Computers frei.

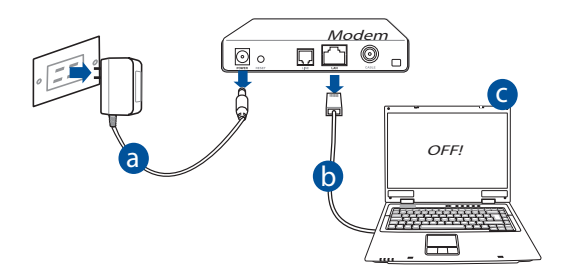

- **a:** Ziehen Sie das AC Netzteil aus der Steckdose und trennen es von Ihrem Kabel-/ADSL-Modem.
- **b:** Trennen Sie das Netzwerkkabel von Ihrem Kabel-/ADSL-Modem.
- **c:** Starten Sie Ihren Computer neu (empfohlen).

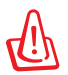

**WARNUNG!** Stellen Sie vor dem Trennen der Leitungen/Kabel sicher, dass Ihr Kabel-/ADSL-Modem für mindestens zwei Minuten ausgeschaltet wurde. Falls Ihr Modem über einen Backup-Akku verfügt, entfernen Sie diesen ebenfalls.

#### 2. Richten Sie Ihre WLAN-Umgebung ein.

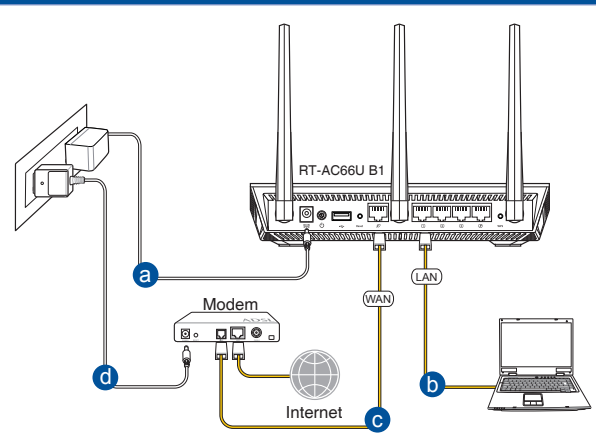

- **a:** Stecken Sie das AC Netzteil Ihres WLAN-Routers in den DC-IN-Anschluss und schließen es an eine Steckdose an.
- **b:** Verbinden Sie Ihren Computer mithilfe des mitgelieferten Netzwerkkabels mit dem LAN-Anschluss Ihres WLAN-Routers.

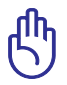

**WICHTIG!** Stellen Sie sicher, dass die WAN- und LAN-LEDs blinken.

- **c:** Schließen Sie Ihr Modem mit einem weiteren Netzwerkkabel an den WAN-Anschluss Ihres WLAN-Routers an.
- **d:** Verbinden Sie das Netzteil des Modems mit dem Stromanschluss (DC-IN) sowie mit der Stromversorgung.
	- 3. Deaktivieren Sie einige Einstellungen auf Ihrem Computer.
- **A. Falls aktiviert, deaktivieren Sie den Proxy-Server.**
- **B. Legen Sie die TCP/IP-Einstellungen so fest, dass Sie automatisch eine IP-Adresse erhalten.**
- **C. Falls aktiviert, deaktivieren Sie die DFÜ (Dial-Up)-Verbindung.**

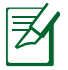

**HINWEIS:** Weitere Informationen zum Deaktivieren der Einstellungen Ihres Computers finden Sie unter *Häufig gestellte Fragen (FAQs)*.
# **Deutsch**

# **Erste Schritte**

- 1. Konfigurieren Sie die WLAN-Einstellungen über die grafische Web-Benutzeroberfläche (GUI) Ihres WLAN-Routers.
- **a:** Starten Sie Ihren Webbrowser, wie Internet Explorer, Firefox, Google Chrome oder Safari.

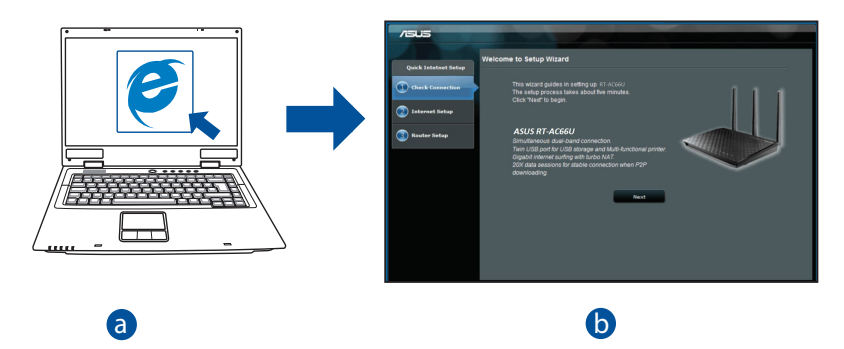

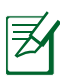

**HINWEIS:** Falls QIS nicht automatisch startet, befolgen Sie die<br>nachstehenden Schritte zum manuellen Ausführen von OIS: nachstehenden Schritte zum manuellen Ausführen von QIS:

- d Geben Sie in Ihrem Webbrowser **http://router.asus.com** ein und führen den Quick Internet Setup (QIS)-Assistenten erneut aus.
- Deaktivieren Sie die Proxy-Einstellungen, die Einwahlverbindung und richten Sie Ihre TCP/IP-Einstellungen zum automatischen Beziehen einer IP-Adresse ein. Weitere Einzelheiten finden Sie im Abschnitt **Häufig gestellte Fragen (FAQs)** zur automatischen Diagnose.

**b:** Die Quick Internet Setup (OIS)-Funktion des WLAN-Routers erkennt automatisch, ob Ihr Internetverbindungstyp **Dynamic IP (Dynamische IP)**, **PPPoE**, **PPTP**, **L2TP** oder **Static IP (Feste IP)** ist. Geben Sie die notwendigen Informationen für Ihren Verbindungstyp ein.

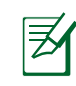

**HINWEIS:** Die automatische Erkennung Ihrer ISP-Verbindungsart findet statt, wenn Sie den WLAN-Router das erste Mal konfigurieren oder wenn Ihr WLAN-Router auf seine Standardeinstellungen zurückgesetzt wird.

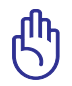

**WICHTIG!** Beziehen Sie die notwendigen Informationen über Ihren Internetverbindungstyp von Ihrem Internetanbieter.

- **c:** Weisen Sie den Netzwerknamen (SSID) und Sicherheitsschlüssel für Ihre 2,4 GHz und 5 GHz WLAN-Verbindung zu. Klicken Sie zum Abschluss auf **Apply (Übernehmen)**.
- **d:** Ihre Internet- und WLAN-Einstellungen werden angezeigt. Klicken Sie zum Fortfahren auf **Weiter**.

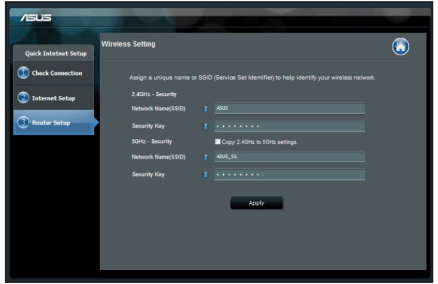

**e:** Lesen Sie die Anleitung über die WLAN-Verbindung. Wenn fertig, klicken Sie auf **Finish** .

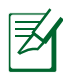

**HINWEIS:** Sie können einen Netzwerknamen mit bis zu 32 Zeichen zuweisen.

# **Häufig gestellte Fragen (FAQs)**

#### **Nach Befolgung der Schritte kann ich immer noch nicht auf die grafische Web-Benutzeroberfläche des WLAN-Routers zugreifen, um die Einstellungen des WLAN-Routers zu konfigurieren.**

#### **A. Falls aktiviert, deaktivieren Sie den Proxy-Server.**

#### **Windows 7**

- 1. Klicken Sie auf **Start** > **Internet Explorer**, um den Browser zu starten.
- 2. Klicken Sie auf **Tools (Extras)** > **Internet options (Internetoptionen)** > **Connections (Verbindungen)** > **LAN settings (LAN-Einstellungen)**.

- 3. Im Einstellungen-Bildschirm für das lokale Netzwerk (LAN) entfernen Sie das Häkchen bei **Use a proxy server for your LAN (Proxyserver für LAN verwenden)**.
- 4. Klicken Sie zum Abschluss auf **OK**.

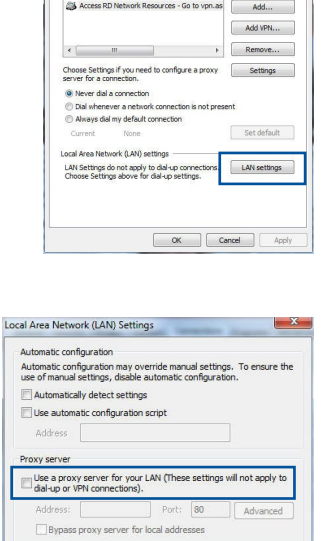

 $\overline{\alpha}$ 

Cancel

eral Security Privacy Conte To set up an Internet connection, dide .<br>Dial-up and Virtual Private Network settings Stil, Access RD Network Resources - Go to yoo as

# **Deutsch Deutsch**

# **MAC OS**

- 1. Klicken Sie in der Menüleiste Ihres Safari Browsers auf **Safari** > **Preferences (Einstellungen)** > **Advanced (Erweitert)** > **Change Settings (Einstellungen ändern)**.
- 2. Entfernen Sie im Netzwerk-Bildschirm das Häkchen bei **FTP Proxy** und **Web Proxy (HTTP)**.
- 3. Wenn abgeschlossen, klicken Sie auf **Apply Now (Jetzt übernehmen)**.

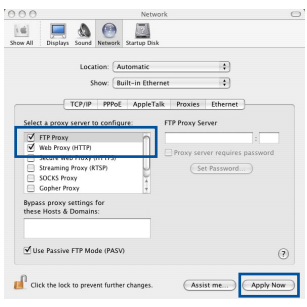

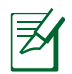

**HINWEIS:** Für Details zur Deaktivierung eines Proxyservers beziehen Sie sich auf die Hilfefunktion Ihres Browsers.

#### **B. Legen Sie die TCP/IP-Einstellungen so fest, dass Sie automatisch eine IP-Adresse erhalten.**

# **Windows 7**

- 1. Klicken Sie auf **Start** > **Control Panel (Systemsteuerung)** > **Network and Internet (Netzwerk und Internet)** > **Network and Sharing Center (Netzwerkund Freigabecenter)** > **Manage network connections (Netzwerkverbindungen verwalten)**.
- 2. Wählen Sie **Internet Protocol Version 4 (TCP/ IPv4) (Internetprotokoll Version 4 (TCP/IPv4))**, wählen Sie dann **Properties (Eigenschaften)**.

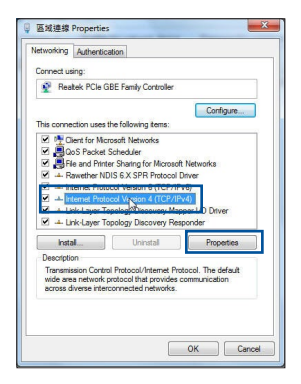

- 3. Um die IPv4-IP-Einstellungen automatisch zu beziehen, wählen Sie **Obtain an IP address automatically (IP-Adresse automatisch beziehen)**.
- 4. Klicken Sie zum Abschluss auf **OK**.

# **MAC OS**

- 1. Klicken Sie links oben im Bildschirm auf das Apple-Symbol<sup>2</sup>.
- 2. Klicken Sie auf **System Preferences (Systemeinstellungen)** > **Network (Netzwerk)** > **Configure (Konfigurieren)**.
- 3. Wählen Sie im Register **TCP/IP** in der Auswahlliste **Configure IPv4 (IPv4 konfigurieren)** die Auswahl **Using DHCP (DHCP verwenden)**.
- 4. Wenn abgeschlossen, klicken Sie auf **Apply Now (Jetzt übernehmen)**.

**HINWEIS:** Für Details zur Konfiguration der TCP/IP-Einstellungen beziehen Sie sich auf die Hilfefunktion Ihres Betriebssystems.

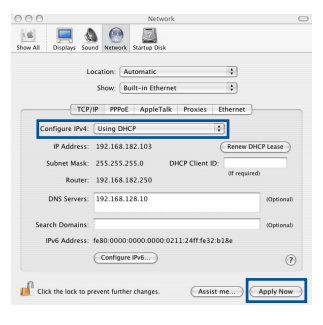

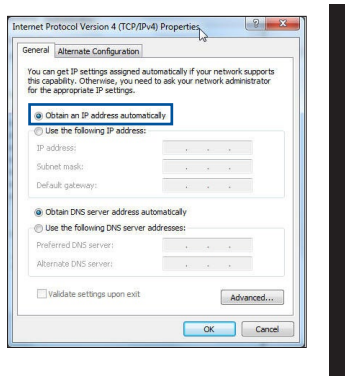

**Deutsch**

**Deutsch**

# **C. Falls aktiviert, deaktivieren Sie die DFÜ (Dial-Up)-Verbindung.**

#### **Windows 7**

- 1. Klicken Sie auf **Start** > **Internet Explorer**, um den Browser zu starten.
- 2. Klicken Sie auf **Tools (Extras)** > **Internet options (Internetoptionen)** > **Connections (Verbindungen)**.
- 3. Wählen Sie **Never dial a connection (Keine Verbindung wählen)**.
- 4. Klicken Sie zum Abschluss auf **OK**.

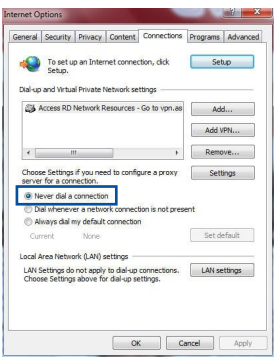

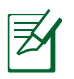

**HINWEIS:** Für Details zur Deaktivierung der DFÜ (Dial-Up)- Verbindungseinstellungen beziehen Sie sich auf die Hilfefunktion Ihres Browsers.

# **D. Schließen Sie alle aktiven Webbrowser.**

# **Der Client kann keine WLAN-Verbindung mit dem Router herstellen.**

### **Außerhalb der Reichweite:**

- Stellen Sie den Router näher an den WLAN-Client.
- • Ändern Sie die Kanaleinstellungen.

### **Authentisierung:**

- • Verwenden Sie eine Kabelverbindung, um sich mit dem Router zu verbinden.
- • Überprüfen Sie die WLAN-Sicherheitseinstellungen.
- • Drücken Sie die Reset-Taste auf der Rückseite für mehr als fünf Sekunden.

### **Der Router kann nicht gefunden werden:**

- • Drücken Sie die Reset-Taste auf der Rückseite für mehr als fünf Sekunden.
- Überprüfen Sie die Einstellungen im WLAN-Adapter, wie SSID und Verschlüsselungseinstellungen.

# **Es ist kein Internetzugang über den WLAN-Adapter möglich.**

- Stellen Sie den Router näher an den WLAN-Client.
- • Überprüfen Sie, ob der WLAN-Adapter mit dem richtigen WLAN-Router verbunden ist.
- • Überprüfen Sie, ob der verwendete WLAN-Kanal den verfügbaren Kanälen in Ihrem Land/Gebiet entspricht.
- • Überprüfen Sie die Verschlüsselungseinstellungen.
- • Überprüfen Sie, ob die ADSL- oder Kabelverbindung korrekt ist.
- Versuchen Sie es erneut mit einem anderen Ethernet-Kabel.

#### **Falls das ADSL-Verbindungslämpchen ständig blinkt oder ausgeschaltet bleibt, ist kein Internetzugang möglich - der Router ist nicht in der Lage, eine Verbindung mit dem ADSL-Netzwerk herzustellen.**

- • Stellen Sie sicher, dass alle Kabel richtig angeschlossen sind.
- • Trennen Sie das Netzkabel vom ADSL- oder Kabelmodem, warten Sie einige Minuten und schließen dann das Netzkabel wieder an.
- Falls das ADSL-Lämpchen weiterhin blinkt oder ausgeschaltet bleibt, kontaktieren Sie Ihren ADSL-Dienstleister.

# **Netzwerkname oder Verschlüsselungsschlüssel wurden vergessen.**

- • Versuchen Sie, eine Kabelverbindung einzurichten und die WLAN-Verschlüsselung noch einmal zu konfigurieren.
- • Drücken Sie die Reset-Taste des WLAN-Routers für mehr als fünf Sekunden.
- • Standard-Werkseinstellungen:

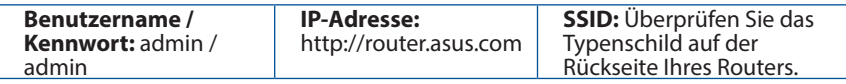

# **Wo finde ich weitere Informationen zum WLAN-Router?**

- • Online-Seite für häufig gestellte Fragen: **http://support.asus.com/faq**
- • Technische Support Webseite: **https://www.asus.com/support/**
- • Kunden-Hotline: Beziehen Sie sich auf die Support-Hotline in dieser Schnellstartanleitung

# **Περιεχόμενα συσκευασίας**

- 
- 
- Κάρτα εγγύησης
- **Δ** RT-AC66U B1 Μετασχηματιστής ρεύματος
- RJ-45 Καλωδιακού Οδηγός Γρήγορης Έναρξης

**ΣΗΜΕIΩΣΗ:** Εάν απουσιάζει ή εμφανίζει βλάβη οποιοδήποτε από τα στοιχεία, επικοινωνήστε με το κατάστημα λιανικής πώλησης.

# **Μια γρήγορη ματιά**

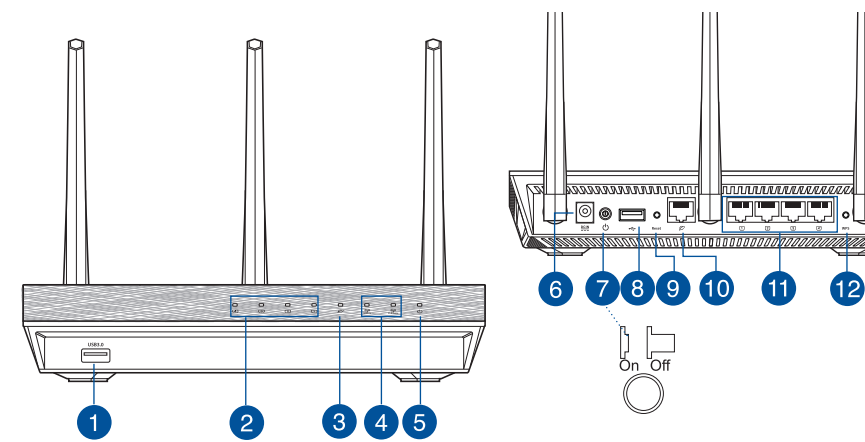

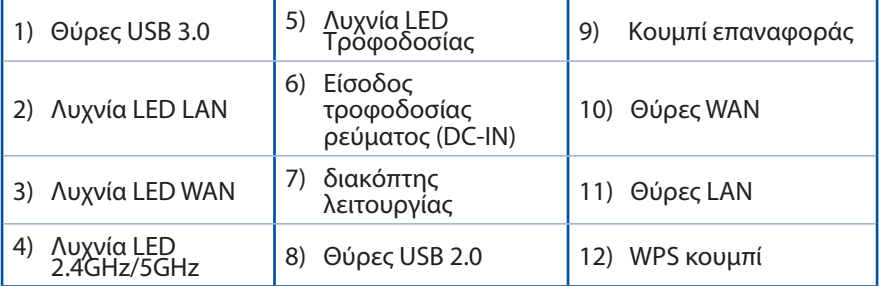

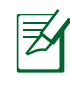

# **ΣΗΜΕΙΩΣΕΙΣ:**

- **• Εξωτερικός σκληρός δίσκος/Flash USB:**
- Ο ασύρματος δρομολογητής λειτουργεί με τους περισσότερους σκληρούς δίσκους (HDD)/Flash USB μεγέθους έως 2TB και υποστηρίζει πρόσβαση για ανάγνωση-εγγραφή για συστήματα FAT16, FAT32, EXT2, EXT3 και NTFS.
- Για να αφαιρέσετε με ασφάλεια το δίσκο USB, συνδεθείτε στη διαδικτυακή διεπαφή χρήστη (web GUI) **(http://router.asus.com)** και στην πάνω δεξιά γωνία της σελίδας **Network Map (Χάρτης δικτύου)** κάντε κλικ στο εικονίδιο USB και στο **Eject USB 1 (Εξαγωγή USB 1)**.
- Η εσφαλμένη αφαίρεση του δίσκου USB ενδέχεται να προκαλέσει καταστροφή δεδομένων.
- Για τη λίστα των συστημάτων αρχείων και της διαμερισματοποίησης σκληρών δίσκων που υποστηρίζει ο ασύρματος δρομολογητής, επισκεφτείτε τη διεύθυνση **http://event.asus.com/ networks/disksupport**
- • Για τη λίστα των εκτυπωτών που υποστηρίζει ο ασύρματος δρομολογητής, επισκεφτείτε τη διεύθυνση **http://event.asus.com/networks/printersupport**

# **Τοποθέτηση του δρομολογητή σας**

Για τη βέλτιστη δυνατή ασύρματη μετάδοση του σήματος μεταξύ του ασύρματου δρομολογητή και των συσκευών του δικτύου που είναι συνδεδεμένες σε αυτόν, σιγουρευτείτε ότι:

- • Έχετε τοποθετήσει τον ασύρματο δρομολογητή σε μια κεντρική περιοχή για μέγιστη ασύρματη κάλυψη για τις συσκευές του δικτύου.
- • Διατηρείτε τη συσκευή μακριά από μεταλλικά εμπόδια και μακριά από το άμεσο ηλιακό φως.
- • Διατηρείτε τη συσκευή μακριά από συσκευές Wi-Fi 802.11g ή 20MHz, περιφερειακές συσκευές υπολογιστών 2.4GHz, συσκευές Bluetooth, ασύρματα τηλέφωνα, μετασχηματιστές, κινητήρες βαριάς χρήσης, λαμπτήρες φθορισμού, φούρνους μικροκυμάτων, ψυγεία και άλλες βιομηχανικές συσκευές για αποφυγή παρεμβολών ή απώλειας σήματος.
- • Για να διασφαλίσετε ότι το ασύρματο σήμα θα είναι το καλύτερο δυνατό, προσανατολίστε τις πτυσσόμενες κεραίες όπως απεικονίζεται στο παρακάτω σχήμα.
- • Για βέλτιστη απόδοση, ρυθμίστε το σύστημα εσωτερικής ψύξης. Ανατρέξτε στον οδηγό χρήστη για λεπτομέρειες.
- • Ενημερώνετε πάντα με την πιο πρόσφατη έκδοση υλικολογισμικού. Επισκεφτείτε τον ιστότοπο της ASUS στη διεύθυνση **http://www.asus.com** για τις πιο πρόσφατες ενημερώσεις υλικολογισμικού.

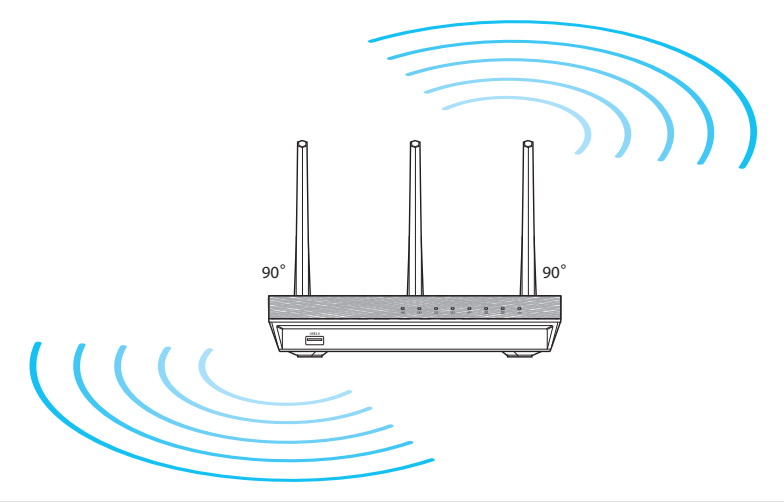

# **Πριν προχωρήσετε**

1. Αποσυνδέστε και αφαιρέστε τα καλώδια από την υπάρχουσα εγκατάσταση μόντεμ και απελευθερώστε τις εκτός λειτουργίας διευθύνσεις ΙΡ.

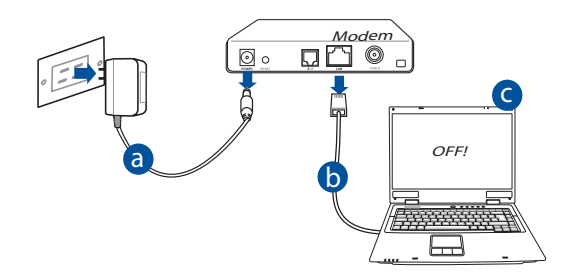

- **α:** Βγάλτε από την πρίζα τον προσαρμογέα AC και αποσυνδέστε τον από το καλωδιακό/ADSL μόντεμ.
- **β:** Αποσυνδέστε το καλώδιο δικτύου από το καλωδιακό/ADSL μόντεμ.
- **γ:** Επανεκκινήστε τον υπολογιστή (συνιστάται).

**ΠΡΟΕΙΔΟΠΟΙΗΣΗ!** Πριν αποσυνδέσετε τα καλώδια βεβαιωθείτε ότι το καλωδιακό/ADSL μόντεμ έχει απενεργοποιηθεί για τουλάχιστον δύο λεπτά. Αν το μόντεμ διαθέτει εφεδρική μπαταρία, αφαιρέστε την επίσης. 2. Εγκαταστήστε το ασύρματο περιβάλλον.

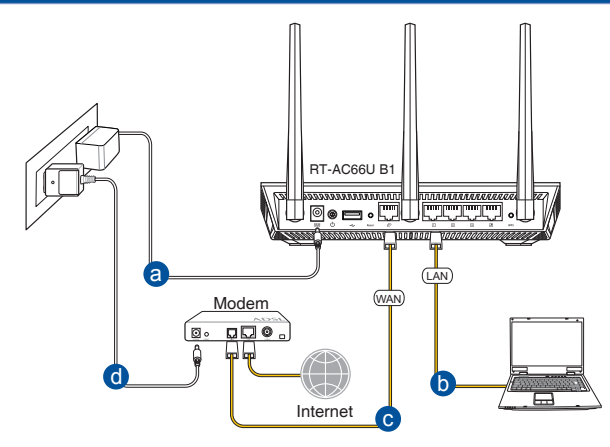

- **α:** Συνδέστε τον προσαρμογέα AC του ασύρματου δρομολογητή στη θύρα εισόδου DC και σε μια πρίζα ρεύματος.
- **β:** Χρησιμοποιήστε το καλώδιο δικτύου για να συνδέσετε τον υπολογιστή στη θύρα LAN του ασύρματου δρομολογητή.

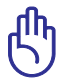

**ΣΗΜΑΝΤΙΚΟ!** Βεβαιωθείτε ότι οι λυχνίες LED WAN και LAN αναβοσβήνουν.

- **γ:** Χρησιμοποιήστε ένα άλλο καλώδιο δικτύου για να συνδέσετε το μόντεμ στη θύρα WAN του ασύρματου δρομολογητή.
- **δ:** Συνδέστε τον προσαρμογέα AC του μόντεμ στη θύρα εισόδου DC και σε μια πρίζα ρεύματος.
	- 3. Απενεργοποιήστε μερικές ρυθμίσεις στον υπολογιστή σας.
- **A. Απενεργοποιήστε το διακομιστή μεσολάβησης, αν είναι ενεργοποιημένος.**
- **B. Ορίστε τις ρυθμίσεις TCP/IP για αυτόματη απόδοση διεύθυνσης IP.**
- **Γ. Απενεργοποιήστε τη σύνδεση μέσω τηλεφώνου, αν είναι ενεργοποιημένη.**

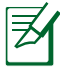

**ΣΗΜΕΙΩΣΗ:** Για περισσότερες λεπτομέρειες σχετικά με την απενεργοποίηση των ρυθμίσεων του υπολογιστή σας, ανατρέξτε στις *Συχνές ερωτήσεις (FAQ)*.

# **Πώς να ξεκινήσετε**

- 1. Διαμορφώστε τις ασύρματες ρυθμίσεις μέσω της γραφικής διαδικτυακής<br>διεπαφής χρήστη (web GUI).
- **a:** Εκκινήστε μια εφαρμογή περιήγησης στο διαδίκτυο όπως Internet Explorer, Firefox, Google Chrome, ή Safari.

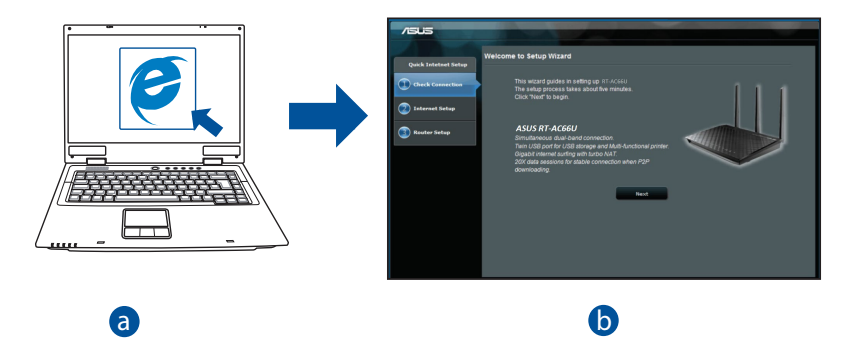

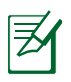

- c **ΣΗΜΕIΩΣΗ:** Αν το QIS δεν εκκινεί αυτόματα, ακολουθήστε τα d παρακάτω βήματα για να εκκινήσετε το QIS με μη αυτόματο τρόπο:
- Στην εφαρμογή περιήγησης στο διαδίκτυο, πληκτρολογήστε **http://router.asus.com** και εκτελέστε ξανά τον Οδηγό Γρήγορης Εγκατάστασης Internet (Quick Internet Setup - QIS).
- Απενεργοποιήστε τις ρυθμίσεις του διακομιστή μεσολάβησης, ακυρώστε τη σύνδεση μέσω τηλεφώνου και ορίστε τις ρυθμίσεις TCP/IP για αυτόματη απόδοση διεύθυνσης ΙΡ. Για περισσότερες λεπτομέρειες, ανατρέξτε στην ενότητα *Συχνές ερωτήσεις* στο παρόν εγχειρίδιο χρήστη.

**b:** Η λειτουργία Γρήγορης Εγκατάστασης Internet (QIS) ου ασύρματου δρομολογητή ανιχνεύει αυτόματα αν ο τύπος της σύνδεσης με τον ISP είναι<br>Dynamic IP (Δυναμική IP), PPPoE, PPTP, L2TP και Static IP (Στατική IP). **Dynamic IP (Δυναμική ΙΡ), PPPoE, PPTP, L2TP** και **Static IP (Στατική ΙΡ)**. Πληκτρολογήστε τις απαραίτητες πληροφορίες για τον τύπο της σύνδεσής σας.

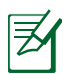

**ΣΗΜΕIΩΣΗ:** Η αυτόματη ανίχνευση του τύπου σύνδεσης με τον ISP λαμβάνει χώρα όταν διαμορφώνετε τον ασύρματο δρομολογητή για πρώτη φορά ή όταν ο ασύρματος δρομολογητής έχει επαναφερθεί στις προεπιλεγμένες ρυθμίσεις.

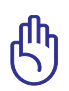

**ΣΗΜΑΝΤΙΚΟ!** Μπορείτε να λάβετε τις απαραίτητες πληροφορίες για τη σύνδεσή σας στο Internet από τον πάροχο των υπηρεσιών σας (ISP).

- **c:** Εκχωρήστε το όνομα δικτύου (SSID) και το κλειδί ασφαλείας για την ασύρματη σύνδεση 2.4GHz και 5GHz. Κάντε κλικ στο **Apply (Εφαρμογή)** όταν τελειώσετε.
- **d:** Εμφανίζονται οι ρυθμίσεις του Internet και του ασύρματου δικτύου. Κάντε κλικ στο **Next (Επόμενο)** για να συνεχίσετε.
- **e:** Διαβάστε το βοήθημα για τη σύνδεση ασύρματου δικτύου. Όταν τελειώσετε, κάντε κλικ στο **Finish (Τέλος)**.

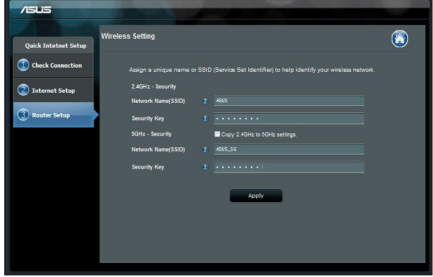

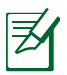

**ΣΗΜΕIΩΣΗ:** Μπορείτε να εκχωρήσετε ένα όνομα δικτύου με έως 32 χαρακτήρες.

**Αφού ακολούθησα τα βήματα, συνεχίζω να μην έχω πρόσβαση στη γραφική διαδικτυακή διεπαφή χρήστη (web GUI) του ασύρματου δρομολογητή για να διαμορφώσω τις ρυθμίσεις του ασύρματου δρομολογητή.**

#### **A. Απενεργοποιήστε το διακομιστή μεσολάβησης, αν είναι ενεργοποιημένος. Windows® 7**

- 1. Κάντε κλικ στο κουμπί **Start (Έναρξη)** > **Internet Explorer** για να εκκινήσετε την εφαρμογή περιήγησης στο διαδίκτυο.
- 2. Κάντε κλικ στο κουμπί **Tools (Εργαλεία)** > **Internet options (Επιλογές Internet)** > καρτέλα **Connections (Συνδέσεις)** > **LAN settings (Ρυθμίσεις LAN)**.

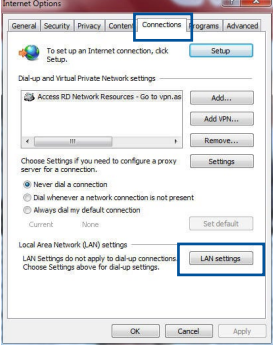

- 3. Από την οθόνη Ρυθμίσεις τοπικού δικτύου (LAN), καταργήστε την επιλογή **Use a proxy server for your LAN (Χρήση διακομιστή μεσολάβησης για το LAN)**.
- 4. Κάντε κλικ στο **OK** όταν τελειώσετε.

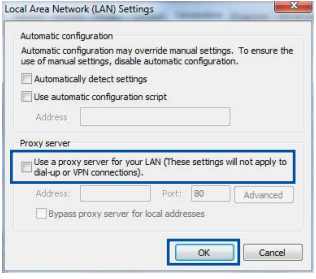

# **MAC OS**

- 1. Από τη γραμμή μενού, κάντε κλικ στο **Safari** > **Preferences... (Προτιμήσεις...)** > καρτέλα **Advanced (Για προχωρημένους)** > **Change Settings... (Αλλαγή ρυθμίσεων...)**
- 2. Από τη λίστα με τα πρωτόκολλα, καταργήστε την επιλογή **FTP Proxy (Διακομιστής μεσολάβησης FTP)** και **Web Proxy (HTTPS) [Διακομιστής μεσολάβησης Web (HTTPS)]**.
- 3. Κάντε κλικ στο **Apply Now (Εφαρμογή τώρα)** όταν τελειώσετε.

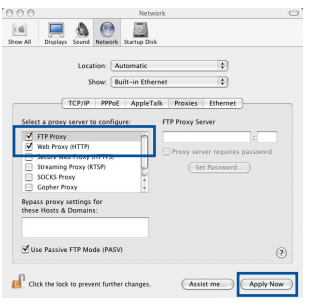

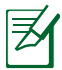

**ΣΗΜΕIΩΣΗ:** Ανατρέξτε στη βοήθεια της εφαρμογής περιήγησης στο διαδίκτυο που χρησιμοποιείτε για λεπτομέρειες σχετικά με την απενεργοποίηση του διακομιστή μεσολάβησης.

# **B. Ορίστε τις ρυθμίσεις TCP/IP για αυτόματη απόδοση διεύθυνσης IP.**

### **Windows® 7**

- 1. Κάντε κλικ στο κουμπί **Start (Έναρξη)** > **Control Panel (Πίνακας Ελέγχου)** > **Network and Internet (Δίκτυο και Internet)** > **Network and Sharing Center (Κέντρο δικτύου και κοινής χρήσης)** > **Manage network connections (Διαχείριση συνδέσεων δικτύου)**.
- 2. Επιλέξτε **Internet Protocol Version 4 (TCP/ IPv4) [Πρωτόκολλο Internet Έκδοση 4 (TCP/ IPv4)]** στη συνέχεια κάντε κλικ στο **Properties (Ιδιότητες)**.

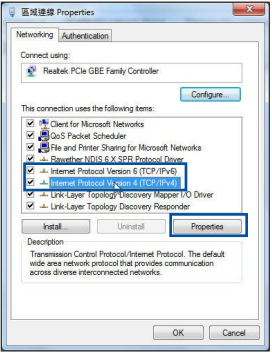

90

- **Ελληνικά**
- 3. Για αυτόματη λήψη των ρυθμίσεων iPv4 IP, επιλέξτε **Obtain an IP address automatically (Λήψη διεύθυνσης ΙΡ αυτόματα)**.
- 4. Κάντε κλικ στο **OK** όταν τελειώσετε.

# **MAC OS**

- 1. Κάντε κλικ στο εικονίδιο της Apple  $\hat{\mathbf{C}}$  που βρίσκεται στην πάνω αριστερή γωνία της οθόνης σας.
- 2. Κάντε κλικ στο κουμπί **System Preferences (Προτιμήσεις συστήματος)** > **Network (Δίκτυο)** > **Configure... (Διαμόρφωση ...)**
- 3. Από την καρτέλα **TCP/IP**, επιλέξτε **Using DHCP (Χρήση DHCP)** στην αναπτυσσόμενη λίστα **Configure IPv4 (Διαμόρφωση IPv4 )**.
- 4. Κάντε κλικ στο **Apply Now (Εφαρμογή τώρα)** όταν τελειώσετε.

ernet Protocol Version 4 (TCP/IPv4) Properties  $-2$ General Alternate Configuration You can get IP settings assigned automatically if your network supports<br>this capability. Otherwise, you need to ask your network administrator<br>for the appropriate IP settings. . Obtain an IP address automatically Use the following IP address IP address: Subnet mask: Default gabwaye: · Obtain DNS server address automatically (b) Use the following DNS server addresses: Preferred DNS server: Alternate DNS cervers Validate settings upon exit Advanced... Cancel

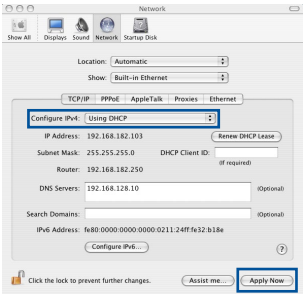

**ΣΗΜΕIΩΣΗ:** Ανατρέξτε στη βοήθεια και υποστήριξη του λειτουργικού σας συστήματος για λεπτομέρειες σχετικά με τη διαμόρφωση των ρυθμίσεων TCP/IP του υπολογιστή σας.

# **C. Απενεργοποιήστε τη σύνδεση μέσω τηλεφώνου, αν είναι ενεργοποιημένη.**

#### **Windows® 7**

- 1. Κάντε κλικ στο κουμπί **Start (Έναρξη)** > **Internet Explorer** για να εκκινήσετε την εφαρμογή περιήγησης στο διαδίκτυο.
- 2. Κάντε κλικ στο κουμπί **Tools (Εργαλεία)** > **Internet options (Επιλογές Internet)** > καρτέλα **Connections (Συνδέσεις)**.
- 3. Επιλέξτε **Never dial a connection (Να μην γίνεται ποτέ κλήση μιας σύνδεσης)**.
- 4. Κάντε κλικ στο **OK** όταν τελειώσετε.

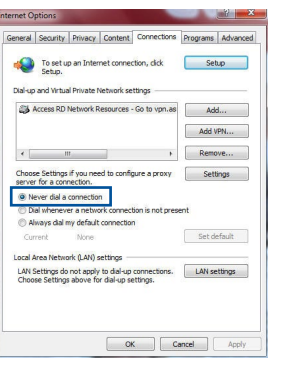

**ΣΗΜΕIΩΣΗ:** Ανατρέξτε στη βοήθεια της εφαρμογής περιήγησης στο διαδίκτυο που χρησιμοποιείτε για λεπτομέρειες σχετικά με την απενεργοποίηση των ρυθμίσεων της σύνδεσης μέσω τηλεφώνου.

# **D. Κλείστε όλες τις ανοιχτές εφαρμογές περιήγησης στο διαδίκτυο.**

# **Η συσκευή-πελάτης του δικτύου δεν μπορεί να δημιουργήσει ασύρματη σύνδεση με το δρομολογητή.**

# **Εκτός εύρους:**

- • Τοποθετήστε το δρομολογητή πιο κοντά στον ασύρματο πελάτη.
- Προσπαθήστε να αλλάξετε τις ρυθμίσεις των καναλιών.

# **Έλεγχος ταυτότητας:**

- Δημιουργήστε ενσύρματη σύνδεση με το δρομολογητή.
- • Ελέγξτε τις ρυθμίσεις ασφάλειας ασύρματου δικτύου.
- • Πατήστε το κουμπί Επαναφοράς στην πίσω πλευρά για περισσότερο από πέντε δευτερόλεπτα.

# **Δεν είναι δυνατή η εύρεση του δρομολογητή:**

- • Πατήστε το κουμπί Επαναφοράς στην πίσω πλευρά για περισσότερο από πέντε δευτερόλεπτα.
- • Ελέγξτε τις ρυθμίσεις του ασύρματου προσαρμογέα όπως SSID και ρυθμίσεις κρυπτογράφησης.

# **Δεν είναι δυνατή <sup>η</sup> πρόσβαση στο Internet μέσω προσαρμογέα ασύρματου δικτύου (LAN).**

- Μετακινήστε το δρομολογητή πιο κοντά στην ασύρματη συσκευή-πελάτη.
- Ελέγξτε αν ο ασύρματος προσαρμογέας είναι συνδεμένος στο σωστό ασύρματο δρομολογητή.
- Ελένξτε αν το ασύρματο κανάλι που χρησιμοποιείτε είναι συμβατό με τα διαθέσιμα κανάλια στη χώρα / περιοχή σας.
- Ελέγξτε τις ρυθμίσεις κρυπτογράφησης.
- Ελέγξτε αν είναι σωστή η Καλωδιακή ή ADSLσύνδεση.
- • Προσπαθήστε ξανά χρησιμοποιώντας καλώδιο Ethernet.

# Αν η λυχνία ADSL "LINK (ΖΕΥΞΗ)" αναβοσβήνει συνέχεια ή παραμένει<br>σβηστή η πρόσβαση στο Internet δεν είναι δυνατή – ο Δρομολογητής δεν **είναι δυνατό να δημιουργήσει σύνδεση με το δίκτυο ADSL.**

- Σιγουρευτείτε πως όλα τα καλώδια είναι σωστά συνδεδεμένα.
- • Αποσυνδέστε το καλώδιο τροφοδοσίας από το καλωδιακό ή ADSL μόντεμ, περιμένετε μερικά λεπτά και συνδέστε ξανά το καλώδιο.
- • Αν η λυχνία ADSL συνεχίζει να αναβοσβήνει ή να παραμένει ΣΒΗΣΤΗ (OFF), επικοινωνήστε με το πάροχο της υπηρεσίας σας ADSL.

# **Έχω ξεχάσει το όνομα του δικτύου ή κλειδιά ασφαλείας.**

- Προσπαθήστε να δημιουργήσετε την ενσύρματη σύνδεση και ναδιαμορφώσετε ξανά τις ρυθμίσεις κρυπτογράφησης.
- • Πατήστε το κουμπί Επαναφοράς για περισσότερο από πέντε δευτερόλεπτα για επαναφορά του δρομολογητή στις εργοστασιακές προεπιλεγμένες ρυθμίσεις.
- • Εργοστασιακές προεπιλεγμένες ρυθμίσεις:

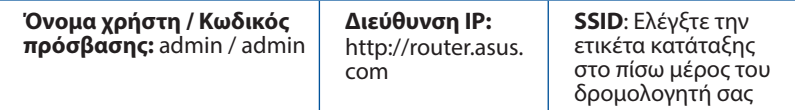

# **Ελληνικά**

# **Πού μπορώ να βρω περισσότερες πληροφορίες για τον ασύρματο δρομολογητή;**

- • Ιστότοπος για Συχνές ερωτήσεις (FAQ): **http://support.asus.com/faq**
- • Ιστότοπος τεχνικής υποστήριξης: **http://www.asus.com/support/**
- • Τηλεφωνική γραμμή εξυπηρέτησης πελατών: Ανατρέξτε στην τηλεφωνική γραμμή υποστήριξης στον Συμπληρωματικό Οδηγό.

# **Contenuto della confezione**

**Ø** RT-AC66U B1 **Adattatore AC**  $\boxtimes$  Cavo RJ-45  $\boxtimes$  Guida rapida Certificato di garanzia

ヲ

**NOTA:** Contattate il vostro rivenditore nel caso in cui uno di questi articoli sia danneggiato o mancante.

# **Aspetto**

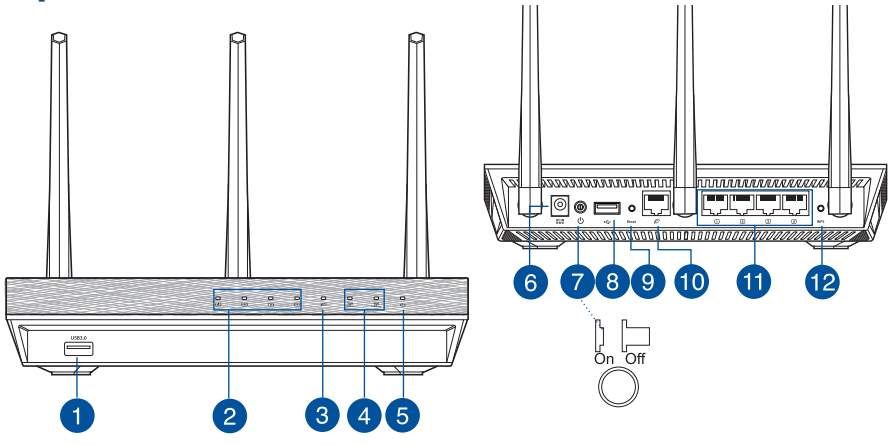

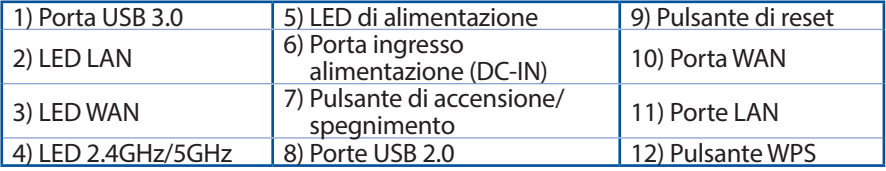

**NOTE:**

- • **Hard disk esterno/memoria flash USB:**
	- Il router wireless supporta la maggior parte dei dischi USB e delle memorie flash USB (fino a 2 TB di dimensione) e supporta accesso in lettura e in scrittura sui file system FAT16, FAT32, EXT2, EXT3 e NTFS.
	- • Per effettuare una rimozione sicura del disco USB lanciate l'interfaccia web **(http://router. asus.com)** quindi nell'angolo superiore destro della **Mappa di rete** cliccate sull'icona USB e selezionate **Espelli USB 1**.
	- Una rimozione non corretta del disco USB potrebbe causare perdite di dati.
	- Fate riferimento al sito web ASUS: **http://event.asus.com/networks/ disksupport/** per ottenere l'elenco dei file system compatibili
- Per verificare che la vostra stampante USB sia compatibile con il router wireless ASUS fate riferimento all'elenco delle stampanti supportate al seguente indirizzo: **http://event.asus.com/networks/printersupport**

# **Posizionamento del vostro router wireless**

Per ottenere una migliore trasmissione delsegnale tra il router wireless e i dispositivi di rete:

- Posizionate il router wireless il più possibile al centro della vostra area per avere una copertura globale migliore.
- Tenete il router lontano da ostacoli di metallo e dalla luce solare diretta.
- Tenete lontano da dispositivi Wi-Fi (che supportino solo 802.11g o 20Mhz), periferiche per computer a 2.4Ghz, dispositivi Bluetooth, telefoni cordless, trasformatori, motori pesanti, luci fluorescenti, forni a microonde, frigoriferi o altre attrezzature industriali per prevenire interferenze sulsegnale.
- Per assicurarvi la migliore qualità del segnale wireless orientate le tre antenne rimovibili come mostrato nella figura seguente.
- Per prestazioni ottimali regolate il sistema di raffreddamento interno. Per maggiori dettagli fate riferimento al manuale utente.
- Aggiornate sempre all'ultimo firmware disponibile. Scaricate l'ultimo firmware disponibile dalsito web ASUS: **http://www.asus.com**.

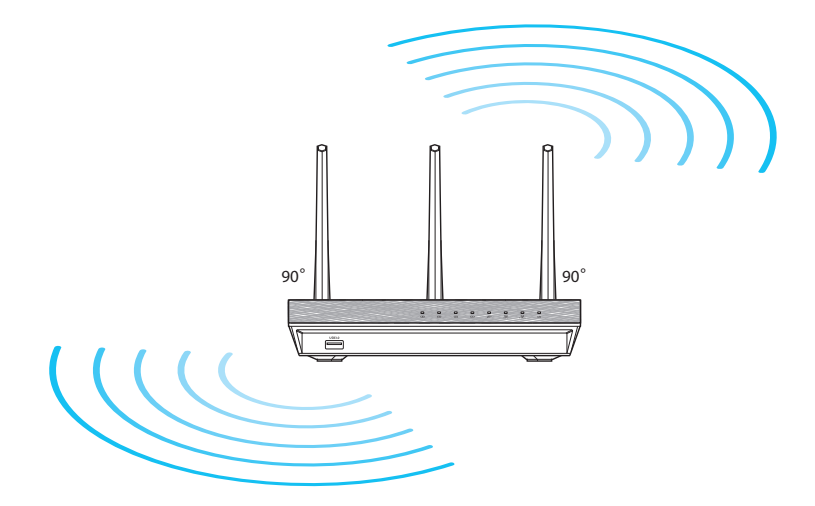

# **Italiano**

# **Prima di procedere**

1. Scollegate tutti i cavi collegati al vostro modem esistente (come mostrato in figura) e riavviate il PC in modo da rilasciare l'indirizzo IP memorizzato.

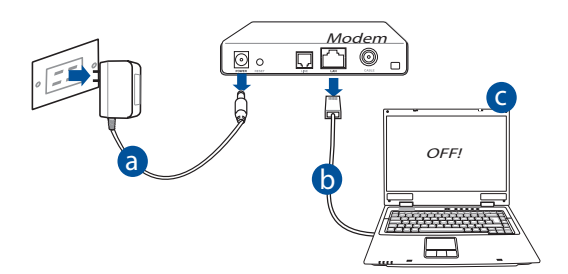

- **a:** Scollegate l'adattatore AC dalla presa di corrente e, successivamente, dal vostro modem ADSL.
- **b:** Scollegate i cavi che sono al momento collegati al modem.
- **c:** Riavviate il vostro computer (raccomandato).

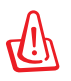

**AVVERTIMENTO!** Prima discollegare i cavi assicuratevi che il modem ADSL sia stato spento per almeno due (2) minuti. Se il modem ha una batteria supplementare rimuovete anche quella.

#### 2. Predisposizione del vostro ambiente wireless.

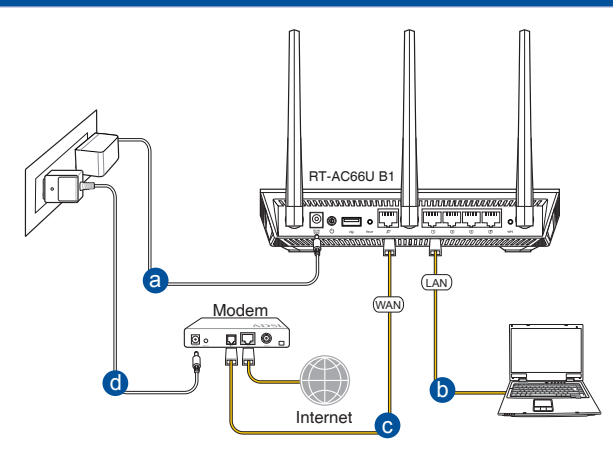

- **a:** Inserite l'estremità dell'adattatore AC nella porta di ingresso dell'alimentazione del router wireless e collegate l'altra estremità ad una presa di corrente.
- **b:** Utilizzate il cavo di rete in dotazione per collegare il vostro computer alla porta LAN del router wireless.

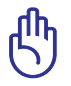

**IMPORTANTE!** Assicuratevi che i LED WAN e LAN stiano lampeggiando.

- **c:** Usando un altro cavo di rete collegate il vostro modem alla porta WAN del router wireless.
- **d:** Inserite l'estremità dell'adattatore AC nella porta di ingresso dell'alimentazione del vostro modem e collegate l'altra estremità ad una presa di corrente.
	- 3. Configurazione di alcune opzioni particolari.
- **A. Disabilitate il server proxy (se abilitato).**
- **B. Configurate le impostazioni TCP/IP in modo da ottenere un indirizzo IP automaticamente.**

**C. Disabilitate la connessione remota (se abilitata).**

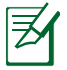

**NOTA:** Per maggiori dettagli su come disabilitare alcune impostazioni del vostro computer fate riferimento alla sezione *Domande frequenti (FAQ)*  di questo manuale.

# **Italiano**

# **Per iniziare**

- 1. Configurate le impostazioni wireless tramite l'interfaccia web (GUI) del router wireless.
- a: Lanciate un browser Internet come Internet Explorer, Mozilla Firefox, Safari o Google Chrome.

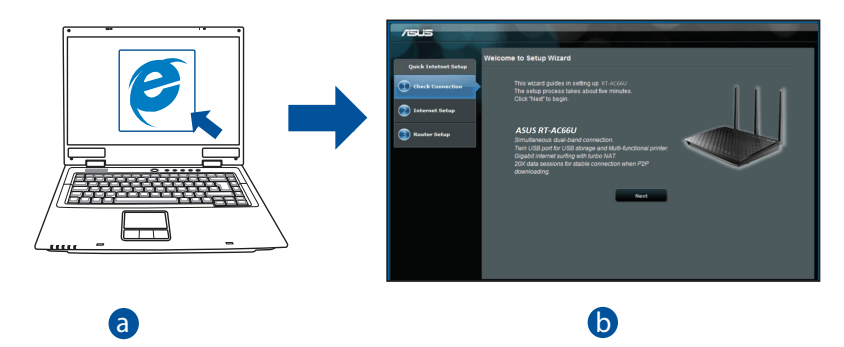

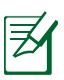

**NOTA:** Se l'installazione rapida non partisse automaticamente potrete<br>Janciarla manualmente nel modo sequente: lanciarla manualmente nel modo seguente:

- Lanciate il vostro browser. Digitate, nella barra degli indirizzi, *http://* **router.asus.com** e fate partire l'installazione rapida (QIS) manualmente.
- Disabilitate il server proxy, le connessioni remote e configurate le impostazioni TCP/IP in modo da ottenere un indirizzo IP automaticamente. Per maggiori dettagli fate riferimento alla sezione *Domande frequenti (FAQ).*

**b:** Il router è in grado di capire automaticamente se la connessione fornita dal vostro ISP è a **IP dinamico**, **PPPoE**, **PPTP**, **L2TP** o a **IP statico**. Inserite le informazioni necessarie per individuare il tipo di connessione fornita dal vostro ISP.

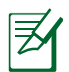

**NOTA:** Il rilevamento automatico dell'ISP viene attivato quando configurate il router wireless per la prima volta, o dopo aver resettato il router wireless alle impostazioni di fabbrica.

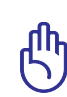

**IMPORTANTE!** Ottenete le informazioni necessarie sul tipo di connessione dal vostro ISP.

- **c:** Impostate un nome della rete (SSID) e una chiave disicurezza per le vostre reti wireless a 2.4GHz e 5 GHz. Quando avete finito cliccate su **Apply (Applica)**.
- **d:** Verranno visualizzate le vostre impostazioni Internet e wireless. Se è tutto corretto cliccate su **Next (Avanti)** per continuare.
- **e:** Leggete la guida per la connessione alla rete wireless. Quando avete finito cliccate su **Finish (Fine)**.

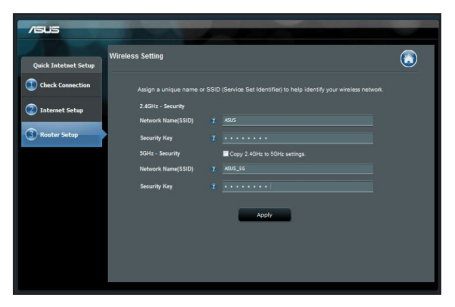

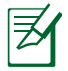

**NOTA:** Potete impostare un nome per la rete lungo fino a 32 caratteri.

# **Domande frequenti (FAQ)**

#### **Dopo aver seguito i passaggi raccomandati non riesco ancora ad accedere all'interfaccia web (GUI) per configurare le impostazioni del router wireless.**

# **A. Disabilitate il server proxy (se abilitato).**

### **Windows® 7**

- 1. Cliccate su **Start** > **Internet Explorer** per aprire il browser.
- 2. Cliccate su **Tools (Strumenti)** > **Internet options (Opzioni Internet)**, selezionate la scheda **Connections (Connessioni)** e cliccate su **LAN settings (Impostazioni LAN)**.

- 3. Dalla schermata di impostazioni della vostra LAN (Local Area Network) togliete la spunta da **Use a proxy server for your LAN (Utilizza un proxy server per le connessioni LAN)**.
- 4. Quando avete finito selezionate **OK**.

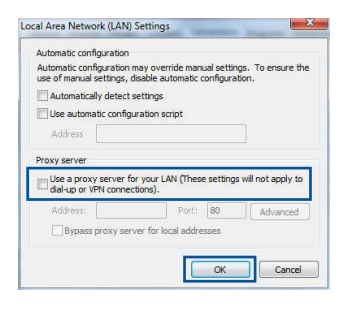

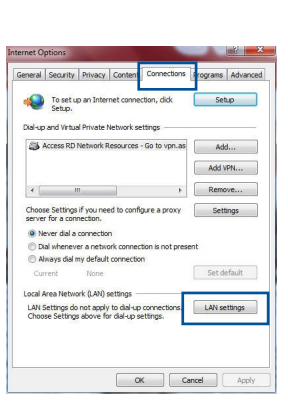

# **MAC OS**

- 1. Dal vostro browser Safari cliccate su **Safari** > **Preferences (Preferenze)** > **Advanced (Avanzate)** > **Change Settings (Modifica Impostazioni)**.
- 2. Dal pannello **Network** togliete la spunta da **FTP Proxy (Proxy FTP)** e **Web Proxy (HTTP) (Proxy web (HTTP))**.
- 3. Quando avete finito selezionate **Apply Now (Applica)**.

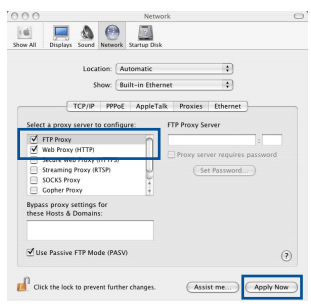

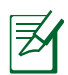

**NOTA:** Fate riferimento alla funzione *Aiuto* del vostro browser per dettagli su come disabilitare una connessione remota.

#### **B. Configurate le impostazioni TCP/IP in modo da ottenere un indirizzo IP automaticamente.**

## **Windows® 7**

- 1. Cliccate su **Start** > **Control Panel (Pannello di controllo)** > **Network and Internet (Rete e Internet)** > **Manage network connections (Gestisci connessioni di rete)**.
- 2. Selezionate **Protocollo Internet versione 4 (TCP/ IPv4)** e poi cliccate su **Proprietà**.

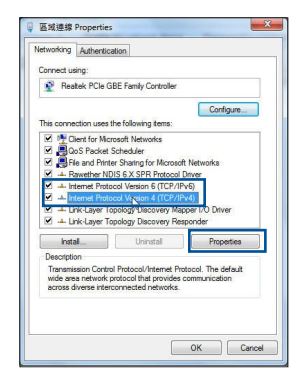

 $(2)$ 

Apply Now

**Italiano**

- 3. Per ottenere automaticamente le impostazioni IPv4 selezionate **Ottieni automaticamente un indirizzo IP**.
- 4. Quando avete finito selezionate **OK**.

# **MAC OS**

- 1. Cliccate sull'icona della mela  $\dot{\mathbf{G}}$  sulla parte in alto a destra del vostro schermo.
- 2. Cliccate su **System Preferences (Preferenze di Sistema)** > **Network (Rete)** > **Configure... (Configura...)**.
- 3. Dal pannello **TCP/IP** selezionate **Using DHCP (Utilizzo di DHCP)** nell'elenco **Configure IPv4 (Configura IPv4)**.
- 4. Quando avete finito selezionate **Apply Now (Applica)**.

**NOTA:** Fate riferimento alle informazioni su aiuto e supporto del vostro sistema operativo per avere maggiori dettagli sulla configurazione delle impostazioni TCP/IP del vostro computer.

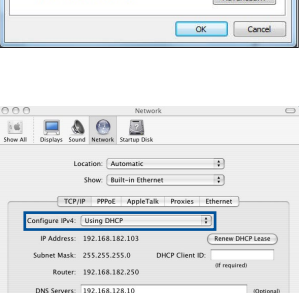

IPv6 Address: fe80:0000:0000:0000:0211:24ff:fe32:b18e  $\left(\overline{\textrm{Configure IPv6}}...\right)$ 

Assist me...

**Concele Promot** 

Click the lock to prevent further changes.

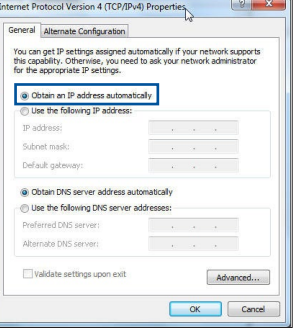

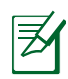

# **C. Disabilitate la connessione remota (se abilitata).**

#### **Windows® 7**

- 1. Cliccate su **Start** > **Internet Explorer** per aprire il browser.
- 2. Cliccate su **Tools (Strumenti)** > **Internet options (Opzioni Internet)** e selezionate la scheda **Connections (Connessioni)**.
- 3. Selezionate la voce **Never dial a connection (Non utilizzare mai connessioni remote)**.
- 4. Quando avete finito selezionate **OK**.

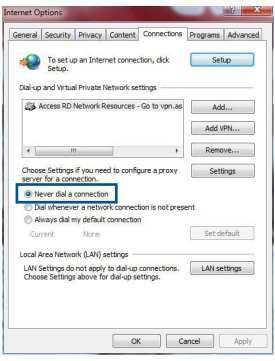

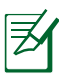

**NOTA:** Fate riferimento alla sezione *Aiuto* del vostro browser per dettagli su come disabilitare una connessione remota.

# **D. Chiudete tutti i browser eventualmente aperti.**

# **Il client non riesce a stabilire una connessione wireless con il router.**

#### **Fuori portata:**

- Avvicinate il router al client wireless.
- Provate a cambiare il canale wireless.

### **Autenticazione:**

- • Usate un cavo Ethernet per connettervi al router.
- • Controllate le impostazioni di protezione della rete wireless.
- Premete il pulsante di reset sul pannello posteriore per più di cinque (5) secondi.

### **Impossibile trovare il router:**

- Premete il pulsante di reset sul pannello posteriore per più di cinque (5) secondi.
- • Controllate le impostazioni dell'adattatore wireless come il SSID e le impostazioni di protezione.

# **Impossibile accedere ad Internet tramite un adattatore LAN wireless.**

- Avvicinate il router al client wireless.
- Assicuratevi che l'adattatore wireless sia connesso correttamente al router wireless.
- Controllate che il canale in uso sia permesso nella vostra area/regione.
- • Controllate le impostazioni di protezione della rete.
- • Controllate che il cavo ADSL sia collegato correttamente.
- • Riprovate usando un altro cavo Ethernet.

#### **Se la luce "LINK" ADSL lampeggia continuamente, o è spenta, non è possibile connettersi ad Internet - il router non è in grado di stabilire una connessione con la rete ADSL.**

- Assicuratevi che tutti i cavi siano collegati correttamente.
- Scollegate il cavo di alimentazione dal modem/router ADSL, aspettate qualche minuto e poi ricollegate il cavo.
- • Se la luce ADSL continua a lampeggiare, o non si accende, contattate il vostro fornitore di servizi ADSL.

# **Avete dimenticato il nome della rete o la chiave di protezione.**

- Provate a collegarvi al router con un cavo Ethernet e a configurare nuovamente la cifratura wireless.
- Tenete premuto il pulsante di reset che trovate sul pannello posteriore per più di cinque (5) secondi.
- • Impostazioni predefinite di fabbrica

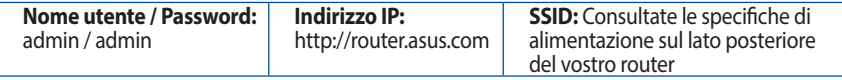

# **Dove posso trovare ulteriori informazioni sul mio router wireless?**

- • Sito web delle domande frequenti: **http://support.asus.com/faq**
- • Sito delsupporto tecnico: **http://www.asus.com/it/support**
- • Numero delservizio clienti: consultate la sezione *Networks Global Hotline Information* di questa guida rapida

# **Innhold i pakken**

- $\boxtimes$  RT-AC66U B1  $\boxtimes$  AC-adapter
- 
- **Ø** Garantikor

 $\boxtimes$  RJ-45 kabel  $\boxtimes$  Hurtigstartguide

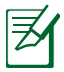

**MERK**: Hvis noen av elementene mangler eller er skadet, kontakt forhandleren din.

# **Et overblikk**

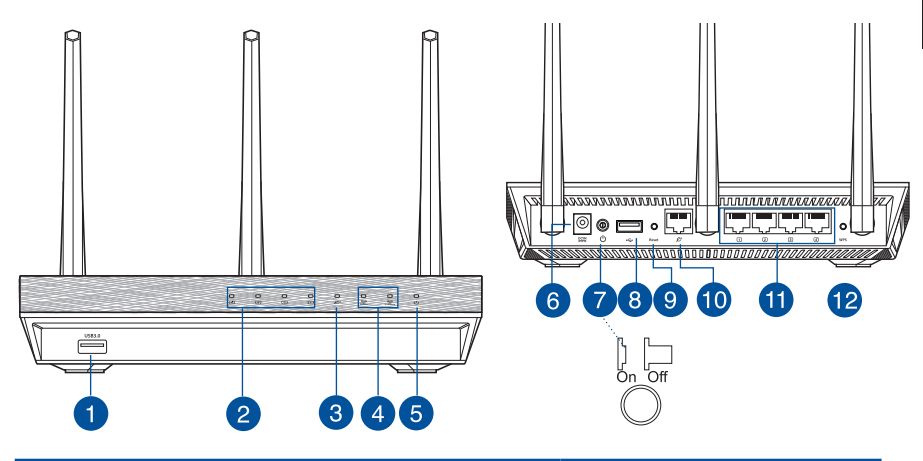

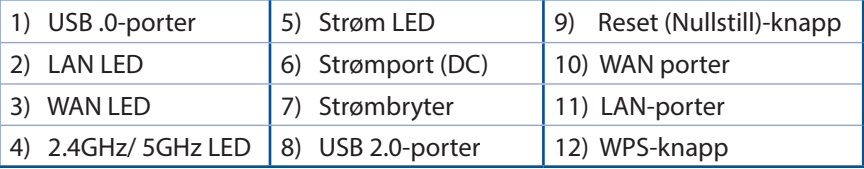

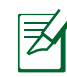

# **MERK:**

- • **USB ekstern HDD/flashdisk:**
	- Den trådløse ruteren fungerer med de fleste USB HDD-er/flashdisker opptil 2 TB og støtter lese-skrivetilgang for FAT16, FAT32, EXT2, EXT3 og NTFS.
	- For trygg fierning av USB-disken, start det nettbaserte brukergrensesnittet **(http://router. asus.com)**, deretter i **Network Map (Nettverkskart)**-sidens øvre høyre hjørne, klikk på USB-ikonet og klikk på **Eject USB 1 (Løs ut USB 1)**.
	- • Feil fjerning av USB-disken kan føre til korrupt data.
	- For listen over filsystemer og harddiskpartisjoner som den trådløse ruteren støtter, besøk **http://event.asus.com/ networks/ disksupport**
- • For listen over skrivere som den trådløse ruteren støtter, besøk **http://event.asus.com/networks/printersupport**
## **Plassere ruteren**

For best mulig trådløs signaloverføring mellom den trådløse ruteren og nettverksenhetene som er koblet til den, må du sørge for at du:

- • Plasserer den trådløse rutere i et sentralt område for maksimal trådløs dekning for nettverksenhetene.
- • Hold enheten unna metallhindringer og direkte sollys.
- • Hold enheten unna Wi-Fi-enheter med bare 802.11g eller 20MHz, 2,4 GHzdatamaskinutstyr, Bluetooth-enheter, trådløse telefoner, transformatorer, tunge motorer, fluorescerende lys, mikrobølgeovner, kjøleskap og annet industriutstyr for å forhindre signalinterferens eller -tap.
- • For å forsikre best mulig trådløst signal, må du orientere de tre avtakbare antennene som vist på tegningen under.
- • For optimal prestasjon, må du justere det interne kjølingssystemet. Se brukerhåndboken for flere detaljer.
- • Alltid oppdater til den siste fastvaren. Besøk ASUS-websiden på **http://www.asus.com** for de aller siste fastvareoppdateringene.

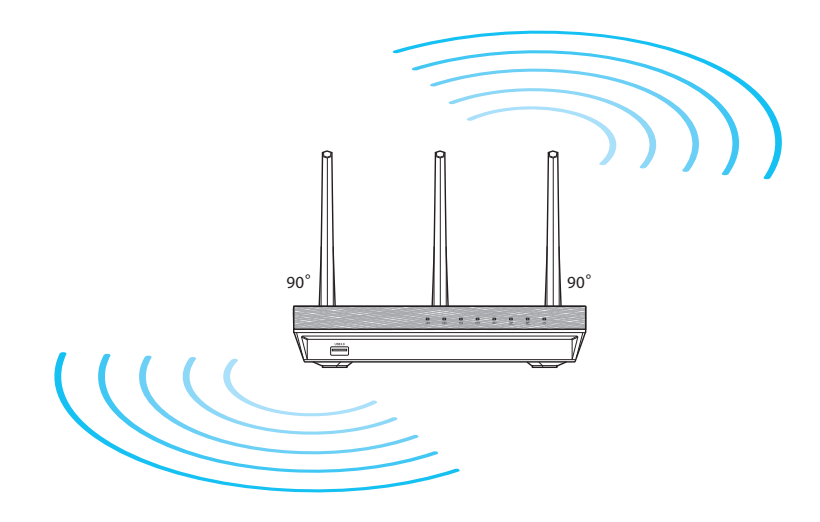

## **Før du fortsetter**

1. Koble fra ledningene/kablene fra ditt eksisterende modemoppsett og frigjør datamaskinens utdaterte IP-adresse.

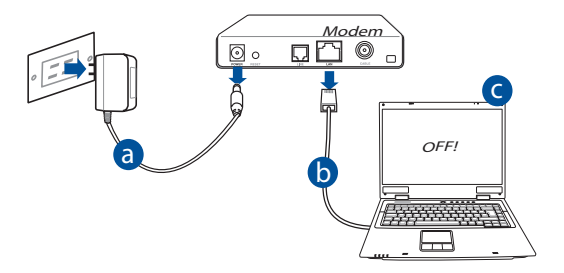

- **a:** Koble fra AC-adapteren fra stikkontakten og koble den fra kabel-/ADSL-d modemet.
- **b:** Koble nettverkskabelen fra kabel-/ADSL-modemet.
- **c:** Start datamaskinen din på nytt (anbefales).

**ADVARSEL!** Før du kobler fra ledningene/kablene, sørg for at kabel-/ ADSL-modemet har vært slått av i minst to minutter. Hvis modemet ditt har et reservebatteri, fjerner du også dette.

#### 2. Sett opp det trådløse miljøet.

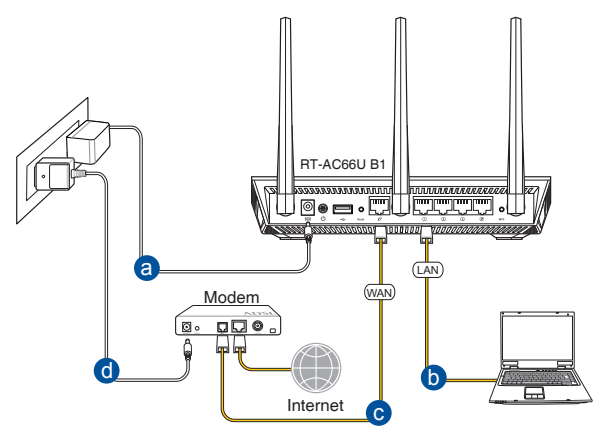

- **a:** Sett inn den trådløse ruterens AC-adapter i DC-inntaksporten og koble til et strømuttak.
- **b:** Med nettverkskabelen, koble datamaskinen til den trådløse ruterens LANport.

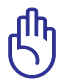

**ADVARSEL!** Sørg for at WAN og LAN LED-lampene blinker.

- **c:** Med en annen nettverkskabel, koble modemet til den trådløse ruterens WANport.
- **d:** Sett inn modemets AC-adapter i DC-inntaksporten og koble til et strømuttak.

#### 3. Deaktiver noen innstillinger på datamaskinen.

- **A. Deaktiver proxyserveren, hvis denne er aktivert.**
- **B. Still inn TCP/IP-innstillingene til å automatisk innhente en IP-adresse.**
- **C. Deaktver den eksterne oppringingen, hvis denne er aktivert.**

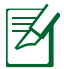

**MERK:** For flere detaljer om deaktivering av datamaskininnstillingene, henvis til *Spørsmål og svar.*

## **Komme i gang**

- 1. **Konfigurer de trådløse innstillingene dine via det nettbaserte grensesnittet.**
- **a:** Start nettleseren din, f.eks. Internet Explorer, Firefox, Google Chrome, eller Safari.

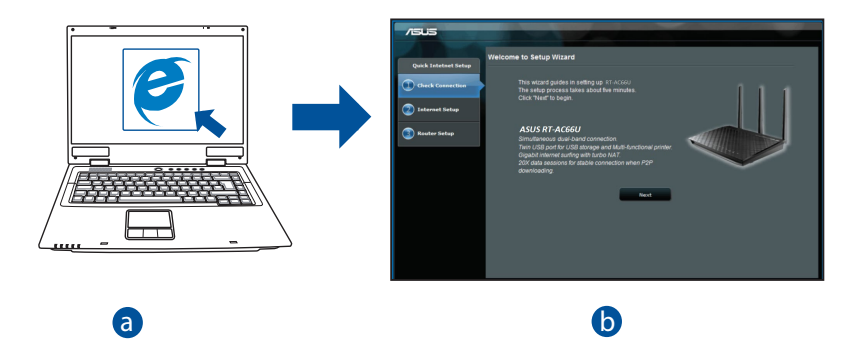

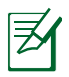

b

**MERK:** Hvis QIS ikke starter automatisk, følger du disse trinnene for å **ERR:** FIVIS QIS IKKE<br>manuelt starte QIS:

**communication** 

- I nettleseren din, skriv inn **http://router.asus.com** og kjør Quick d Internet Setup (QIS)-veiviseren igjen.
- Deaktiver proxy-innstillingene, ekstern oppringing, og sett opp TCP/IP-innstillingene til å automatisk hente inn en IP-adresse. For mer informasjon, henvis til *Spørsmål og svar-delen* for automatisk problemløsning.

**b:** Den trådløse ruterens Quick Internet Setup (OIS)-funksjonen registrerer automatisk om ISP-tilkoblingstypen din er **Dynamic IP (Dynamisk IP), PPPoE, PPTP, L2TP** og **Static IP (Statisk IP)**. Tast inn nødvendig informasjon for tilkoblingstypen din.

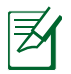

**MERK:** Auto-detection (Automatisk registrering) av ISP-tilkoblingstypen din skjer når du konfigurerer den trådløse ruteren for første gang eller når den trådløse ruteren er nullstilt til standardinnstillingene.

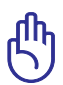

**ADVARSEL!** Få nødvendig informasjon om Internett-tilkoblingstypen din fra Internettleverandøren din (ISP).

- **c:** Tilordne nettverksnavnet (SSID) og sikkerhetsnøkkelen for din 2,4 GHz og 5 GHz trådløse tilkobling. Klikk på **Apply (Bruk)** når du er ferdig.
- **d:** Innstillingene for Internett og trådløst vises. Klikk **Next (Neste)** for å fortsette.
- **e:** Les opplæringen for trådløs nettverkstilkobling. Når du er ferdig klikk på **Finish (Avslutt)**.

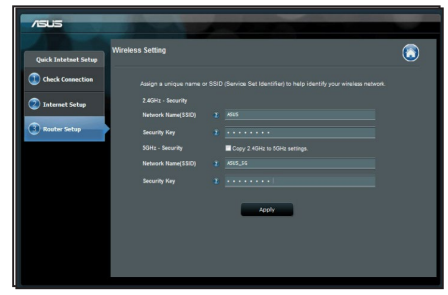

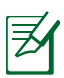

**MERK:** Du kan tilordne et nettverksnavn med opptil 32 tegn.

## **Spørsmål og svar**

**Etter at å ha fulgt trinnene, kan jeg fremdeles ikke få tilgang til den trådløse ruterens nettbaserte brukergrensesnitt for å konfigurere den trådløse ruterens innstillinger.**

#### **A. Deaktiver proxyserveren, hvis denne er aktivert. Windows® 7**

- 1. Klikk på **Start** > **Internet Explorer** for å åpne nettleseren.
- 2. Klikk på **Tools (Verktøy)** > **Internet options (Alternativer for Internett)** > **Connections (Tilkoblinger)**-kategorien > **LAN settings (LANinnstillinger)**.

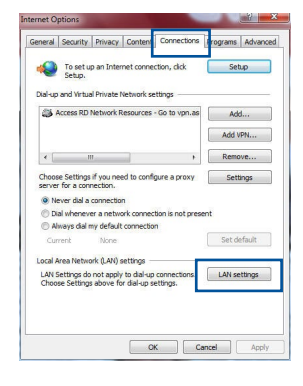

- 3. Fra Local Area Network (LAN) Settings (Innstillinger for lokalt nettverk)-skjermen, fjern krysset for **Use a proxy server for your LAN (Bruk en proxy-server til lokalnettet).**
- 4. Klikk på **OK** når du er ferdig.

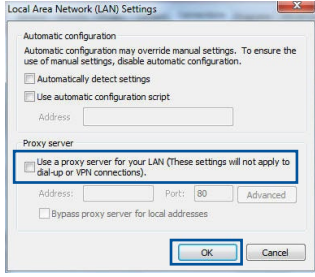

#### **MAC OS**

- 1. Fra menylinjen, klikk på **Safari** > **Preferences... (Valg...)** > Kategorien **Advanced (Avansert)** > **Change Settings... (Endre innstillinger...).**
- 2. Fra listen over protokoller, fravelg **FTP Proxy** og **Web Proxy (HTTPS)**.
- 3. Klikk på **Apply Now (Bruk nå)** når du er ferdig.

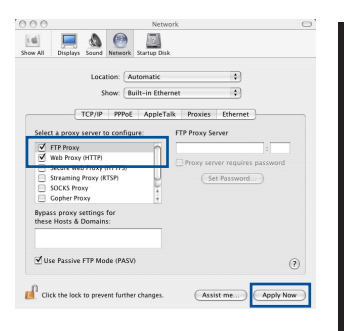

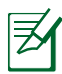

**MERK:** Henvis til nettleserens hjelpefunksjon for detaljer om deaktivering av proxyserveren.

#### **B. Still inn TCP/IP-innstillingene til å automatisk innhente en IP-adresse.**

#### **Windows® 7**

- 1. Klikk på **Start** > **Control Panel (Kontrollpanel)** > **Network and Internet (Nettverk og Internett)** > **Network and Sharing Center (Nettverks- og delingssenter)** > **Manage network connections (Administrere nettverkstilkoblinger)**.
- 2. Velg **Internet Protocol Version 4(TCP/IPv4)** og klikk deretter på **Properties (Egenskaper).**

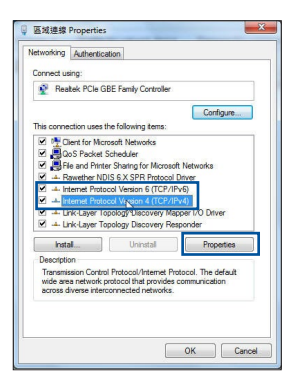

**Norsk**

#### **MAC OS**

1. Klikk på Apple-ikonet  $\acute{\mathbf{G}}$  øverst til venstre på skjermen.

3. For å automatisk hente inn IPv4 IP-innstilingene, kryss av for **Obtain an IP address automaticaly** 

**(Motta en IP-adresse automatisk)**.

4. Klikk på **OK** når du er ferdig.

- 2. Klikk på **System Preferences (Systemvalg)** > **Network (Nettverk)** > **Configure... (Konfigurer ...).**
- 3. Fra **TCP/IP**-kategorien, velg **Using DHCP (Bruke DHCP)** i **Configure IPv4 (Konfigurer IPv4)** rullegardinlisten.
- 4. Klikk på **Apply Now (Bruk nå)** når du er ferdig.

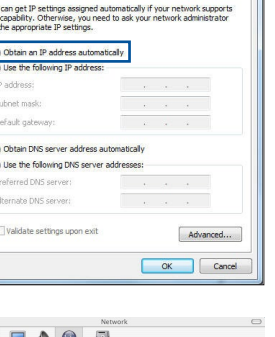

an 4 (TCP/IPud) Prom

General Alternate Confini You<br>this  $\frac{1}{\sqrt{2}}$ 

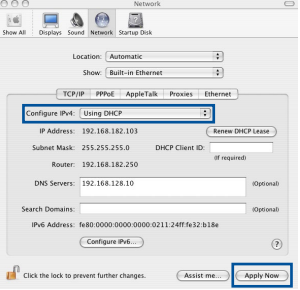

**MERK:** Henvis til operativsystemets hjelp- og støttefunksjon for detaljer om konfigurering av datamaskinens TCP/IP-innstillinger.

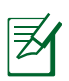

#### **C. Deaktver den eksterne oppringingen, hvis denne er aktivert.**

#### **Windows® 7**

- 1. Klikk på **Start** > **Internet Explorer** for å åpne nettleseren.
- 2. Klikk på **Tools (Verktøy)** > **Internet options (Alternativer for Internett)** > **Connections (Tilkoblinger)**-kategorien.
- 3. Kryss av for **Never dial a connection (Slå aldriopp et nummer)**.
- 4. Klikk på **OK** når du er ferdig.

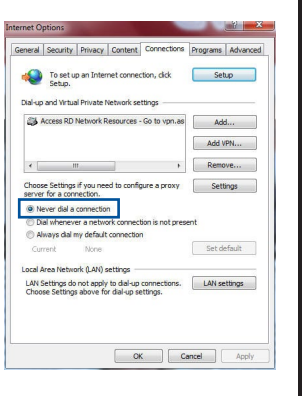

**Norsk**

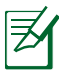

**MERK:** Henvis til nettleserens hjelpefunksjon for detaljer om deaktivering av innstillingene for ekstern tilkobling.

#### **D. Lukk alle åpne nettleservinduer.**

### **Klienten kan ikke etablere en trådløs tilkobling med ruteren.**

#### **Utenfor rekkevidde:**

- Plasser ruteren nærmere den trådløse klienten.
- • Prøv å endre kanalinnstillingene.

#### **Autentifisering:**

- • Bruk kablet tilkobling for å koble til ruteren.
- • Sjekk de trådløse sikkerhetsinnstillingene.
- • Trykk på Reset-knappen på bakpanelet i mer enn fem sekunder.

#### **Kan ikke finne ruteren:**

- • Trykk på Reset-knappen på bakpanelet i mer enn fem sekunder.
- • Sjekk innstillingen i den trådløse adapteren som SSID og krypteringsinnstillinger.

#### **Kan ikke få tilgang til Internett via en trådløs LAN-adapter.**

- Flytt ruteren nærmere den trådløse klienten.
- Sjekk om den trådløse adapteren er koblet til den rette trådløse ruteren.
- • Sjekk om den trådløse kanalen som brukes samsvarer med kanalene som er tilgjengelige i landet/området ditt.
- Sjekk krypteringsinnstillingene.
- • Sjekk om ADSL- eller kabeltilkoblingen stemmer.
- • Prøv på nytt med en annen Ethernet-kabel.

#### **Dersom ADSL "LINK"-lyset blinker kontinuerlig eller slukkes, er ikke Internettilgang mulig - ruteren kan ikke etablere en tilkobling med ADSLnettverket.**

- Kontroller at kablene dine er riktig koblet til.
- • Koble strømledningen fra ADSL- eller kabelmodemet, vent et par minutter, koble deretter til ledningen igjen.
- • Hvis ADSL-lyset fortsetter å blinke eller forblir AV, kontakter du ADSL-tjenesteleverandøren.

#### **Nettverksnavn eller sikkerhetsnøkler er glemt.**

- Prøv å sette opp den kablede tilkoblingen og konfigurer<br>krypteringsinnstillingene på nytt.
- Trykk på Reset-knappen i mer enn fem sekunder for å nullstille eller gjenopprette systemet til fabrikkinnstillingene.
- • Fabrikkinnstillinger:

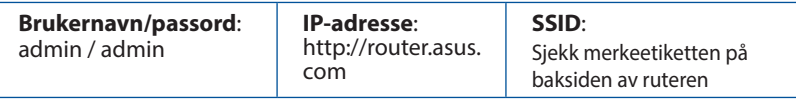

#### **Hvor kan jeg finne mer informasjon om den trådløse ruteren?**

- • Online side med spørsmål og svar: **http://support.asus.com/faq**
- • Side for teknisk støtte: **https://www.asus.com/support/**
- • Kundehjelp: Henvis til støttetelefonnummeret i tilleggsguiden.

## **Conteúdo da embalagem**

- 
- 
- **Ø** Cartão de Garantia
- **Ø** RT-AC66U B1 **D** Transformador
- **Ø** Cabo de RJ-45 **Ø** Guia de consulta rápida

**Português**

**NOTA:** Caso algum item esteja danificado ou em falta, contacte o seu revendedor.

## **Visão geral**

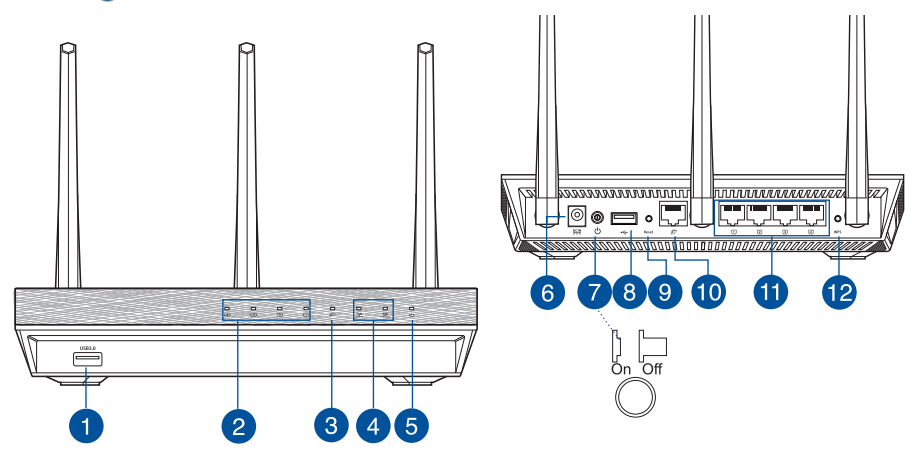

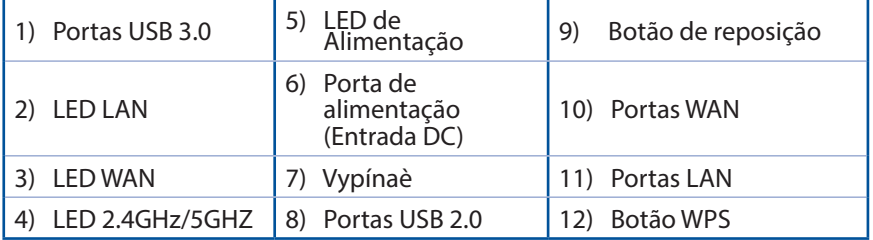

## **NOTAS:**

- • **Disco Rígido USB Externo/Disco Flash:**
- O router sem fios funciona com a maioria dos Discos Rígidos USB/ Discos Flash com até 2TB de capacidade e suporta o acesso de leituraescrita nos sistemas FAT16, FAT32, EXT2, EXT3 e NTFS.
- Para remover em segurança o disco USB, aceda à interface Web (**http://router. asus.com**) e no canto superior direito da página **Network Map (Mapa de rede)**, clique no ícone USB e em **Eject USB 1 (Ejectar USB 1)**.
- A remoção incorrecta do disco USB poderá danificar os dados.
- Para consultar a lista de sistemas de ficheiros e de partições de disco rígido que o router sem fios suporta, visite **http://event.asus.com/ networks/disksupport**
- Para consultar a lista de impressoras que o router suporta, visite **http://event.asus.com/networks/printersupport**

## **Colocação do router**

Para garantir a melhor qualidade de transmissão entre o router sem fios e os dispositivos de rede a ele ligados:

- • Coloque o router sem fios numa área central para obter a maior cobertura possível sem fios para os seus dispositivos de rede.
- Mantenha o dispositivo afastado de obstruções de metal e de luz solar directa.
- • Mantenha o dispositivo afastado de dispositivos Wi-Fi que utilizam apenas a norma 802.11g ou 20MHz, periféricos de computador que utilizam a banda 2,4GHz, dispositivos Bluetooth, telefones sem fios, transformadores, motores de alta resistência, lâmpadas fluorescentes, fornos microondas, frigoríficos e outros equipamentos industriais para evitar interferências ou perdas de sinal.
- Para garantir um sinal sem fios ideal, oriente as três antenas amovíveis tal como ilustrado nas imagens abaixo.
- • Para obter um desempenho ideal, ajuste o sistema de arrefecimento interno. Consulte o manual do utilizador para obter mais informações.
- Actualize sempre para o firmware mais recente. Visite o Web site da ASUS em **http://www.asus.com** para obter as actualizações de firmware mais recentes.

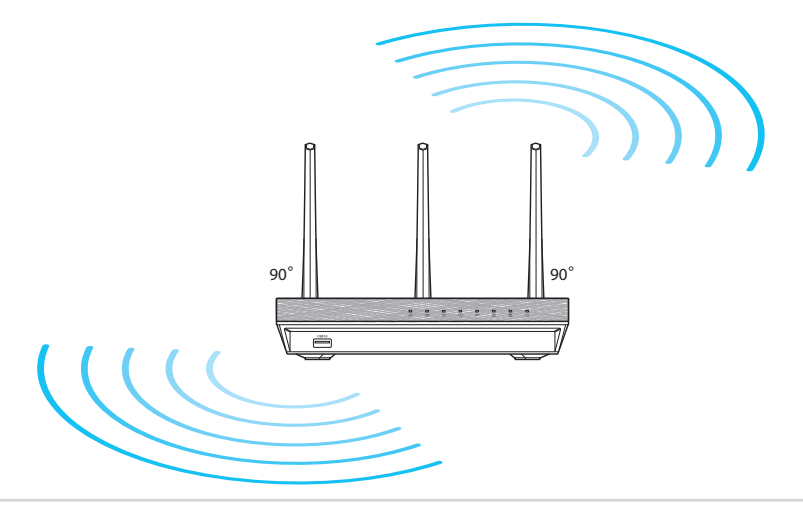

# **Português**

## **Antes de prosseguir**

1. Desligue os fios/cabos ligados ao modem e liberte o endereço IP antigo do seu computador.

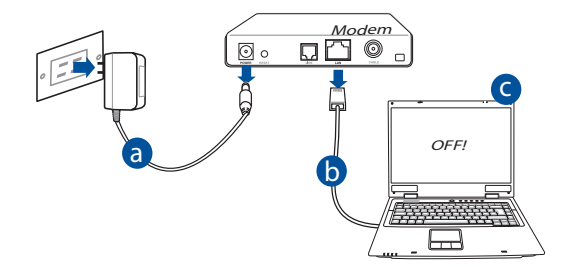

- a: Desligue <u>o transformador AC da tomada eléctrica e desligue-o do modem</u> por cabo/ADSL.
- **b:** Desligue o cabo de rede do modem por cabo/ADSL.
- **c:** Reinicie o computador (recomendado).

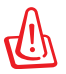

**AVISO!** Antes de desligar os fios/cabos, certifique-se de que o modem por cabo/ADSL se encontra desligado há pelo menos dois minutos. Se o modem possuir uma bateria de reserva, remova-a também.

### 2. **Configure o ambiente da sua rede sem fios.**

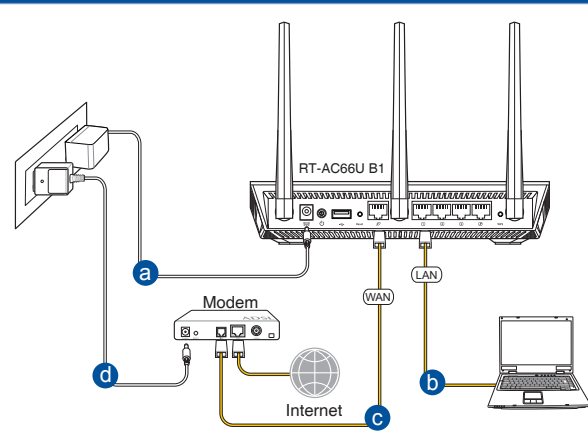

- **a:** Ligue o transformador AC do router sem fios à porta de entrada DC e a uma tomada eléctrica.
- **b:** Utilizando o cabo de rede, ligue o seu computador à porta LAN do router sem fios.

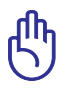

**IMPORTANTE!** Certifique-se de que os LEDs WAN e LAN estão a piscar.

- **c:** Utilizando outro cabo de rede, ligue o seu modem à porta WAN do router sem fios.
- **d:** Ligue o transformador AC do modem à porta de entrada DC e a uma tomada eléctrica.
	- 3. Desactive algumas configurações no seu computador.
- **A. Desactive o servidor proxy, caso esteja activado.**
- **B. Configurar as definições de TCP/IP para obter automaticamente um endereço IP.**
- **C. Desactive a ligação de acesso telefónico, caso esteja activada.**

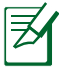

**NOTA:** Para obter mais detalhes acerca de como desactivar as configurações do seu computador, consulte as *Perguntas Frequentes (FAQ)*.

# **Português**

## **Introdução**

- 1. Configure as definições da rede sem fios utilizando a interface Web (GUI Web).
- **a:** Execute o seu navegador Web, como por exemplo o Internet Explorer, o Firefox ,Google Chrome ou o Safari.

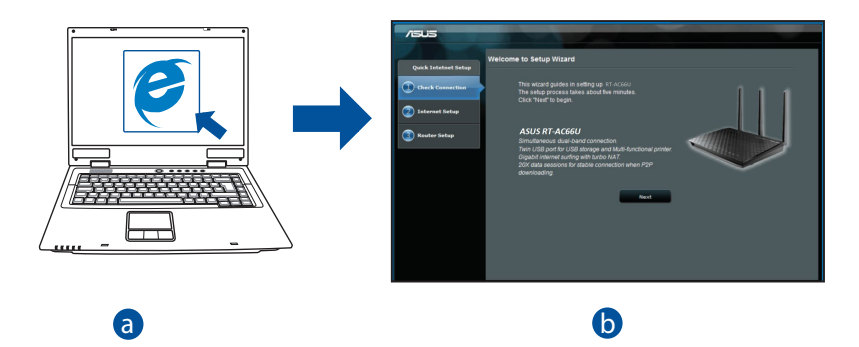

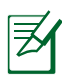

**NOTAS:** Se a função QIS não iniciar automaticamente, siga estes passos para iniciar a função QIS manualmente:

- No navegador Web, introduza **http://router.asus.com** e execute d novamente o Assistente de Configuração Rápida de Internet (QIS).
- Desactive as definições de proxy, a ligação de acesso telefónico e configure as definições de TCP/IP para obter um endereço IP automaticamente. Para obter mais detalhes, consulte a secção de **Perguntas Frequentes** para executar um diagnóstico automático.

**b:** A função de Configuração Rápida de Internet (QIS) do router sem fios detecta automaticamente se o tipo de ligação do seu ISP é de **Dynamic IP (IP Dinâmico), PPPoE, PPTP, L2TP**, e **Static IP (IP Estático)**. Introduza as informações necessárias para o seu tipo de ligação.

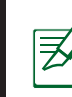

**NOTA:** A detecção automática do tipo de ligação do seu ISP ocorrerá quando configurar o router sem fios pela primeira vez ou quando forem repostas as predefinições do router sem fios.

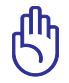

**IMPORTANTE!** Contacte o seu Fornecedor de Serviços de Internet (ISP), para obter as informações necessárias relativas ao seu tipo de ligação à Internet.

- **c:** Atribua o nome de rede (SSID) e a chave de segurança para a sua ligação sem fio a 2,4GHz e 5GHz. Clique em **Apply (Aplicar)** quando terminar.
- **d:** Serão exibidas as suas definições de Internet e da ligação sem fios. Clique em **Next (Seguinte)** para continuar.
- **e:** Leia o tutorial de ligação da rede sem fios. Clique em **Finish (Concluir)** quando terminar.

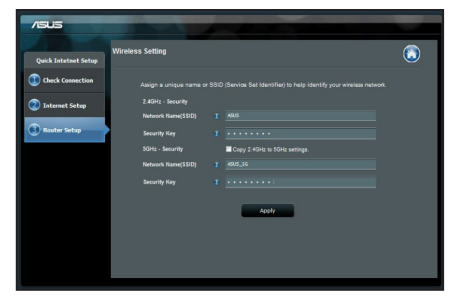

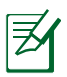

**NOTA:** Pode atribuir um nome de rede com um máximo de 32 caracteres.

## **Perguntas Frequentes (FAQ)**

**Depois de seguir todos os passos, ainda não consigo aceder à interface gráfica Web do router (GUI Web) para configurar as definições do router sem fios.**

#### **A. Desactive o servidor proxy, caso esteja activado. Windows® 7**

- 1. Clique em **Start (Iniciar)** > **Internet Explorer** para executar o navegador Web.
- 2. Clique em **Tools (Ferramentas)** > **Internet options (Opções da Internet)** > separador **Connections (Ligações)** > **LAN settings (Definições de LAN)**.

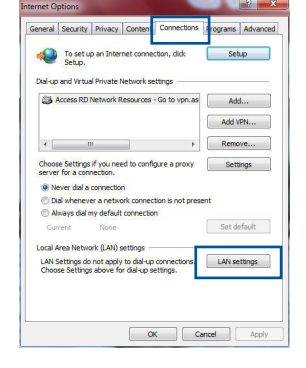

- 3. No ecrã Definições de rede local (LAN), desmarque a opção **Use a proxy server for your LAN (Utilizar um servidor proxy para a rede local)**.
- 4. Clique em **OK** quando terminar.

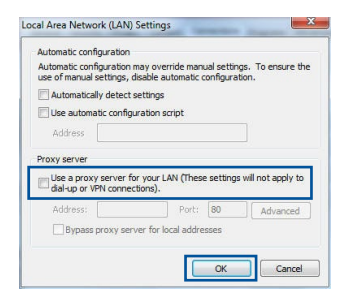

## **MAC OS**

- 1. Na barra menu barra de menus, clique em **Safari** > **Preferences... (Preferências...)** > **Change Settings... (Alterar definições...)**
- 2. Na lista de protocolos, desarque **FTP Proxy (Proxy FTP)** e **Web Proxy (HTTPS) (Proxy web (HTTPS))**.
- 3. Clique em **Apply Now (Aplicar agora)** quando terminar.

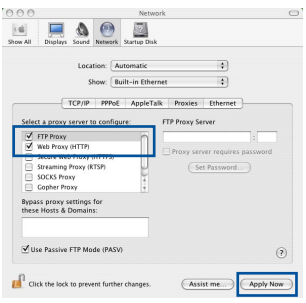

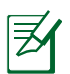

**NOTA:** Consulte a ajuda do navegador para obter mais detalhes acerca da desactivação do servidor proxy.

### **B. Configurar as definições de TCP/IP para obter automaticamente um endereço IP.**

#### **Windows® 7**

- 1. Clique em **Start (Iniciar)** > **Control Panel (Painel de Controlo)** > **Network and Internet (Rede e Internet)** > **Network and Sharing Center (Centro de Rede e Partilha)** > **Manage network connections (Gerir Ligações de rede).**
- 2. Seleccione **Internet Protocol Version 4 (TCP/ IPv4) (Internet Protocol versão 4 (TCP/IPv4))** e depois clique em **Properties (Propriedades)**.

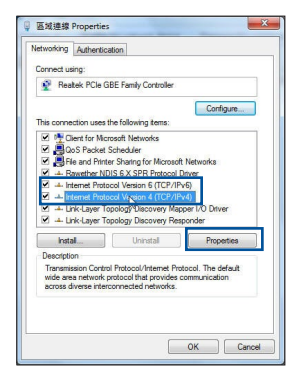

**Português**

- 3. Para configurar automaticamente as definições de IP iPv4, marque a opção **Obtain an IP address automatically (Obter automaticamente um endereço IP)**.
- 4. Clique em **OK** quando terminar.

#### **MAC OS**

- 1. Clique no ícone Apple  $\bullet$  no canto superior esquerdo do ecrã.
- 2. Clique em **System Preferences (Preferências do Sistema)** > **Network (Rede)** > **Configure... (Configurar ...)**
- 3. No separador **TCP/IP**, seleccione **Using DHCP (Usar DHCP)** na lista pendente **Configure IPv4 (Configurar IPv4)**.
- 4. Clique em **Apply Now (Aplicar agora)** quando terminar.

**NOTA:** Consulte a ajuda e suporte do sistema operativo para obter mais detalhes acerca da configuração das definições de TCP/IP do seu computador.

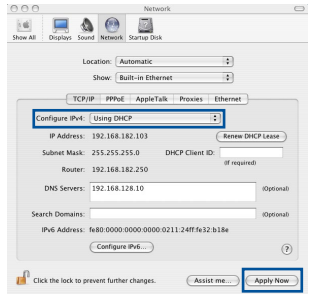

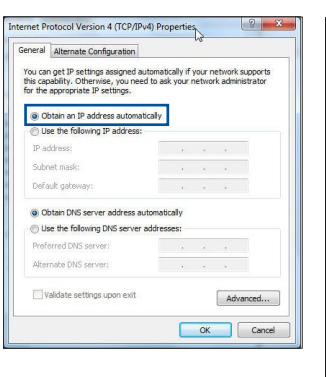

#### **C. Desactive a ligação de acesso telefónico, caso esteja activada.**

#### **Windows® 7**

- 1. Clique em **Start (Iniciar)** > **Internet Explorer** para executar o navegador Web.
- 2. Clique em **Tool (Ferramentas)** > **Internet Explorer (Opções da Internet)** > separador **Connections (Ligações)**.
- 3. Marque a opção **Never dial a connection (Nunca marcar para ligar)**.
- 4. Clique em **OK** quando terminar.

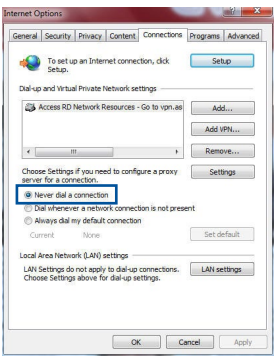

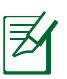

**NOTA:** Consulte a ajuda do navegador para obter mais detalhes acerca da desactivação das definições da ligação de acesso telefónico.

#### **D. Feche todas as janelas do navegar.**

### **O cliente não consegue estabelecer uma ligação sem fios com o router.**

#### **Fora de alcance:**

- Coloque o router mais próximo do cliente sem fios.
- • Experimente alterar as definições do canal.

#### **Autenticação:**

- • Utilize uma ligação com fios para ligar ao router.
- • Verifique as definições de segurança da ligação sem fios.
- • Prima o botão Reset (Repor) no painel traseiro durante mais de cinco segundos.

#### **Não é possível localizar o router:**

- Prima o botão Reset (Repor) no painel traseiro durante mais de cinco segundos.
- • Verifique as definições na placa sem fios como, por exemplo, as definições SSID e de encriptação.

#### **Não é possível aceder à Internet através da LAN sem fios**

- • Coloque o router mais próximo do cliente sem fios.
- • Verifique se a placa sem fios está ligada ao router sem fios correcto.
- • Verifique se o canal da função sem fios em utilização está em conformidade com os canais disponíveis no seu país/na sua área.
- • Verifique as definições de encriptação.
- • Verifique se a ligação por ADSL ou por cabo está correcta.
- Volte a tentar utilizando um outro cabo Ethernet

#### **Se o LED "LINK" do modem ADSL estiver intermitente ou desligado, é sinal de que não é possível aceder à Internet – o router não consegue estabelecer ligação através da rede ADSL.**

- • Certifique-se de que todos os cabos estão devidamente ligados.
- • Desligue o cabo de alimentação do modem ADSL ou do modem por cabo. Aguarde alguns minutos e volte a ligar o cabo.
- Se o LED do modem ADSL continuar a piscar ou permanecer desligado, contacte o seu fornecedor de serviços.

#### **O nome da rede ou as chaves de segurança foram esquecidas.**

- • Tente configurar a ligação com fios e configure novamente as definições de encriptação.
- • Pressione o botão Repor durante mais de cinco segundos para repor ou restaurar as predefinições do sistema.
- • Predefinições:

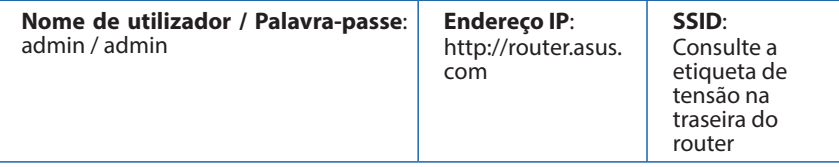

#### **Onde posso encontrar mais informações acerca do router sem fios?**

- • Site de Perguntas Frequentes Online: **http://support.asus.com/faq**
- • Site de Apoio Técnico: **https://www.asus.com/support/**
- • Linha de Apoio ao Cliente: Consulte a Linha de Apoio ao Cliente no Guia suplementar.

## **Contenido del paquete**

 $\boxtimes$  RT-AC66U B1  $\boxtimes$  AC adapter

ヲ

Tarjeta de garantía

**Ø** Cable de RJ-45 Guía de inicio rápido

**NOTA**: Si alguno de los artículos falta o se encuentra dañado, póngase en contacto con su distribuidor.

## **Un vistazo rápido**

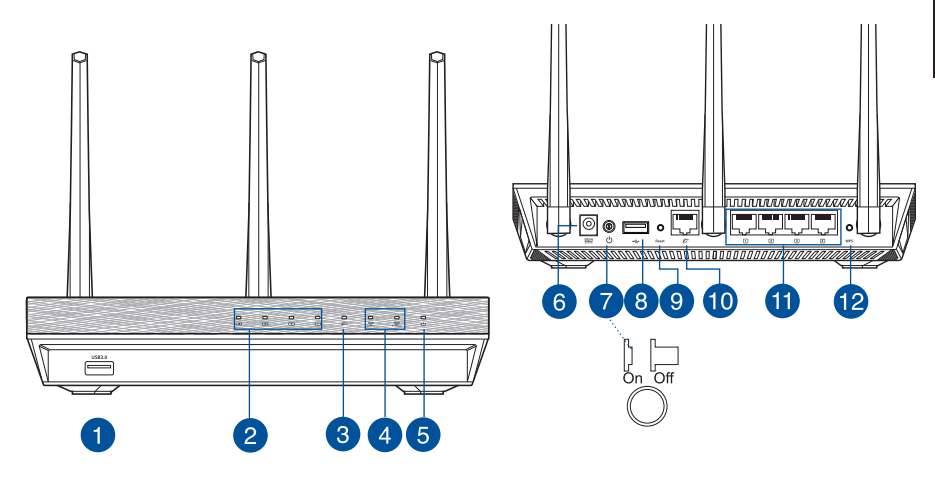

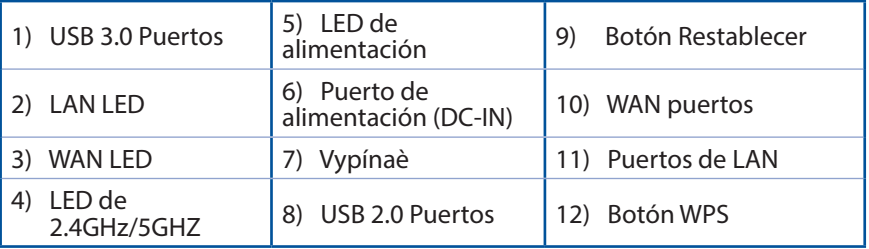

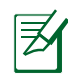

## **NOTAS:**

- • **Disco flash/Disco duro externo USB:**
	- • El router inalámbrico funciona con la mayoría de discos flash y discos duros USB de hasta 2 TB y admite acceso de lectura y escritura para los formatos FAT16, FAT32, EXT2, EXT3 y NTFS.
	- • Para quitar de forma segura el disco USB, inicie la interfaz gráfica del usuario Web **(http://router.asus.com)** y, a continuación, en la página **Network Map (Mapa de la red)**, haga clic en el icono USB y, a continuación, en **Eject USB 3.1 (Expulsar USB 3.1).**
	- Si quita el disco USB de forma incorrecta, los datos pueden resultar dañados.
	- • Para conocer la lista del sistema de archivos y las particiones de disco duro que admite el contador inalámbrico, visite la dirección **http://event.asus.com/networks/disksupport**
- • Para conocer la lista de impresoras que admite el router inalámbrico, visite la dirección **http://event.asus.com/networks/printersupport**

## **Ubicar el router inalámbrico**

Para conseguir la mejor transmisión de señal inalámbrica entre el router inalámbrico y los dispositivos de red conectados a él, asegúrese de:

- • Colocar el router inalámbrico en un área centralizada para conseguir la máxima cobertura inalámbrica para los dispositivos de red.
- • Mantenga el dispositivo alejado de obstáculos metálicos y de la luz solar directa.
- Mantenga el producto alejado de dispositivos WiFi de 802.11g o 20 MHz, equipos periféricos de 2,4 GHz, dispositivos Bluetooth, teléfonos inalámbricos, transformadores, motores de alto rendimiento, luces fluorescentes, hornos microondas, frigoríficos y otros equipos industriales para evitar interferencias o pérdidas de señal.
- Oriente las tres antenas desmontables tal y como muestra la siguiente ilustración para maximizar la cobertura de la señal inalámbrica.
- • Ajuste el sistema de refrigeración interno para disfrutar de un rendimiento óptimo. Consulte el manual del usuario si desea obtener más información.
- • Actualícese siempre a la versión be firmware más reciente. Visite el sitio Web de ASUS en **http://www.asus.com** para obtener las actualizaciones de firmware más recientes.

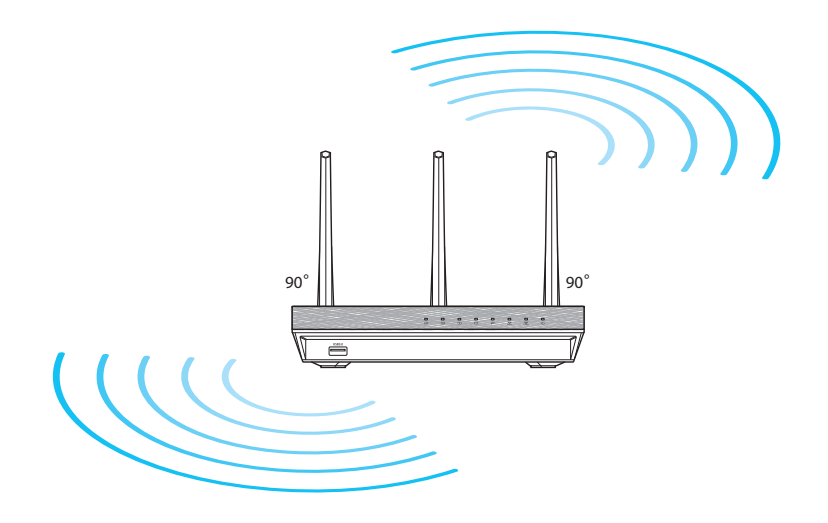

## **Antes de proceder**

1. Desenchufe y desconecte todos los cables de la instalación de módem existente y libere la dirección IP obsoleta de su PC.

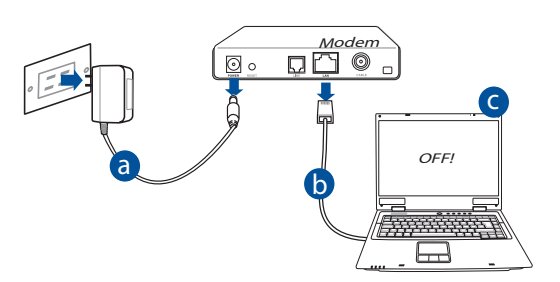

- a. Desenchufe el adaptador de CA de la red eléctrica y desconéctelo del d módem por cable/ADSL.
- b. Desconecte el cable de red del módem por cable/ADSL.
- c. Reinicie su PC (recomendado).

**ADVERTENCIA!** Antes de desconectar todos los cables, asegúrese de que el módem por cable/ADSL haya permanecido apagado durante, al menos, dos minutos. Si el módem tiene una batería de reserva, quítela también.

#### 2. Configure la red inalámbrica.

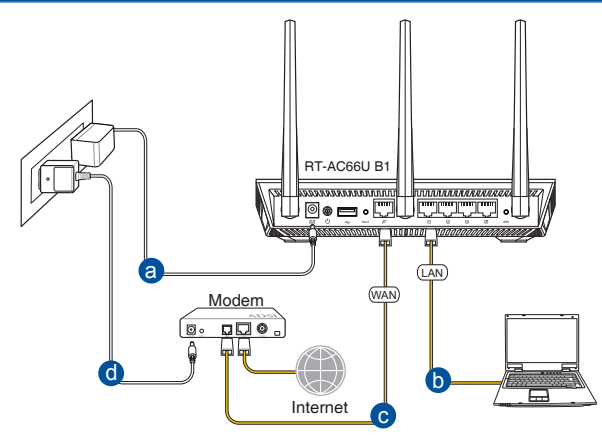

- **a:** Conecte el adaptador de CA del router inalámbrico al puerto DC-IN y enchúfelo a la red eléctrica.
- **b:** Use el cable de red para conectar el equipo a un puerto LAN del router inalámbrico.

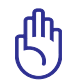

**IMPORTANTE:** Asegúrese de que los indicadores LED WAN y LAN parpadeen.

- **c:** Use otro cable de red para conectar el módem al puerto WAN del router inalámbrico.
- **d:** Conecte el adaptador de CA del módem al puerto DC-IN y enchúfelo a la red eléctrica.
	- 3. Deshabilitar alguna configuración en su PC.
- **A. Deshabilite el servidor proxy si se encuentra habilitado.**
- **B. Establezca la configuración TCP/IP del equipo para que reciba una dirección IP automáticamente.**
- **C. Deshabilite todas las conexiones de acceso telefónico, si hay alguna habilitada.**

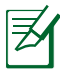

**NOTA:** Para obtener más detalles sobre cómo deshabilitar la configuración del equipo, consulte la sección de *preguntas más frecuentes (P+F)*.

## **Procedimientos iniciales**

- 1. Defina la configuración inalámbrica a través de la interfaz gráfica de usuario (GUI) Web del router inalámbrico.
- a. Inicie un explorador web, como por ejemplo Internet Explorer. Firefox. Google Chrome o Safari.

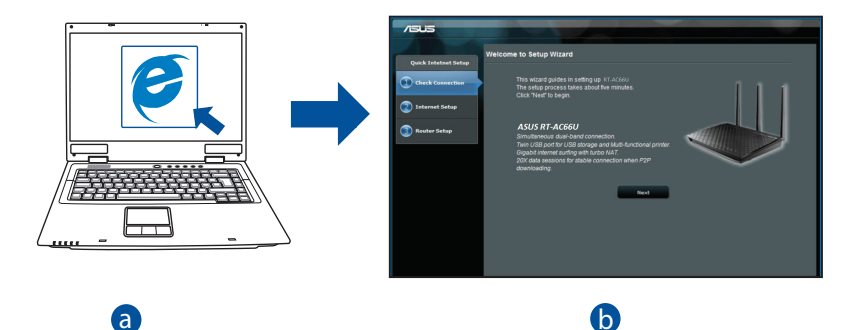

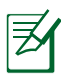

**NOTAS:** Si la configuración rápida de Internet (QIS) no se inicia automáticamente, siga estos pasos para hacerlo de forma manual:

- En el explorador web, escriba **http://router. asus.com** y ejecuta a la d Quick Internet Setup (QIS) (Configuración rápida de Internet) otra vez.
- Deshabilite la configuración de servidor proxy y las conexiones de acceso telefónico, y establezca la configuración TCP/IP de modo que<br>el equipo reciba automáticamente una dirección IP. Si desea obtener más información, consulte la sección **Preguntas más frecuentes.**

**b:** La función de configuración rápida de Internet (QIS) del router inalámbrico detecta si el tipo de conexión ISP es **Dynamic IP (Dirección IP dinámica), PPPoE, PPTP, L2TP** y **Static IP (Dirección IP estática).** Escriba la información necesaria para el tipo de conexión.

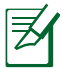

**NOTA:** La detección automática del tipo de conexión ISP tiene lugar cuando se configura el router inalámbrico por primera vez o cuando se restablece la configuración predeterminada de dicho router.

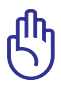

**IMPORTANTE:** obtenga la información necesaria sobre el tipo de conexión de Internet de su proveedor de servicios de internet (ISP, Internet Service Provider).

- **c:** Asigne el nombre de ver (SSID) y la clave de seguridad para la conexión inalámbrica be 2,4 GHz y 5 GHz. Haga clic en **Apply (Aplicar)** cuando haya terminado.
- **d:** Se mostrará la configuración de la conexión a Internet y la red inalámbrica. Haga clic en **Next (Siguiente)** para continuar.

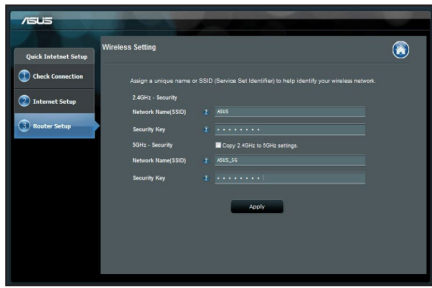

**e:** Lea el tutorial de conexión a una red inalámbrica. Cuando haya terminado, haga clic en **Finish (Finalizar)**.

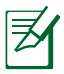

**NOTA:** Puede asignar un nombre a la red compuesto por un máximo de 32 caracteres.

## **Preguntas más frecuentes (P+F)**

**Después de seguir los pasos indicados, sigo sin poder acceder a la interfaz gráfica del usuario (GUI) Web del router inalámbrico para definir la configuración de dicho router.**

#### **A. Deshabilite el servidor proxy si se encuentra habilitado.**

#### **Windows® 7**

- 1. Haga clic en **Start (Inicio)** > **Internet Explorer** para iniciar el explorador web.
- 2. Haga clic en **Tools (Herramientas)** > **Internet options (Opciones de Internet)** > ficha **Connections (Conexiones)** > **LAN settings (Configuración de LAN)**.

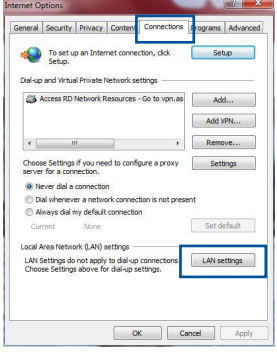

- 3. En la pantalla Local Area Network (LAN) Settings (Configuración de la red de área local (LAN)), desactive la opción Use a proxy server **servidor proxy para la LAN)**.
- 4. Haga clic en **OK (Aceptar)** cuando haya terminado.

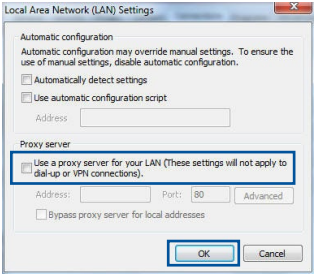

#### **MAC OS**

- 1. En el explorador Safari, haga clic en **Safari** > **Preferences... (Preferencias...)** > **Advanced (Avanzado)** > **Change Settings... (Cambiar ajustes...)**
- 2. En la pantalla Network (Red), anule la selección de los elementos **FTP Proxy (Proxy de FTP)** y **Web Proxy (HTTP) (Proxy de web (HTTP)**.
- 3. Haga clic en **Apply Now (Aplicar ahora)** cuando termine.

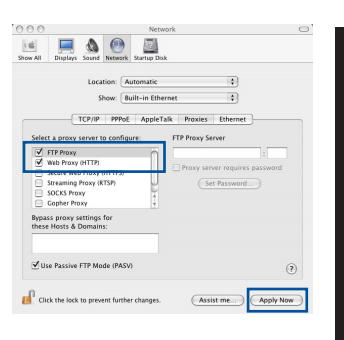

**Español**

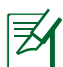

**NOTA:** Consulte la función de ayuda del explorador para obtener detalles sobre cómo deshabilitar el servidor proxy.

**B. Establezca la configuración TCP/IP del equipo para que reciba una dirección IP automáticamente.**

#### **Windows® 7**

- 1. Haga clic en **Start (Inicio)** > **Control Panel (Panel de control)** > **Network and Internet (Red e Internet)** > **Network and Sharing Center (Centro de redes y de recursos compartidos)**<sup>&</sup>gt; **Manage network connections (Administrar conexiones de red)**.
- 2. Seleccione **Internet Protocol Version 4 (TCP/ IPv4) (Protocolo de Internet versión 4 (TCP/IPv4))** <sup>y</sup> haga clic en **Properties (Propiedades)**.

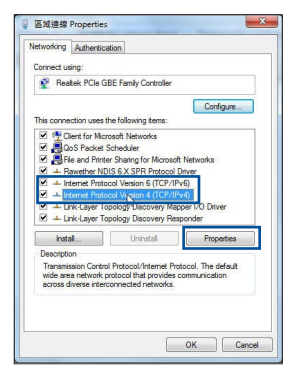

- **Español**
- **MAC OS**
- 1. Haga clic en el icono de Apple  $\hat{a}$  situado en la esquina superior izquierda de la pantalla.
- 2. Haga clic en **System Preferences (Preferencias del Sistema)** > **Network (Red)**> **Configure... (Configurar ...)**
- 3. En la ficha **TCP/IP**, seleccione **Using DHCP (Usar DHCP)** en la lista desplegable **Configure IPv4 (Configurar IPv4).**
- 4. Haga clic en **Apply Now (Aplicar ahora)** cuando termine.

**an IP address automatically (Obtener una dirección IP automáticamente).** 4. Haga clic en **OK (Aceptar)** cuando haya terminado.

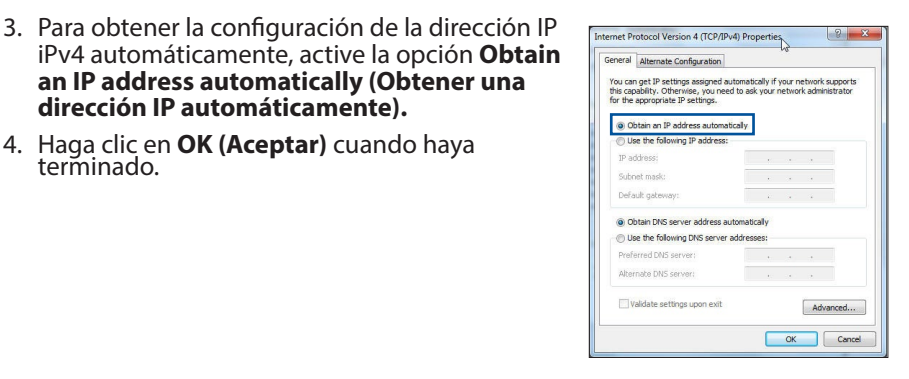

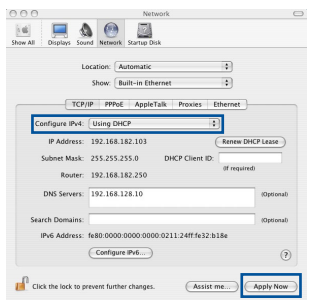

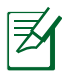

**NOTA:** Consulte el material de ayuda y soporte técnico de su sistema operativo si desea obtener más información acerca de la configuración<br>de los protocolos TCP/IP.

#### **C. Deshabilite todas las conexiones de acceso telefónico, si hay alguna habilitada.**

#### **Windows® 7**

- 1. Haga clic en **Start (Inicio)** > **Internet Explorer** para iniciar el explorador web.
- 2. Haga clic en **Tools (Herramientas)** > **Internet options (Opciones de Internet)** > ficha **Connections (Conexiones)**.
- 3. Active la opción **Never dial a connection (No marcar nunca una conexión)**.
- 4. Haga clic en **OK (Aceptar)** cuando haya terminado.

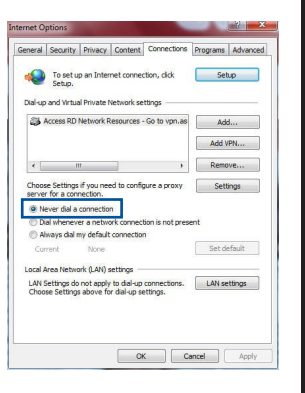

**Español**

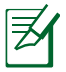

**NOTA:** Consulte la función de ayuda del explorador para obtener detalles sobre cómo deshabilitar la configuración de conexión de acceso telefónico a redes.

#### **D. Cierre todos los exploradores Web que se estén ejecutando.**

#### **El cliente no puede establecer una conexión inalámbrica con el router.**

#### **Se encuentra fuera del alcance de la red:**

- Coloque el router más cerca del cliente inalámbrico.
- Intente cambiar el canal.

#### **Autenticación:**

- Utilice la conexión por cable para conectarse al router.
- Consulte la configuración de seguridad inalámbrica.
- Presione el botón Restablecer situado en el panel posterior durante más de cinco segundos.

#### **No se encuentra el router:**

- • Mantenga pulsado el botón **Reset (Restablecer)** durante más de cinco segundos.
- Consulte la configuración del adaptador inalámbrico, como el identificador SSID y la configuración de cifrado.

#### **No se puede acceder a Internet por medio del adaptador de red LAN inalámbrica**

- Coloque el router más cerca del cliente inalámbrico.
- Compruebe si el adaptador inalámbrico está conectado al router inalámbrico correcto.
- Compruebe si el canal inalámbrico en uso se puede utilizar en su zona/país.
- Consulte la configuración de cifrado.
- Consulte si la conexión de ADSL o Cable es correcta.
- Vuelva a intentarlo utilizando otro cable Ethernet.

#### **Si el indicador luminoso "LINK" del Módem ADSL permanece iluminado o apagado, significa que no es posible acceder a Internet; el router no puede establecer una conexión con la red ADSL.**

- Asegúrese de que todos los cables estén conectados correctamente.
- Desconecte el cable de alimentación del módem de ADSL o Cable, espere unos minutos y vuelva a conectarlo.
- Si el indicador ADSL continúa parpadeando o permanece APAGADO, póngase en contacto con su proveedor de servicios de ADSL.

### **He olvidado el nombre de la red o las claves de cifrado.**

- • Intente establecer la conexión por cable y configurar de nuevo el cifrado inalámbrico.
- • Presione el botón Reiniciar del router inalámbrico durante más de cinco segundos.
- • Valores predeterminados de fábrica:

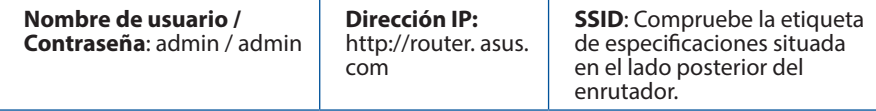
#### **¿De qué otros recursos dispongo para obtener más información acerca del router inalámbrico?**

- • El sitio web de preguntas más frecuentes: **http://support.asus.com/faq**
- • El sitio web de soporte técnico: **https://www.asus.com/support/**
- • Línea Directa: Consulte el número de la línea telefónica de soporte técnico en esta Guía de inicio rápido.

## **Förpackningens innehåll**

■ RT-AC66U B1 Nätadapter

**Ø** RJ-45 Nätverkskabel Snabbstartguide

**Ø** Garantikort

**OBS**: Om någon av posterna är skadade eller saknas, kontakta din återförsäljare.

## **En snabbtitt**

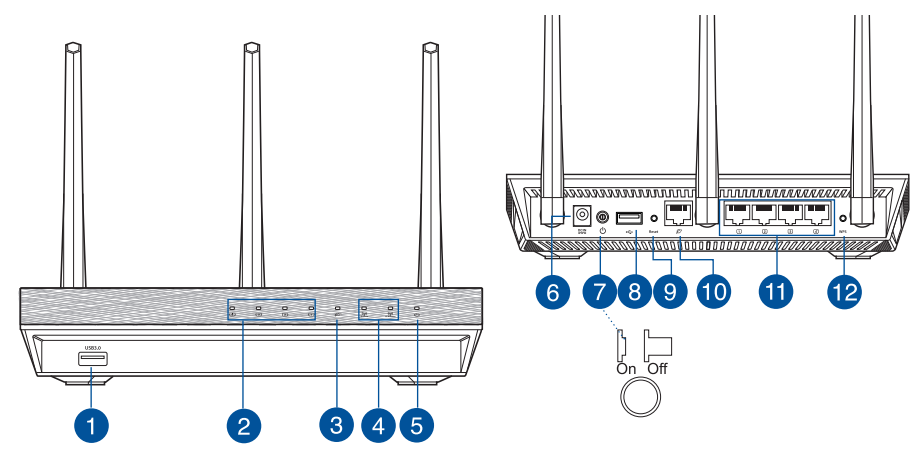

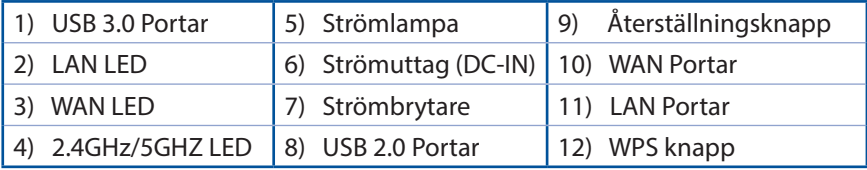

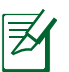

## **NOTERA:**

- • **USB externt HDD-/flashminne:**
- Den trådlösa routern fungerar med de flesta USB HDD-/flashminnen upp till 2TB och stöder läs-/skriv-åtkomst för FAT16, FAT32, EXT2, EXT3 och NTFS.
- För att avlägsna USB-minnet säkert ska du lansera webb-GUI (**http://router.asus.com**); i övre högra hörnet på sidan **Nätverkskarta** klickar du på USB-ikonen och klickar på **Mata ut USB1**.
- Felaktig borttagning av USB-minne kan orsaka korruption av data.
- För att se en lista över filsystem och hårddiskpartitioner som stöds av den trådlösa routern, gå till **http://event.asus.com/networks/ disksupport**
- • För att se en lista över skrivare som stöds av den trådlösa routern, gå till **http://event.asus.com/networks/printersupport**

## **Placera din router**

För bästa trådlösa signalsändning mellan den trådlösa routern och nätverksenheterna som är anslutna till den, se till att du:

- • Placerar den trådlösa routern på en central plats för maximal trådlös täckning för nätverksenheterna.
- Håll enheten undan från metallhinder och undan från direkt solljus.
- Håll enheten borta från 802.11g eller 20MHz endast Wi-Fi-enheter, 2,4 GHz datorkringutrustning, Bluetooth-enheter, sladdlösa telefoner, transformatorer, kraftiga motorer, fluorescerande ljus, mikrovågsugnar, kylskåp och andra industriella utrustningar för att förhindra signalstörningar eller signalförluster.
- För bästa trådlösa signal ska du rikta de tre losstagbara antennerna på det sätt som visas i ritningen nedan.
- • För optimala prestanda ska det interna kylsystemet justeras. Se användarmanualen för detaljer.
- • Uppdatera alltid till den senaste firmware-versionen. Besök ASUS webbsida på **http://www.asus.com** för att hämta den senaste uppdateringen av enhetens firmware.

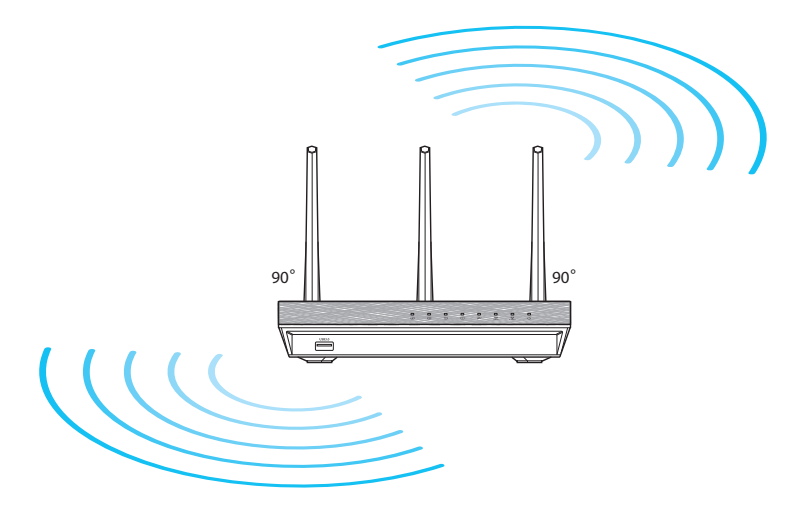

## **Innan du fortsätter**

1. Koppla ur ledningar/kablar från det befintliga modemet och frigör datorns gamla IP-adress.

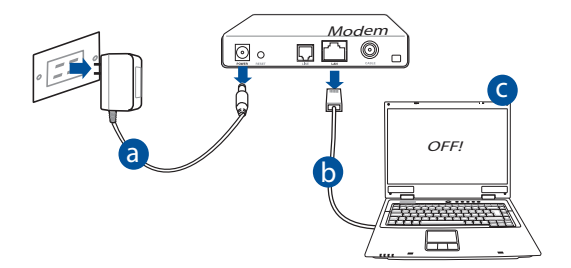

- d **a:** Koppla ifrån strömadaptern från strömuttaget och koppla ifrån den från ditt kabel-/ADSL-modem.
- **b:** Kopla ifrån nätverkskabeln från ditt kabel-/ADSL-modem.
- **c:** Starta om datorn (rekommenderas).

**VARNING!** Innan du kopplar ut ledningarna/kablarna ska du se till att kabel-/ADSL-modemet har varit avstängt i minst två minuter. Om modemet är försett med ett reservbatteri ska detta också avlägsnas.

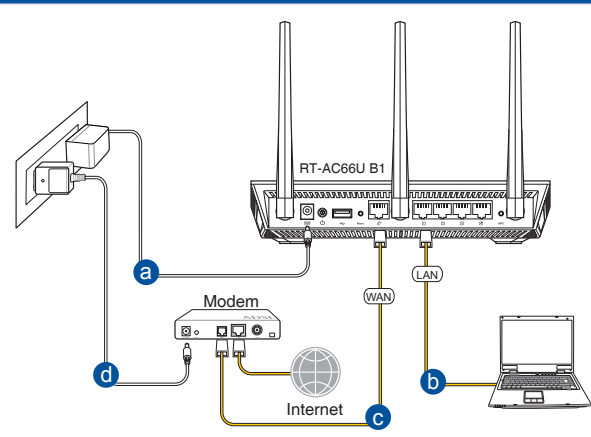

- **a:** Sätt in din trådlösa routers strömadapter i DC-IN porten och koppla in den i ett strömuttag.
- **b:** Använd nätverkskabeln och anslut din dator till din trådlösa routers LAN-port.

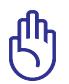

**VIKTIGT!** Se till att WAN och LAN LED blinkar.

- **c:** Använd en annan nätverkskabel och anslut ditt modem till din trådlösa routers WAN-port.
- **d:** Sätt in ditt modems strömadapter i DC-IN porten och koppla in den i ett strömuttag.
	- 3. Inaktivera vissa inställningar på datorn.
- **A. Avaktivera proxyservern, om den är aktiverad.**
- **B. Ställ in TCP/IP inställningarna till erhåll en IP-adress automatiskt.**
- **C. Avaktivera uppringningsanslutningen om den är aktiverad.**

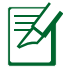

**NOTERA:** För ytterligare detaljer om hur du inaktiverar datorns inställningar, se *Vanliga frågor*.

# **Svenska**

# **Komma igång**

- 1. Konfigurera din trådlösa inställning via webbgrafikens användargränssnitt (web GUI).
- **a:** Starta din webbläsare såsom Internet Explorer, Firefox, Google Chrome, eller Safari.

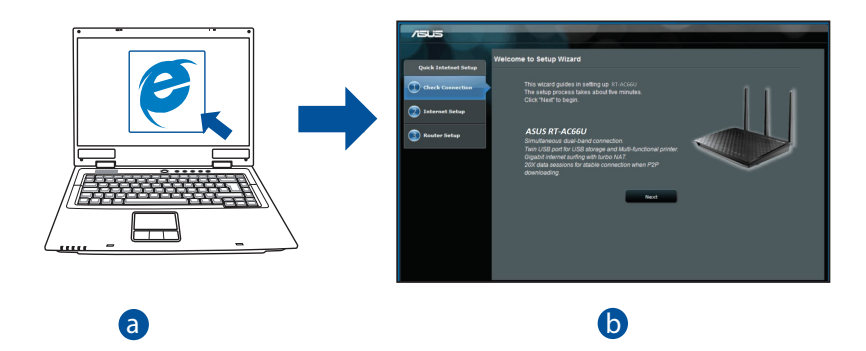

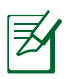

**NOTERA:** Om QIS inte startas automatiskt ska dessa åtgärder utföras<br>för att starta OIS manuellt: för att starta QIS manuellt:

- d I webbläsaren knappar du in **http://router.asus.com** och kör guiden Snabb internetkonfigurering igen.
- Avaktivera proxyinställningarna, uppringningsanslutning och ställ in TCP/IP inställningarna till att automatiskt erhålla en IP-adress. För ytterligare detaljer se sektionen *Vanliga frågor* -skivan för automatisk diagnos.

**b:** Den trådlösa routerns funktion Snabb internetkonfigurering upptäcker automatiskt om ISP-anslutningstypen är **Dynamisk IP**, **PPPoE**, **PPTP**, **L2TP** och **Statisk IP**. Knappa in den nödvändiga informationen för din anslutningstyp.

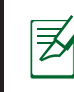

**NOTERA:** Den automatiskt detekteringen av din ISP-anslutningstyp sker när du konfigurerar den trådlösa routern för första gången eller när den trådlösa routerns originalinställningar återställs.

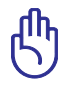

**VIKTIGT!** Erhåll nödvändig information om din typen av Internetanslutning från din Internetleverantör.

- **c:** Tilldela nätverksnamn (SSID) och säkerhetsnyckel för 2,4GHz och 5GHz trådlös anslutning. Klicka på **Tillämpa** när det är klart.
- **d:** Inställningarna för Internet och trådlös router visas. Tryck på **Nästa** för att fortsätta.
- **e:** Läs självstudien om trådlösa nätverksanslutningar. När du är klar, klicka på **Avsluta**.

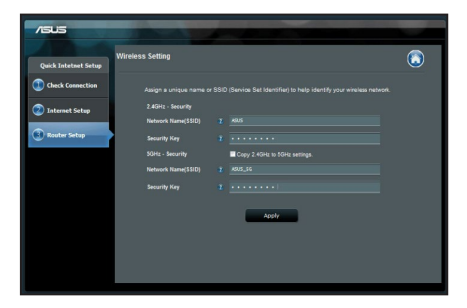

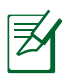

**NOTERA:** Du kan tilldela ett nätverksnamn med upp till 32 tecken.

## **Vanliga frågor**

#### **Jag har följt anvisningarna men jag kan fortfarande inte komma åt den trådlösa routerns grafikiska användargränssnitt (webb-GUI) för att konfigurera inställningarna för den trådlösa routern.**

#### **A. Avaktivera proxyservern, om den är aktiverad.**

#### **Windows® 7**

- 1. Klicka på **Start** > **Internet Explorer** för att starta webbläsaren.
- 2. Klicka på **Tools (Verktyg)** > **Internet options (Internetalternativ)**> **Connections** (**Anslutningar)** fliken > **LAN settings (LANinställningar)**.

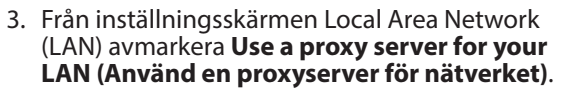

4. Klicka på **OK** när du är klar.

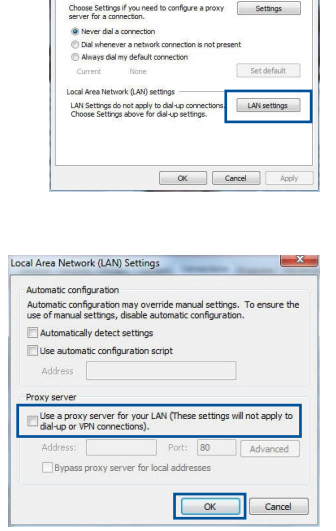

eral Security Privacy Conte To set up an Internet connection, dide .<br>Dial-up and Virtual Private Network settings Stil, Access RD Network Resources - Go to yoo as

 $\epsilon$  [  $\equiv$  = 00  $\equiv$   $\equiv$  00  $\equiv$ 

Add... Add VPN...  $\uparrow$  Remove...

## **MAC OS**

- 1. Från menyfältet klicka på **Safari** > **Preferences... (Preferenser...)** > fliken **Advanced (Avancerat)** > **Change Settings... (Ändra inställningar...)**
- 2. Från listan med protokoll avmarkera **FTP Proxy** och **Web Proxy (HTTPS)**.
- 3. Klicka på **Tillämpa nu** när du är klar.

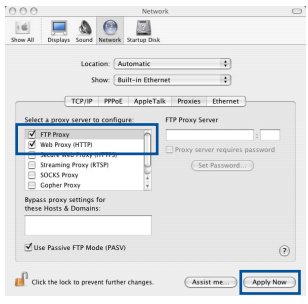

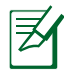

**NOTERA:** Se hjälpfunktionen för din webbläsare för detaljer om hur du inaktiverar proxyservern.

## **B. Ställ in TCP/IP inställningarna till erhåll en IP-adress automatiskt.**

## **Windows® 7**

- 1. Klicka på **Start** >**Control Panel (Kontrollpanel)** > **Network and Internet (Nätverk och internet)** > **Network and Sharing Center (Nätverk och delningscenter)** > **Manage network connections (Hantera nätverksanslutningar).**
- 2. Välj **Internet Protocol Version 4 (TCP/IPv4)**  klicka sedan på **Properties (Egenskaper)**.

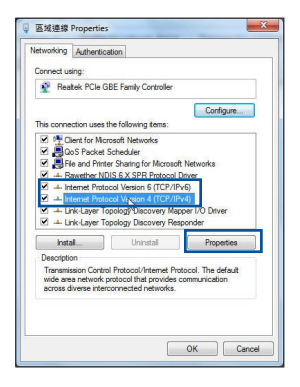

- 3. För att hämta iPv4 IP-inställningarna automatiskt kryssar du för **Erhåll en IP-adress automatiskt**.
- 4. Klicka på **OK** när du är klar.

#### Internet Protocol Version 4 (TCP/IPv4) Properties,  $2$ General Alternate Configuration You can get IP settings assigned automatically if your network supports<br>this capability. Otherwise, you need to ask your network administrator<br>for the appropriate IP settings. · Obtain an IP address automatically Use the following IP address IP address: Subnet mask: Default gateway: @ Obtain DNS server address automatically (b) Use the following DNS server addresses: Preferred DNS server: Alternate DNS cerver Validate settings upon exit Advanced... OK Cancel

- 1. Klicka på Apple-ikonen  $\hat{\mathbf{G}}$  i övre vänstra hörnet på skärmen.
- 2. Klicka på **System Preferences (Systeminställningar)** > **Network (Nätverk)** > **Configure... (Konfigurera).**
- 3. I fliken **TCP/IP,** markerar du **Använd DHCP** i rullgardinslistan **Konfigurera IPv4**.
- 4. Klicka på **Tillämpa nu** när du är klar.

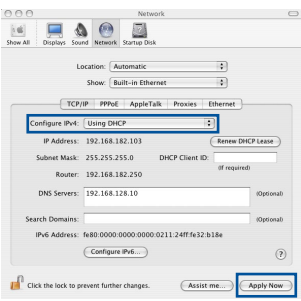

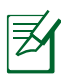

**MAC OS**

**NOTERA:** Se hjälpfunktionen till ditt operativsystem för detaljer om hur du konfigurerar TCP-/IP-inställningarna på din dator.

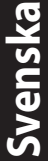

## **C. Avaktivera uppringningsanslutningen om den är aktiverad.**

## **Windows® 7**

- 1. Klicka på **Start** > **Internet Explorer** för att starta webbläsaren.
- 2. Klicka på fliken **Tools (Verktyg)** > **Internet options (Internetalternativ)** > **Connection (Anslutningar)**.
- 3. Markera **Never dial a connection (Ring aldrig upp någon anslutning)**.
- 4. Klicka på **OK** när du är klar.

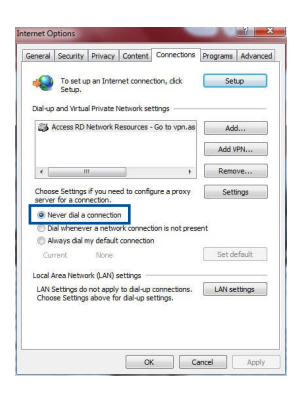

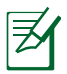

**OBS:** Se hjälpfunktionen för din webbläsare för detaljer om hur du inaktiverar inställningarna för uppringningsanslutningen.

## **D. Stäng alla webbläsare.**

## **Klienten kan inte upprätta en trådlös anslutning till routern.**

## **Utanför området:**

- Placera routern närmare den trådlösa klienten.
- • Försök ändra kanalinställningarna.

## **Bekräftande:**

- • Använd trådanslutning för att ansluta till routern.
- • Kontrollera säkerhetsinställningarna för trådlös anslutning.
- • Tryck in knappen Återställ vid bakpanelen i över fem sekunder.

#### **Kan inte hitta routern:**

- • Tryck in knappen Återställ vid bakpanelen i över fem sekunder.
- • Kontrollera inställningen i den trådlösa adaptern, t.ex. SSID- och krypteringsinställningar.

## **Kan inte komma åt Internet via den trådlösa LAN-adaptern.**

- • Flytta routern närmare den trådlösa klienten.
- • Kontrollera huruvida den trådlösa adaptern är ansluten till korrekt trådlösa router.
- • Kontrollera om den trådlösa kanalen som används överensstämmer med kanalerna som är tillgängliga i ditt land/område.
- • Kontrollera krypteringsinställningarna.
- • Kontrollera om ADSL- eller kabelanslutningen är korrekt.
- • Försök igen med en annan Ethernet-kabel.

#### **Om lampan vid ADSL "LINK" blinkar kontinuerligt eller är släckt går det inte att ansluta till Internet - routern kan inte upprätta en anslutning till ADSLnätverket.**

- • Se till att alla kablarna är korrekt anslutna.
- • Koppla ur nätsladden från ADSL- eller kabelmodemet, vänta några minuter och anslut sedan sladden igen.
- • Kontakta din ADSL-tjänsteleverantör om ADSL-lampan fortsätter att blinka eller är släckt.

## **Nätverksnamn eller krypteringsnycklar har glömts bort.**

- • Försök att skapa en trådanslutning och konfigurera krypteringsinställningen igen.
- • Tryck på återställningsknappen i mer än fem sekunder för att ställa om eller återställa systemet till standardinställningarna från fabrik.
- • Fabriksstandardinställningar:

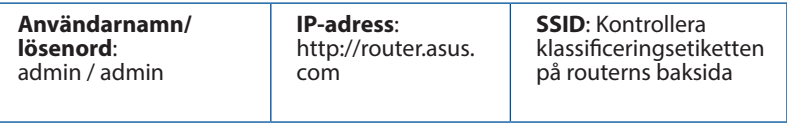

## **Var kan jag hitta ytterligare information om den trådlösa routern?**

- • Online FAQ webbplatsen: **http://support.asus.com/faq**
- • Teknisk support: **http://www.asus.com/support/**
- • Kundhotline: Se support hotlineskärmbilderna i Supplementguiden

## **ASUS Recycling/Takeback Services**

ASUS recycling and takeback programs come from our commitment to the highest standards for protecting our environment. We believe in providing solutions for you to be able to responsibly recycle our products, batteries, other components, as well as the packaging materials. Please go to http://csr.asus.com/english/Takeback.htm for the detailed recycling information in different regions.

## **REACH**

Complying with the REACH (Registration, Evaluation, Authorisation, and Restriction of Chemicals) regulatory framework, we published the chemical substances in our products at ASUS REACH website at http://csr.asus.com/english/REACH.htm

## **Federal Communications Commission Statement**

This device complies with Part 15 of the FCC Rules. Operation is subject to the following two conditions:

- This device may not cause harmful interference.
- • This device must accept any interference received, including interference that may cause undesired operation.

This equipment has been tested and found to comply with the limits for a class B digital device, pursuant to part 15 of the FCC Rules. These limits are designed to provide reasonable protection against harmful interference in a residential installation.

This equipment generates, uses and can radiate radio frequency energy and, if not installed and used in accordance with the instructions, may cause harmful interference to radio communications. However, there is no guarantee that interference will not occur in a particular installation. If this equipment does cause harmful interference to radio or television reception, which can be determined by turning the equipment off and on, the user is encouraged to try to correct the interference by one or more of the following measures:

- Reorient or relocate the receiving antenna.
- Increase the separation between the equipment and receiver.
- • Connect the equipment into an outlet on a circuit different from that to which the receiver is connected.
- Consult the dealer or an experienced radio/TV technician for help.

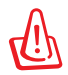

**WARNING!** Any changes or modifications not expressly approved by the party responsible for compliance could void the user's authority to operate the equipment.

## **Prohibition of Co-location**

This device and its antenna(s) must not be co-located or operating in conjunction with any other antenna or transmitter.

## **IMPORTANT NOTE:**

**Radiation Exposure Statement:** This equipment complies with FCC radiation exposure limits set forth for an uncontrolled environment. End users must follow the specific operating instructions for satisfying RF exposure compliance. To maintain compliance with FCC exposure compliance requirement, please follow operation instruction as documented in this manual.

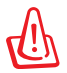

**WARNING!** This equipment must be installed and operated in accordance with provided instructions and the antenna(s) used for this transmitter must be installed to provide a separation distance of at least 20 cm from all persons and must not be co-located or operating in conjunction with any other antenna or transmitter.

#### **Compliance Statement of Innovation, Science and Economic Development Canada (ISED)**

This device complies with Innovation, Science and Economic Development Canada licence exempt RSS standard(s). Operation is subject to the following two conditions: (1) this device may not cause interference, and (2) this device must accept any interference, including interference that may cause undesired operation of the device.

Operation in the band 5150–5250 MHz is only for indoor use to reduce the potential for harmful interference to co-channel mobile satellite systems.

CAN ICES-3(B)/NMB-3(B)

## **Radio Frequency (RF) Exposure Information**

The radiated output power of the ASUS Wireless Device is below the Innovation, Science and Economic Development Canada radio frequency exposure limits. The ASUS Wireless Device should be used in such a manner such that the potential for human contact during normal operation is minimized.

This equipment should be installed and operated with a minimum distance of 20 cm between the radiator any part of your body.

This device has been certified for use in Canada. Status of the listing in the Innovation, Science and Economic Development Canada's REL (Radio Equipment List) can be found at the following web address:

http://www.ic.gc.ca/eic/site/ceb-bhst.nsf/eng/h\_tt00020.html

Additional Canadian information on RF exposure also can be found at the following web:

https://www.ic.gc.ca/eic/site/smt-gst.nsf/eng/sf08792.html

## **Déclaration de conformité de Innovation, Sciences et Développement économique Canada (ISED)**

Le présent appareil est conforme aux CNR d'Innovation, Sciences et Développement économique Canada applicables aux appareils radio exempts de licence. L'exploitation est autorisée aux deux conditions suivantes : (1) l'appareil ne doit pas produire de brouillage, et (2) l'utilisateur de l'appareil doit accepter tout brouillage radioélectrique subi, même si le brouillage est susceptible d'en compromettre le fonctionnement.

La bande 5150 – 5250 MHz est réservée uniquement pour une utilisation à l'intérieur afin de réduire les risques de brouillage préjudiciable aux systèmes de satellites mobiles utilisant les mêmes canaux.

CAN ICES-3(B)/NMB-3(B)

## **Informations concernant l'exposition aux fréquences radio (RF)**

La puissance de sortie émise par cet appareil sans fil est inférieure à la limite d'exposition aux fréquences radio d'Innovation, Sciences et Développement économique du Canada (ISED). Utilisez l'appareil sans fil de façon à minimiser les contacts humains lors d'un fonctionnement normal.

Cet équipement doit être installé et utilisé avec un minimum de 20 cm de distance entre la source de rayonnement et votre corps.

L'utilisation de cet appareil est autorisée au Canada. Pour consulter l'entrée correspondant à l'appareil dans la liste d'équipement radio (REL - Radio Equipment List) d'Innovation, Sciences et Développement économique du Canada, rendez-vous sur :

http://www.ic.gc.ca/eic/site/ceb-bhst.nsf/eng/h\_tt00020.html

Pour des informations supplémentaires concernant l'exposition aux fréquences radio au Canada, rendez-vous sur : https://www.ic.gc.ca/eic/site/smt-gst.nsf/eng/sf08792.html

Перелік режимів роботи для України: 2,4 ГГц: 802.11b, 802.11g, 802.11n (HT20), 802.11n (HT40), 5 ГГц: 802.11a, 802.11n (HT20), 802.11n (HT40), 802.11ac (VHT20), 802.11ac (VHT40), 802.11ac (VHT80). Частота, режим і максимальна випромінювана потужність для України: 2412–2472 МГц: 19,98 дБм; 5180–5240 МГц: 19,98 дБм, 5260–5320 МГц: 19,98 дБм; 5500–5670 МГц: 19,98 дБм, Пристрій призначено для використання тільки у приміщенні під час роботи в частотному діапазоні 5150–5350 МГц.

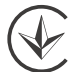

#### **Precautions for the use of the device**

- a. Pay particular attention to the personal safety when use this device in airports, hospitals, gas stations and professional garages.
- b. Medical device interference: Maintain a minimum distance of at least 15 cm (6 inches) between implanted medical devices and ASUS products in order to reduce the risk of interference.
- c. Kindly use ASUS products in good reception conditions in order to minimize the radiation's level.
- d. Keep the device away from pregnant women and the lower abdomen of the teenager.

#### **Précautions d'emploi de l'appareil**

- a. Soyez particulièrement vigilant quant à votre sécurité lors de l'utilisation de cet appareil dans certains lieux (les avions, les aéroports, les hôpitaux, les stations-service et les garages professionnels).
- b. Évitez d'utiliser cet appareil à proximité de dispositifs médicaux implantés. Si vous portez un implant électronique (stimulateurs cardiaques, pompes à insuline, neurostimulateurs…),veuillez impérativement respecter une distance minimale de 15 centimètres entre cet appareil et votre corps pour réduire les risques d'interférence.
- c. Utilisez cet appareil dans de bonnes conditions de réception pour minimiser le niveau de rayonnement. Ce n'est pas toujours le cas dans certaines zones ou situations, notamment dans les parkings souterrains, dans les ascenseurs, en train ou en voiture ou tout simplement dans un secteur mal couvert par le réseau.
- d. Tenez cet appareil à distance des femmes enceintes et du bas-ventre des adolescents.

#### **Условия эксплуатации:**

- Температура эксплуатации устройства: 0-40 °C. Не используйте устройство в условиях экстремально высоких или низких температур.
- Не размещайте устройство вблизи источников тепла, например, рядом с микроволновой печью, духовым шкафом или радиатором.
- Использование несовместимого или несертифицированного адаптера питания может привести к возгоранию, взрыву и прочим опасным последствиям.
- При подключении к сети электропитания устройство следует располагать близко к розетке, к ней должен осуществляться беспрепятственный доступ.
- Утилизация устройства осуществляется в соответствии с местными законами и положениями. Устройство по окончании срока службы должны быть переданы в сертифицированный пункт сбора для вторичной переработки или правильной утилизации.
- Данное устройство не предназначено для детей. Дети могут пользоваться устройством только в присутствии взрослых.
- Не выбрасывайте устройство и его комплектующие вместе с обычными бытовыми отходами.

#### **AEEE Yönetmeliğine Uygundur. IEEE Yönetmeliğine Uygundur.**

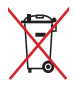

- Bu Cihaz Türkiye analog şebekelerde çalışabilecek şekilde tasarlanmıştır.
- Cihazın ayrıntılı kurulum rehberi kutu içeriğinden çıkan CD içerisindedir. Cihazın kullanıcı arayüzü Türkçe'dir.
- Cihazın kullanılması planlanan ülkelerde herhangi bir kısıtlaması yoktur. Ülkeler simgeler halinde kutu üzerinde belirtilmiştir.

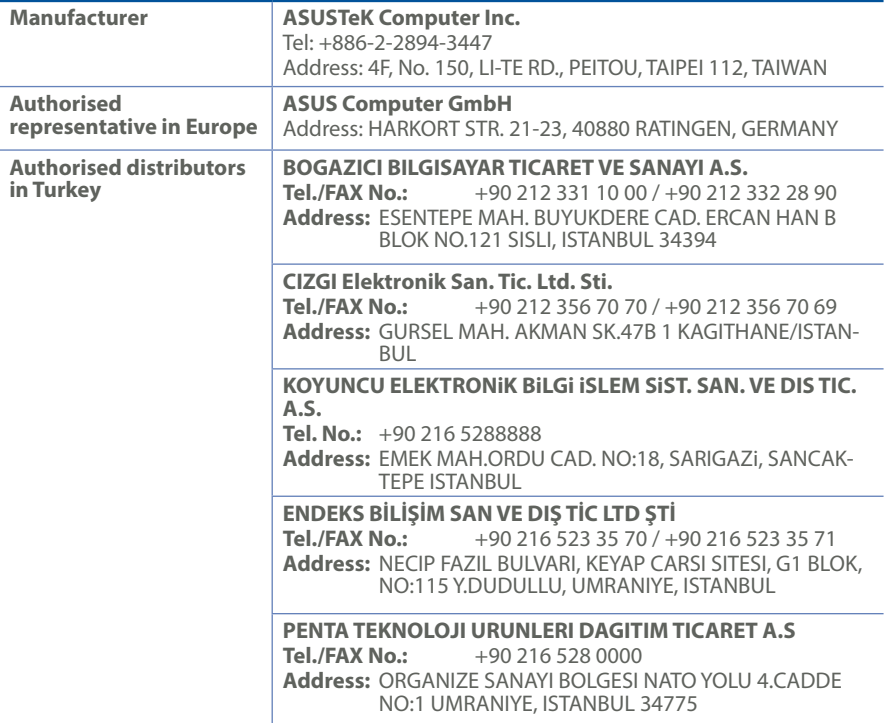

## **Networks Global Hotline Information**

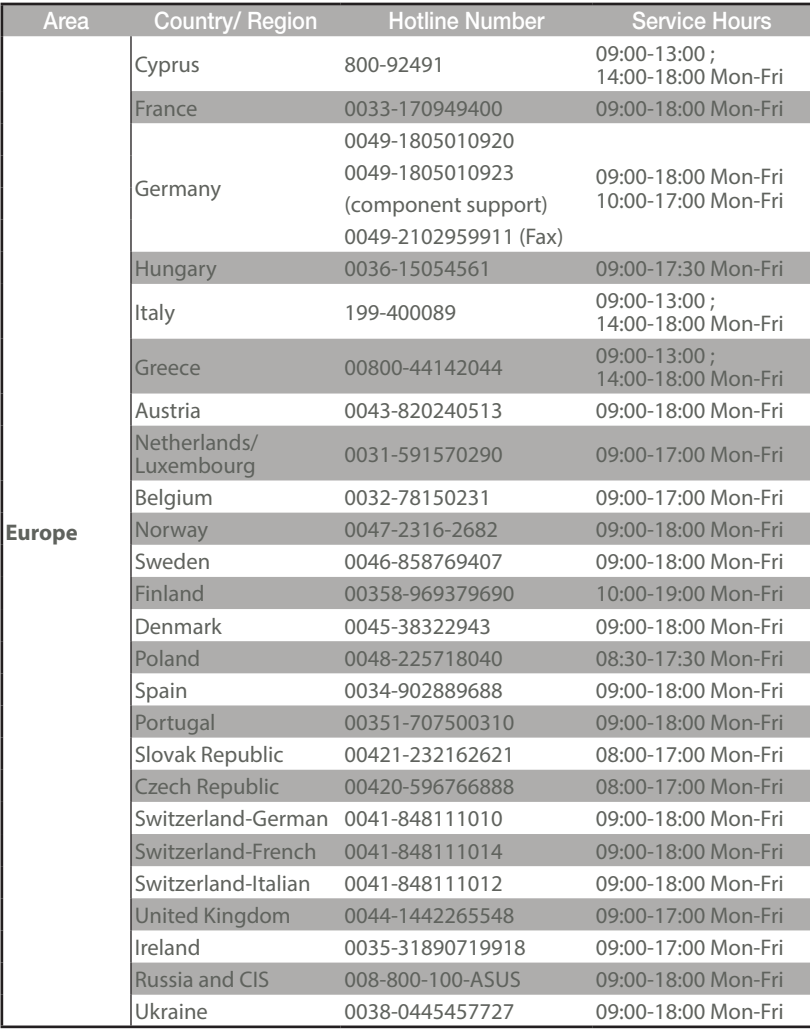

## **Networks Global Hotline Information**

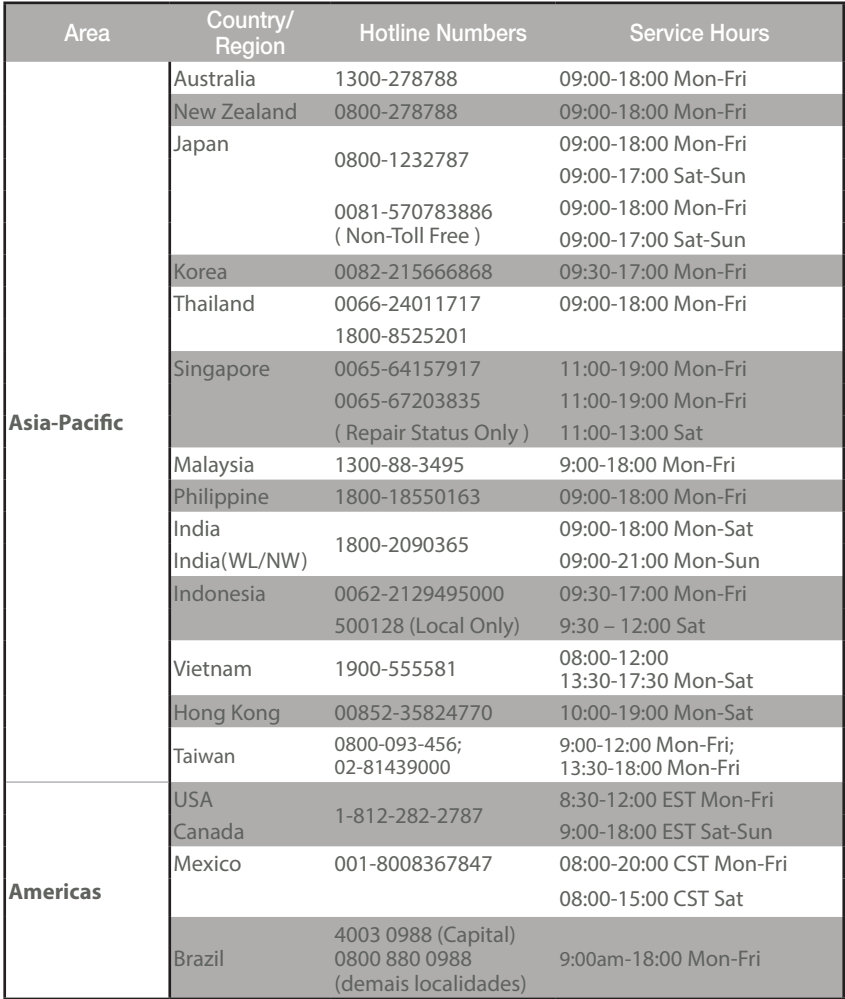

## **Networks Global Hotline Information**

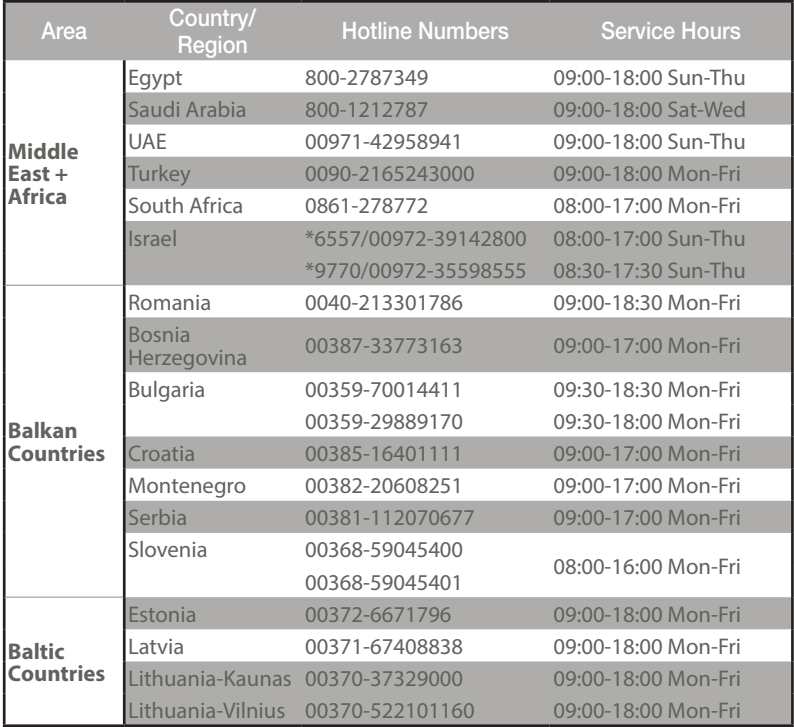

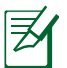

#### **NOTES:**

 • UK support e-mail: **network\_support\_uk@asus.com**

• For more information, visit the ASUS support site at: **https://www.asus.com/support/**

## **English**

## **CE statement**

#### **Simplified EU Declaration of Conformity**

ASUSTek Computer Inc. hereby declares that this device is in compliance with the essential requirements and other relevant provisions of Directive 2014/53/EU. Full text of EU declaration of conformity is available at https://www.asus.com/Networking/RT-AC66U-B1/HelpDesk\_Declaration/.

#### **Declaration of Conformity for Ecodesign directive 2009/125/EC**

Testing for eco-design requirements according to (EC) No 1275/2008 and (EU) No 801/2013 has been conducted. When the device is in Networked Standby Mode, its I/O and network interface are in sleep mode and may not work properly. To wake up the device, press the Wi-Fi on/off, LED on/off, reset, or WPS button.

This equipment complies with EU radiation exposure limits set forth for an uncontrolled environment. This equipment should be installed and operated with minimum distance 20 cm between the radiator & your body.

All operational modes:

2.4GHz: 802.11b, 802.11g, 802.11n (HT20), 802.11n (HT40), 802.11ac (VHT20), 802.11ac (VHT40) 5GHz: 802.11a, 802.11n (HT20), 802.11n (HT40), 802.11ac (VHT20), 802.11ac (VHT40), 802.11ac (VHT80)

The frequency, mode and the maximum transmitted power in EU are listed below:

2400-2483.5MHz (802.11ac VHT40 NCS0/Nss1): 19.81 dBm

5150-5250MHz (802.11ac VHT80 NCS0/Nss1): 22.07 dBm

5250-5350MHz (802.11ac VHT80 NCS0/Nss1): 22.1 dBm

5470-5725MHz (802.11ac VHT40 NCS0/Nss1): 29.21 dBm

The device is restricted to indoor use only when operating in the 5150 to 5350 MHz frequency range. The adapter shall be installed near the equipment and shall be easily accessible.

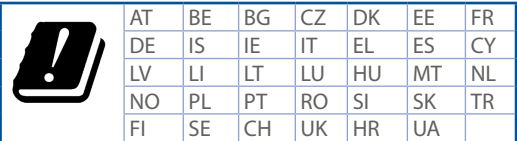

- Use this product in environments with ambient temperatures between  $0^{\circ}C(32^{\circ}F)$  and  $40^{\circ}C(104^{\circ}F)$ .
- • Refer to the rating label on the bottom of your product and ensure your power adapter complies with this rating.
- • DO NOT place on uneven or unstable work surfaces. Seek servicing if the casing has been damaged.
- • DO NOT place or drop objects on top and do not shove any foreign objects into the product.
- • DO NOT expose to or use near liquids, rain, or moisture. DO NOT use the modem during electrical storms.
- • DO NOT cover the vents on the product to prevent the system from getting overheated.
- DO NOT use damaged power cords, accessories, or other peripherals.
- • If the Adapter is broken, do not try to fix it by yourself. Contact a qualified service technician or your retailer.
- To prevent electrical shock hazard, disconnect the power cable from the electrical outlet before relocating the system.

## **Danish CE statement**

#### **Forenklet EU-overensstemmelseserklæringen**

ASUSTek Computer Inc. erklærer herved, at denne enhed er i overensstemmelse med hovedkravene og øvrige relevante bestemmelser i direktiv 2014/53/EU. Hele EU-overensstemmelseserklæringen kan findes på https://www.asus.com/Networking/RT-AC66U-B1/HelpDesk\_Declaration/.

#### **Overensstemmelseserklæring for miljøvenligt design i direktiv 2009/125/EC**

Vedrørende testkrav af øko-design i henhold til (EC) nr. 1275/2008 og (EU) nr. 801/2013 er blevet gennemført. Når enheden er på netværk-standby, er dens I/O og netværksgrænseflade i dvale, og vil muligvis ikke virke ordentligt. For at aktivere enheden, skal du trykke på trådløs til/fra, LED til/fra, nulstil eller WPS-knappen.

Dette udstyr er i overensstemmelse med EU's grænser, der er gældende i et ukontrolleret miljø. Dette udstyr skal installeres og bruges mindst 20 cm mellem radiatoren og din krop. Alle driftsfunktioner:

2.4GHz: 802.11b, 802.11g, 802.11n (HT20), 802.11n (HT40), 802.11ac (VHT20), 802.11ac (VHT40) 5GHz: 802.11a, 802.11n (HT20), 802.11n (HT40), 802.11ac (VHT20), 802.11ac (VHT40), 802.11ac (VHT80) Frekvensen, indstillingen og den maksimale overførte effekt i EU er anført på listen nedenfor:

2400-2483.5MHz (802.11ac VHT40 NCS0/Nss1): 19.81 dBm

5150-5250MHz (802.11ac VHT80 NCS0/Nss1): 22.07 dBm

5250-5350MHz (802.11ac VHT80 NCS0/Nss1): 22.1 dBm

5470-5725MHz (802.11ac VHT40 NCS0/Nss1): 29.21 dBm

Denne enhed er begrænset til indendørs brug, hvis den bruges på frekvensområdet 5150-5350 MHz. Adapteren skal bruges i nærheden af udstyret, og skal være let tilgængelig.

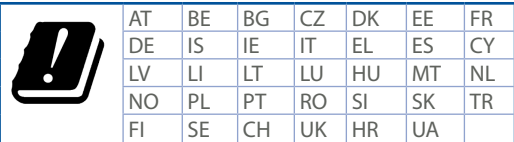

- • Anvend produktet i omgivelser med temperaturer på mellem 0°C(32°F) og 40°C(104°F).
- • Sørg for, at din strømadapter passer til strømoplysninger, der findes på bunden af dit produkt.
- • Anbring IKKE på ujævne eller ustabile arbejdsoverflader. Send til reparation, hvis kabinettet er blevet beskadiget.
- • Der må IKKE placeres eller tabes genstande på produktet. Og der må IKKE stikkes fremmedlegemer ind i produktet.
- • Udsæt og brug den IKKE i nærheden af væsker, regn eller fugt. Brug IKKE modemmet under uvejr.
- • Tildæk IKKE ventilationshullerne på produktet, da system ellers kan overophede.
- • Brug IKKE beskadigede el-ledninger, perifere enheder og beskadiget tilbehør.
- • Hvis strømforsyningen går i stykker, må du ikke prøve på selv at reparere den. Kontakt en autoriseret servicetekniker eller forhandleren.
- • For at undgå faren for elektrisk stød, skal du fjerne netledningen fra stikkontakten, inden du flytter systemet til et andet sted.

## **Dutch CE statement**

#### **Vereenvoudigde EU-conformiteitsverklaring**

ASUSTek Computer Inc. verklaart dat dit apparaat in overeenstemming is met de essentiële vereisten en andere relevante bepalingen van Richtlijn 2014/53/EU. Volledige tekst EU-conformiteitsverklaring is beschikbaar op https://www.asus.com/Networking/RT-AC66U-B1/HelpDesk\_Declaration/.

#### **Conformiteitsverklaring voor Ecodesign Richtlijn 2009/125/EG**

Testen van vereisten van ecodesign overeenkomstig (EG) nr. 1275/2008 en (EU) nr. 801/2013 zijn uitgevoerd. Wanneer het apparaat in de modus Stand-by in netwerk staat, staan de I/O en netwerkinterface in de slaapstand en werken wellicht niet goed. Om het apparaat uit de slaapstand te halen, drukt u op de knop Wi-Fi aan/uit, LED aan/uit, reset of WPS.

Deze apparatuur voldoet aan EU-limieten voor blootstelling aan straling als uiteengezet voor een onbeheerste omgeving. Deze apparatuur moet worden geïnstalleerd en bediend met een minimumafstand van 20 cm tussen de radiator en uw lichaam.

Alle bedrijfsmodi:

2.4GHz: 802.11b, 802.11g, 802.11n (HT20), 802.11n (HT40), 802.11ac (VHT20), 802.11ac (VHT40) 5GHz: 802.11a, 802.11n (HT20), 802.11n (HT40), 802.11ac (VHT20), 802.11ac (VHT40), 802.11ac (VHT80) De frequentie, modus en het afgegeven maximumvermogen in de EU wordt hieronder vermeld:

2400-2483.5MHz (802.11ac VHT40 NCS0/Nss1): 19.81 dBm

5150-5250MHz (802.11ac VHT80 NCS0/Nss1): 22.07 dBm

5250-5350MHz (802.11ac VHT80 NCS0/Nss1): 22.1 dBm

5470-5725MHz (802.11ac VHT40 NCS0/Nss1): 29.21 dBm

Het apparaat is beperkt tot alleen binnengebruik bij werking in het frequentiebereik van 5150 tot 5350 MHz. De adapter moet zich in de buurt van het apparaat bevinden en moet gemakkelijk toegankelijk zijn.

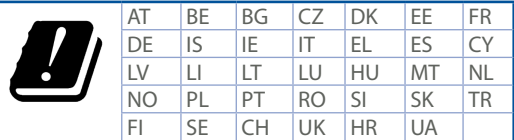

- Gebruik dit product in omgevingen met omgevingstemperaturen tussen  $0^{\circ}$ C (32°F) en 40°C (104°F).
- • Raadpleeg het typeplaatje op de onderkant van uw product en controleer of uw voedingsadapter voldoet aan dit type.
- • NIET op onegale of instabiele werkoppervlakken plaatsen. Als de behuizing beschadigd is geraakt, dient u hulp bij onderhoud hulp te zoeken.
- • Plaats of laat GEEN objecten vallen bovenop het product en schuif geen vreemde objecten in het product.
- • NIET in de buurt van vloeistoffen, regen of vocht blootstellen of gebruiken. NIET de modem tijdens onweer gebruiken.
- • Dek de uitlaatopeningen van het product NIET AF zodat het systeem niet oververhit raakt.
- • NIET de ventilatieopeningen van de Desktop PC afdekken, om oververhitting van het systeem te voorkomen.
- • Als de netvoeding is beschadigd, mag u niet proberen het zelf te repareren. Neem contact op met een bevoegde servicemonteur of uw handelaar.
- Verwijder, voordat u het systeem verplaatst, de stroomkabel uit de contactdoos om elektrische schok te vermijden.

#### **French CE statement**

#### **Déclaration simplifiée de conformité de l'UE**

ASUSTek Computer Inc. déclare par la présente que cet appareil est conforme aux critères essentiels et autres clauses pertinentes de la directive 2014/53/UE. La déclaration de conformité de l'UE peut être téléchargée à partir du site internet suivant: https://www.asus.com/Networking/RT-AC66U-B1/HelpDesk\_ Declaration/.

#### **Déclaration de conformité (Directive sur l'écoconception 2009/125/CE)**

Test de la conformité aux exigences d'écoconception selon [CE 1275/2008] et [UE 801/2013]. Lorsque l'appareil est en mode Networked Standby, son panneau d'E/S et son interface réseau sont en mode veille et peuvent ne pas fonctionner correctement. Pour sortir l'appareil du mode veille, appuyez sur le bouton Wi-Fi, LED, de réinitialisation ou WPS.

Cet appareil a été testé et s'est avéré conforme aux limites établies par l'UE en terme d'exposition aux radiations dans un environnement non contrôlé. Cet équipement doit être installé et utilisé avec un minimum de 20 cm de distance entre la source de rayonnement et votre corps.

Tous les modes de fonctionnement:

2.4GHz: 802.11b, 802.11g, 802.11n (HT20), 802.11n (HT40), 802.11ac (VHT20), 802.11ac (VHT40) 5GHz: 802.11a, 802.11n (HT20), 802.11n (HT40), 802.11ac (VHT20), 802.11ac (VHT40), 802.11ac (VHT80) La fréquence, le mode et la puissance maximale transmise de l'UE sont listés ci-dessous:

2400-2483.5MHz (802.11ac VHT40 NCS0/Nss1): 19.81 dBm

5150-5250MHz (802.11ac VHT80 NCS0/Nss1): 22.07 dBm

5250-5350MHz (802.11ac VHT80 NCS0/Nss1): 22.1 dBm

5470-5725MHz (802.11ac VHT40 NCS0/Nss1): 29.21 dBm

Cet appareil est restreint à une utilisation en intérieur lors d'un fonctionnement dans la plage de fréquence de 5150 à 5350 MHz.

L'adaptateur doit être installé à proximité de l'équipement et être aisément accessible.

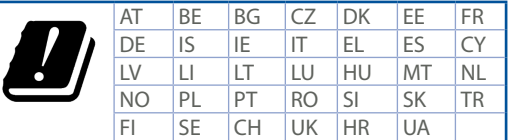

- Utilisez ce produit dans un environnement dont la température ambiante est comprise entre  $0^{\circ}$ C (32°F) et 40˚C (104°F).
- • Référez-vous à l'étiquette située au dessous du produit pour vérifier que l'adaptateur secteur répond aux exigences de tension.
- • NE PAS placer sur une surface irrégulière ou instable. Contactez le service après-vente si le châssis a été endommagé.
- • NE PAS placer, faire tomber ou insérer d'objets sur/dans le produit.
- • NE PAS exposer l'appareil à la pluie ou à l'humidité, tenez-le à distance des liquides. NE PAS utiliser le modem lors d'un orage.
- • NE PAS bloquer les ouvertures destinées à la ventilation du système pour éviter que celui-ci ne surchauffe.
- • NE PAS utiliser de cordons d'alimentation, d'accessoires ou autres périphériques endommagés.
- • Si l'adaptateur est endommagé, n'essayez pas de le réparer vous-même. Contactez un technicien électrique qualifié ou votre revendeur.
- • Pour éviter tout risque de choc électrique, débranchez le câble d'alimentation de la prise électrique avant de toucher au système.

## **Finnish CE statement**

#### **Yksinkertaistettu EU-vaatimustenmukaisuusvakuutus**

ASUSTek Computer Inc. vakuuttaa täten, että tämä laite on 2014/53/EU-direktiivin olennaisten vaatimusten ja muiden asiaan kuuluvien lisäysten mukainen. Koko EU-vaatimustenmukaisuusvakuutuksen teksti on nähtävissä osoitteessa https://www.asus.com/Networking/RT-AC66U-B1/HelpDesk\_Declaration/.

#### **Ekologisen suunnittelun direktiivin 2009/125/EY-vaatimustenmukaisuusvakuutus**

Testaus (EY) N:o 1275/2008:n ja (EU) N:o 801/2013:n mukaisista ekologisista suunnitteluvaatimuksista on suoritettu. Kun laite on verkossa valmiustilassa, sen I/O- ja verkkoliittymä ovat lepotilassa eivätkä ne ehkä toimi oikein. Herättääksesi laitteen, paina Wi-Fi päälle/pois -, LED päälle/pois -, nollaa- tai WPS-painiketta. Tämä laite täyttää EU-säteilyrajoitukset, jotka on asetettu hallitsemattomaan ympäristöön. Tämä laitteisto tulee asentaa ja sitä tulee käyttää siten, että säteilijän ja kehosi välinen etäisyys on vähintään 20 cm. Kaikki käyttötilat:

2.4GHz: 802.11b, 802.11g, 802.11n (HT20), 802.11n (HT40), 802.11ac (VHT20), 802.11ac (VHT40) 5GHz: 802.11a, 802.11n (HT20), 802.11n (HT40), 802.11ac (VHT20), 802.11ac (VHT40), 802.11ac (VHT80) Taajuus, tila maksimi lähetetty teho EU:ssa on listattu alla:

2400-2483.5MHz (802.11ac VHT40 NCS0/Nss1): 19.81 dBm 5150-5250MHz (802.11ac VHT80 NCS0/Nss1): 22.07 dBm

5250-5350MHz (802.11ac VHT80 NCS0/Nss1): 22.1 dBm

5470-5725MHz (802.11ac VHT40 NCS0/Nss1): 29.21 dBm

Tämän laitteen käyttö on rajoitettu sisätiloihin 5 150 - 5 350 MHz:in-taajuusalueella.

Verkkolaite tulee liittää lähelle laitetta helposti tavoitettavissa olevaan paikkaan.

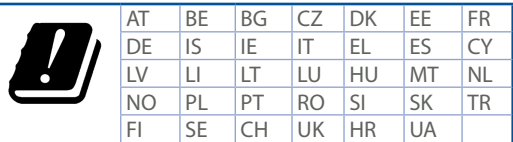

- • Käytä tätä tuotetta ympäristöissä, joissa ympäristölämpötila on välillä 0˚C (32˚F) ja 40˚C (104˚F).
- • Varmista tuotteen pohjassa sijaitsevasta arvokilvestä vastaako verkkolaite tätä nimellisarvoa.
- • ÄLÄ aseta epätasaisille tai epävakaille pinnoille. Ota yhteys huoltoon, jos kotelo on vahingoittunut.
- • ÄLÄ aseta tai pudota esineitä laitteen päälle äläkä anna minkään vieraiden esineiden joutua tuotteen sisään.
- • ÄLÄ altista nesteille, sateelle tai kosteudelle tai käytä niiden lähellä. ÄLÄ käytä modeemia ukkosmyrskyn aikana.
- • ÄLÄ peitä tuotteen tuuletusaukkoja estääksesi tuotteen ylikuumenemisen.
- • ÄLÄ käytä vahingoittuneita virtajohtoja, lisävarusteita tai muita oheislaitteita.
- • Jos virtalähde on rikkoutunut, älä itse yritä sitä korjata. Ota yhteys ammattimaiseen huoltohenkilöön tai jälleenmyyjääsi.
- • Estääksesi sähköiskun vaaran irrota virtakaapeli pistorasiasta ennen järjestelmän paikan muuttamista.

#### **German CE statement**

#### **Vereinfachte EU-Konformitätserklärung**

ASUSTeK Computer Inc. erklärt hiermit, dass dieses Gerät mit den grundlegenden Anforderungen und anderen relevanten Bestimmungen der Richtlinie 2014/53/EU übereinstimmt. Der gesamte Text der EU-Konformitätserklärung ist verfügbar unter: https://www.asus.com/Networking/RT-AC66U-B1/HelpDesk\_ Declaration/.

#### **Konformitätserklärung für Ökodesign-Richtlinie 2009/125/EC**

Die Überprüfung der Ökodesign-Anforderungen nach (EC) Nr. 1275/2008 und (EU) Nr. 801/2013 wurde durchgeführt. Wenn sich das Gerät im Netzwerkbereitschaftsmodus befindet, werden die E/A- und Netzwerkschnittstellen in den Ruhezustand versetzt und arbeiten nicht wie gewöhnlich. Um das Gerät aufzuwecken, drücken Sie die WLAN Ein/Aus-, LED Ein/Aus-, Reset- oder WPS-Taste.

Dieses Gerät erfüllt die EU-Strahlenbelastungsgrenzwerte, die für ein unbeaufsichtigtes Umfeld festgelegt wurden. Dieses Gerät sollte mit einem Mindestabstand von 20 cm zwischen der Strahlungsquelle und Ihrem Körper installiert und betrieben werden.

Alle Betriebsarten:

2.4GHz: 802.11b, 802.11g, 802.11n (HT20), 802.11n (HT40), 802.11ac (VHT20), 802.11ac (VHT40) 5GHz: 802.11a, 802.11n (HT20), 802.11n (HT40), 802.11ac (VHT20), 802.11ac (VHT40), 802.11ac (VHT80) Die Frequenz, der Modus und die maximale Sendeleistung in der EU sind nachfolgend aufgeführt:

2400-2483.5MHz (802.11ac VHT40 NCS0/Nss1): 19.81 dBm

5150-5250MHz (802.11ac VHT80 NCS0/Nss1): 22.07 dBm

5250-5350MHz (802.11ac VHT80 NCS0/Nss1): 22.1 dBm

5470-5725MHz (802.11ac VHT40 NCS0/Nss1): 29.21 dBm

Das Gerät ist auf den Innenbereich beschränkt, wenn es im Frequenzbereich von 5150 MHz bis 5350 MHz betrieben wird.

Das Netzteil muss sich in der Nähe des Geräts befinden und leicht zugänglich sein.

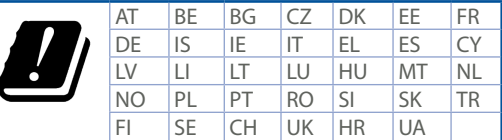

- • Benutzen Sie das Gerät nur in Umgebungen, die eine Temperatur von 0 ˚C (32 °F) bis 40 ˚C (104 °F) aufweisen.
- • Prüfen Sie am Aufkleber an der Geräteunterseite, ob Ihr Netzteil den Stromversorgungsanforderungen entspricht.
- • Stellen Sie das Gerät NICHT auf schräge oder instabile Arbeitsflächen. Wenden Sie sich an das Wartungspersonal, wenn das Gehäuse beschädigt wurde.
- • Legen Sie KEINE Gegenstände auf das Gerät, lassen Sie keine Gegenstände darauf fallen und schieben Sie keine Fremdkörper in das Gerät.
- • Setzen Sie das Gerät KEINESFALLS Flüssigkeiten, Regen oder Feuchtigkeit aus, verwenden Sie es nicht in der Nähe derartiger Gefahrenquellen. Verwenden Sie das Modem nicht während eines Gewitters.
- • Decken Sie die Lüftungsöffnungen am Gerät NICHT ab, um eine Überhitzung des Systems zu vermeiden.
- • Benutzen Sie KEINE beschädigten Netzkabel, Zubehörteile oder sonstigen Peripheriegeräte.
- • Falls das Netzteil defekt ist, versuchen Sie nicht, es selbst zu reparieren. Wenden Sie sich an den qualifizierten Kundendienst oder Ihre Verkaufsstelle.
- • Um die Gefahr eines Stromschlags zu verhindern, ziehen Sie das Netzkabel aus der Steckdose, bevor Sie das System an einem anderen Ort aufstellen.

#### **Greek**

## **CE statement**

#### **Απλουστευμένη δήλωση συμμόρφωσης της ΕΕ**

Με το παρόν, η ASUSTek Computer Inc. δηλώνει πως αυτή η συσκευή συμμορφώνεται με τις θεμελιώδεις απαιτήσεις και άλλες σχετικές διατάξεις της Οδηγίας 2014/53/ΕΕ. Το πλήρες κείμενο της δήλωσης συμμόρφωσης της ΕΕ είναι διαθέσιμο στη διεύθυνση https://www.asus.com/Networking/RT-AC66U-B1/ HelpDesk\_Declaration/.

#### **Δήλωση συμμόρφωσης για την οδηγία Ecodesign (Οικολογικός σχεδιασμός) 2009/125/ΕΚ**

Έχει διενεργηθεί δοκιμή για τις απαιτήσεις οικολογικού σχεδιασμού σύμφωνα με τους κανονισμούς (ΕΚ) αριθ. 1275/2008 και (ΕΕ) αριθ. 801/2013. Όταν η συσκευή βρίσκεται σε λειτουργία Αναμονή δικτύου, η διασύνδεση I/O και δικτύου βρίσκονται σε κατάσταση αναμονής και ενδέχεται να μην λειτουργούν σωστά. Για να ενεργοποιήσετε τη συσκευή, πατήστε το πλήκτρο ενεργοποίησης/απενεργοποίησης Wi-Fi, ενεργοποίησης/απενεργοποίησης λυχνίας LED, επαναφοράς ή το πλήκτρο WPS.

Ο παρόν εξοπλισμός συμμορφώνεται με τα όρια έκθεσης σε ακτινοβολία της ΕΕ που έχουν διατυπωθεί για μη ελεγχόμενο περιβάλλον. Ο συγκεκριμένος εξοπλισμός πρέπει να εγκατασταθεί και να λειτουργεί με ελάχιστη απόσταση 20 εκ μεταξύ της συσκευής ακτινοβολίας και του σώματός σας.

Όλοι οι τρόποι λειτουργίας:

2.4GHz: 802.11b, 802.11g, 802.11n (HT20), 802.11n (HT40), 802.11ac (VHT20), 802.11ac (VHT40) 5GHz: 802.11a, 802.11n (HT20), 802.11n (HT40), 802.11ac (VHT20), 802.11ac (VHT40), 802.11ac (VHT80) Η συχνότητα, ο τρόπος λειτουργίας και η μέγιστη μεταδιδόμενη ισχύς στην ΕΕ αναφέρονται παρακάτω: 2400-2483.5MHz (802.11ac VHT40 NCS0/Nss1): 19.81 dBm

5150-5250MHz (802.11ac VHT80 NCS0/Nss1): 22.07 dBm

5250-5350MHz (802.11ac VHT80 NCS0/Nss1): 22.1 dBm

5470-5725MHz (802.11ac VHT40 NCS0/Nss1): 29.21 dBm

Η συσκευή περιορίζεται σε χρήση σε εσωτερικούς χώρους όταν λειτουργεί στη ζώνη συχνοτήτων 5150 έως 5350 MHz.

Η προσαρμογέας θα πρέπει να εγκατασταθεί κοντά στον εξοπλισμό και να είναι εύκολα προσβάσιμος.

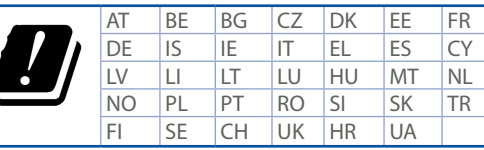

- • Να χρησιμοποιείτε το προϊόν σε χώρους με θερμοκρασίες περιβάλλοντος από 0˚C έως 40˚C.
- • Ανατρέξτε στην ετικέτα χαρακτηριστικών στο κάτω μέρος του προϊόντος σας και βεβαιωθείτε ότι ο προσαρμογέας τροφοδοσίας σας συμμορφώνεται με την αναγραφόμενη τιμή.
- • ΜΗΝτοποθετείτε τη συσκευή σε ανώμαλη ή ασταθή επιφάνεια εργασίας. Πηγαίνετε τη συσκευή για σέρβις αν το περίβλημα έχει πάθει βλάβη.
- • ΜΗΝ τοποθετείτε αντικείμενα επάνω και μην σπρώχνετε αντικείμενα μέσα στο προϊόν.
- • ΜΗΝ την εκθέτετε ή τη χρησιμοποιείτε κοντά σε υγρά, βροχή, ή υγρασία. ΜΗΝ χρησιμοποιείτε το μόντεμ κατά τη διάρκεια ηλεκτρικής καταιγίδας.
- • ΜΗΝ καλύπτετε τα ανοίγματα εξαερισμού στο προϊόν για να αποφύγετε τυχόν υπερθέρμανση του συστήματος.
- • ΜΗΝ καλύπτετε τα ανοίγματα εξαερισμού στο Desktop PC για να αποφύγετε τυχόν υπερθέρμανση του συστήματος.
- • Αν το καλώδιο παροχής ρεύματος πάθει βλάβη, μην προσπαθήσετε να το επιδιορθώσετε μόνοι σας. Επικοινωνήστε με κατάλληλα εκπαιδευμένο τεχνικό επισκευών ή με τον μεταπωλητή σας.
- • Για να αποφύγετε τον κίνδυνο ηλεκτροπληξίας, αποσυνδέστε το καλώδιο παροχής ρεύματος από την πρίζα πριν αλλάξετε θέση στο σύστημα.

#### **Italian**

#### **CE statement**

#### **Dichiarazione di conformità UE semplificata**

ASUSTek Computer Inc. con la presente dichiara che questo dispositivo è conforme ai requisiti essenziali e alle altre disposizioni pertinenti con la direttiva 2014/53/EU. Il testo completo della dichiarazione di conformità UE è disponibile all'indirizzo https://www.asus.com/Networking/RT-AC66U-B1/HelpDesk\_ Declaration/.

#### **Dichiarazione di conformità con la direttiva Ecodesign 2009/125/EC**

I test per i requisiti eco-design (EC) N. 1275/2008 e (EU) N. 801/2013 sono stati eseguiti. Quando il dispositivo si trova nella modalità Standby di rete le sue interfacce di rete e I/O sono in sospensione e potrebbero non funzionare correttamente. Per riattivare il dispositivo premete uno tra i pulsanti Wi-Fi on/ off, LED on/off, reset o WPS.

Questo apparecchio è conforme ai limiti UE, per l'esposizione a radiazioni, stabiliti per un ambiente non controllato. Questo apparecchio deve essere installato e utilizzato ad una distanza di almeno 20 cm dal corpo.

Tutte le modalità operative:

2.4GHz: 802.11b, 802.11g, 802.11n (HT20), 802.11n (HT40), 802.11ac (VHT20), 802.11ac (VHT40) 5GHz: 802.11a, 802.11n (HT20), 802.11n (HT40), 802.11ac (VHT20), 802.11ac (VHT40), 802.11ac (VHT80) I valori di frequenza, modalità e massima potenza di trasmissione per l'UE sono elencati di seguito:

2400-2483.5MHz (802.11ac VHT40 NCS0/Nss1): 19.81 dBm

5150-5250MHz (802.11ac VHT80 NCS0/Nss1): 22.07 dBm

5250-5350MHz (802.11ac VHT80 NCS0/Nss1): 22.1 dBm

5470-5725MHz (802.11ac VHT40 NCS0/Nss1): 29.21 dBm

L'utilizzo di questo dispositivo è limitato agli ambienti interni quando si sta utilizzando la banda di frequenze compresa tra i 5150 e i 5350 MHz.

L'adattatore deve essere installato vicino al dispositivo e facilmente accessibile.

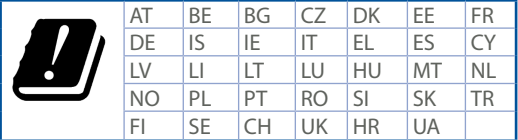

- Usa questo prodotto in ambienti la cui temperatura sia compresa tra 0°C(32°F) e 40°C(104°F).
- • Consulta l'etichetta indicante la potenza posta sul fondo del prodotto e assicurati che l'adattatore di alimentazione sia compatibile con tali valori.
- • Non collocare il dispositivo su superfici irregolari o instabili. Contatta il servizio clienti se lo chassis è stato danneggiato.
- • NON riporre oggetti sopra il dispositivo e non infilare alcun oggetto all'interno del dispositivo.
- • NON esporre a liquidi, pioggia o umidità. NON usare il modem durante i temporali.
- • NON coprire le prese d'aria del prodotto per evitare che il sistema si surriscaldi.
- NON utilizzare cavi di alimentazione, accessori o periferiche danneggiate.
- • Se l'adattatore è danneggiato non provare a ripararlo. Contatta un tecnico qualificato o il rivenditore.
- • Per prevenire il rischio di scosse elettriche scollega il cavo di alimentazione dalla presa di corrente prima di spostare il sistema.

#### **Norwegian CE statement**

#### **Forenklet EU-samsvarserklæring**

ASUSTek Computer Inc. erklærer herved at denne enheten er i samsvar med hovedsaklige krav og andre relevante forskrifter i direktivet 2014/53/EU. Fullstendig tekst for EU-samsvarserklæringen finnes på https://www.asus.com/Networking/RT-AC66U-B1/HelpDesk\_Declaration/.

**Samsvarserklæring for direktiv om miljøvennlig design 2009/125/EF**

Testing for miljøutformingskrav i henhold til (EF) nr. 1275/2008 og (EU) nr. 801/2013 er utført. Når enheten er i nettverksventemodus, er I/O- og nettverksgrensesnittet i hvilemodus og fungerer kanskje ikke som det skal. Trykk Wi-Fi på/av-, LED på/av-, tilbakestill- eller WPS-knappen for å vekke enheten.

Dette utstyret samsvarer med FCC-grensene for strålingseksponering for et ukontrollert miljø. Dette utstyret bør installeres og brukes med en minimumsavstand på 20 cm mellom radiatoren og kroppen din. Alle operasjonsmoduser:

2.4GHz: 802.11b, 802.11g, 802.11n (HT20), 802.11n (HT40), 802.11ac (VHT20), 802.11ac (VHT40) 5GHz: 802.11a, 802.11n (HT20), 802.11n (HT40), 802.11ac (VHT20), 802.11ac (VHT40), 802.11ac (VHT80) Frekvens, modus og maksimal overføringskraft i EU er oppført nedenfor:

2400-2483.5MHz (802.11ac VHT40 NCS0/Nss1): 19.81 dBm

5150-5250MHz (802.11ac VHT80 NCS0/Nss1): 22.07 dBm

5250-5350MHz (802.11ac VHT80 NCS0/Nss1): 22.1 dBm

5470-5725MHz (802.11ac VHT40 NCS0/Nss1): 29.21 dBm

Enheten er begrenset til innendørs bruk når den brukes i frekvensområdet 5150 til 5350 MHz.

Adapteren skal plasseres nært utstyret og være lett tilgjengelig.

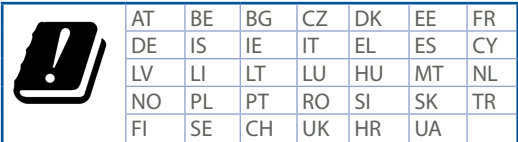

- • Bruk dette produktet i miljø med en romtemperatur mellom 0°C(32°F) og 40°C(104°F).
- • Se etiketten på undersiden av produktet, og sørg for strømforsyningen er i samsvar med denne klassifiseringen.
- • Må IKKE plasseres på ujevne eller ustabile overflater. Oppsøk service dersom kassen har blitt skadet.
- • IKKE plasser eller slipp gjenstander på, eller skyv gjenstander inn i, produktet.
- • Må IKKE eksponeres for eller brukes i nærheten av væsker, regn eller fuktighet. Modemet skal IKKE brukes under elektrisk storm.
- • IKKE dekk til ventilene på produktet for å forhindre at systemet blir for varmt.
- • Skadede strømledninger, tilleggsutstyr eller annet periferiutstyr skal IKKE brukes.
- • Hvis strømforsyningen er ødelagt, må du ikke prøve å reparere det selv. Kontakt en kvalifisert servicetekniker eller forhandleren.
- • For å forhindre elektrisk sjokk, koble strømkabelen fra det elektriske uttaket før du flytter systemet.

#### **Portuguese**

#### **CE statement**

#### **Declaração de conformidade simplificada da UE**

A ASUSTek Computer Inc. declara que este dispositivo está em conformidade com os requisitos essenciais e outras disposições relevantes da Diretiva 2014/53/CE. O texto integral da declaração de conformidade da UE está disponível em https://www.asus.com/Networking/RT-AC66U-B1/HelpDesk\_Declaration/.

#### **Declaração de conformidade para a Diretiva Conceção Ecológica 2009/125/CE**

Foram realizados testes de requisitos de conceção ecológica de acordo com o Nº 1275/2008 (CE) e Nº 801/2013 (UE). Quando o dispositivo se encontra no modo de espera em rede, a interface de E/S e de rede encontram-se no modo de suspensão e poderão não funcionar corretamente. Para ativar o dispositivo, prima o botão para ativar/desativar Wi-Fi, ativar/desativar o LED, repor ou WPS.

Este equipamento cumpre os limites de exposição à radiação estabelecidos pela UE para um ambiente não controlado. Este equipamento deve ser instalado e utilizado a uma distância mínima de 20 cm entre o transmissor e o seu corpo.

Todos os modos operacionais:

2.4GHz: 802.11b, 802.11g, 802.11n (HT20), 802.11n (HT40), 802.11ac (VHT20), 802.11ac (VHT40) 5GHz: 802.11a, 802.11n (HT20), 802.11n (HT40), 802.11ac (VHT20), 802.11ac (VHT40), 802.11ac (VHT80) A frequência, o modo e a potência máxima na UE são apresentados abaixo:

2400-2483.5MHz (802.11ac VHT40 NCS0/Nss1): 19.81 dBm

5150-5250MHz (802.11ac VHT80 NCS0/Nss1): 22.07 dBm

5250-5350MHz (802.11ac VHT80 NCS0/Nss1): 22.1 dBm

5470-5725MHz (802.11ac VHT40 NCS0/Nss1): 29.21 dBm

Este dispositivo está restrito a utilização no interior quando utilizado na banda de frequências 5.150 a 5.350 MH<sub>z</sub>

O adaptador deverá ser instalado próximo do equipamento e estar facilmente acessível.

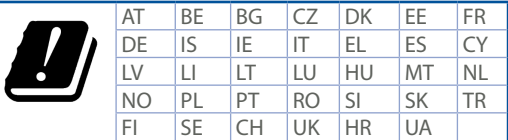

- Utilize este equipamento em ambientes com temperaturas entre  $0^{\circ}C(32^{\circ}F)$  e 40°C (104°F).
- • Verifique a etiqueta relativa à tensão na parte inferior do seu dispositivo e assegure-se de que o seu transformador corresponde a essa tensão.
- • NÃO coloque o computador em superfícies irregulares ou instáveis. Envie para reparação se a caixa se encontrar danificada.
- • NÃO coloque nem deixe cair objetos em cima do aparelho e não introduza quaisquer objetos estranhos no produto.
- • NÃO exponha o equipamento nem o utilize próximo de líquidos, chuva ou humidade. NÃO utilize o modem durante tempestades eléctricas.
- • NÃO tape os orifícios de ventilação do produto para impedir o sobreaquecimento do sistema.
- • NÃO utilize cabos de alimentação, acessórios ou outros periféricos danificados.
- • Se a fonte de alimentação estiver avariada, não tente repará-la por si próprio. Contacte um técnico qualificado ou o seu revendedor.
- • Para evitar o risco de choque eléctrico, desligue o cabo de alimentação da tomada eléctrica antes de deslocar o sistema.

## **Spanish CE statement**

#### **Declaración de conformidad simplificada para la UE**

Por el presente documento, ASUSTek Computer Inc. declara que este dispositivo cumple con los requisitos esenciales y otras disposiciones pertinentes de la Directiva 2014/53/UE. En https://www.asus.com/ Networking/RT-AC66U-B1/HelpDesk\_Declaration/ está disponible el texto completo de la declaración de conformidad para la UE.

#### **Declaración de conformidad para la directiva de ecodiseño 2009/125/CE**

Se han realizado pruebas para cumplir los requisitos de ecodiseño conforme a las directivas (CE) nº 1275/2008 y (UE) nº 801/2013. Cuando el dispositivo está en modo de espera y conectado en red, su interfaz de E/S y de red se encuentran en el modo de suspensión y pueden no funcionar correctamente. Para reactivar el dispositivo, presione el botón de activación y desactivación de la funcionalidad Wi-Fi, el botón de encendido y apagado de LED, el botón de restablecimiento o el botón WPS.

El equipo cumple los límites de exposición de radiación de la UE fijados para un entorno no controlado. Este equipo se debe instalar y utilizar a una distancia mínima de 20 cm entre el dispositivo radiante y su cuerpo.

Todos los modos operativos:

2.4GHz: 802.11b, 802.11g, 802.11n (HT20), 802.11n (HT40), 802.11ac (VHT20), 802.11ac (VHT40) 5GHz: 802.11a, 802.11n (HT20), 802.11n (HT40), 802.11ac (VHT20), 802.11ac (VHT40), 802.11ac (VHT80) A continuación figuran la frecuencia, el modo y la potencia máxima de transmisión en la UE:

2400-2483.5MHz (802.11ac VHT40 NCS0/Nss1): 19.81 dBm

5150-5250MHz (802.11ac VHT80 NCS0/Nss1): 22.07 dBm

5250-5350MHz (802.11ac VHT80 NCS0/Nss1): 22.1 dBm

5470-5725MHz (802.11ac VHT40 NCS0/Nss1): 29.21 dBm

El dispositivo solamente debe utilizarse en interiores cuando opera en el intervalo de frecuencias de 5150 a 5350 MHz.

El adaptador debe estar instalado cerca del equipo y debe disponer de un acceso fácil.

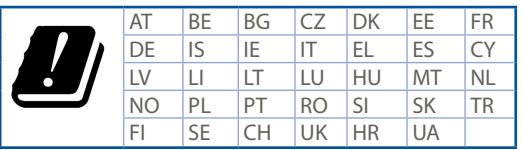

- Use este producto en entornos sometidos a una temperatura ambiente comprendida entre 0 °C (32 °F) y 40 ˚C (104 ˚F).
- • Consulte la etiqueta de valores nominales situada en la parte inferior del producto y asegúrese de que su adaptador de alimentación cumple con dichos valores.
- • NO coloque el equipo sobre una superficie irregular o inestable. Solicite asistencia técnica si la carcasa resulta dañada.
- • NO coloque ni deje caer objetos en la parte superior del producto y no introduzca objetos extraños dentro de él.
- • NO exponga el equipo a líquidos, lluvia o humedad, ni lo use cerca de ninguno de tales elementos. NO use el módem durante tormentas eléctricas.
- • Para evitar que el sistema se sobrecaliente, no cubra las ranuras de ventilación del producto.
- • NO cubra los orificios de ventilación del equipo de sobremesa para evitar que el sistema se caliente en exceso.
- • No intente reparar la fuente de alimentación personalmente si se avería. Póngase en contacto con un técnico de mantenimiento autorizado o con su distribuidor.
- • A fin de evitar posibles descargas eléctricas, desconecte el cable de alimentación de la toma de suministro eléctrico antes de cambiar la posición del sistema.

## **Swedish CE statement**

#### **Förenklad EU-försäkran om överensstämmelse**

ASUSTek Computer Inc. deklarerar härmed att denna enhet uppfyller väsentliga krav och andra relevanta bestämmelser i direktiv 2014/53/EU. Hela texten i EU-försäkran om överensstämmelse finns på https:// www.asus.com/Networking/RT-AC66U-B1/HelpDesk\_Declaration/.

#### **Försäkran om överensstämmelse för Ecodesign-direktivet 2009/125/EC**

Test för ekodesingkrav i enlighet med (EC) nr 1275/2008 och (EU) nr 801/2013 har utförts. När enheten är i standby-läge för nätverk, är gränssnitten för I/O och nätverk försatta i viloläge och fungerar kanske inte ordentligt. För att väcka enheten, tryck på knappen för att slå på/stänga av Wi-Fi , slå på/stänga av LED, återställa eller WPS-knappen.

Denna utrustning uppfyller EU:s strålningexponeringsgräns för en okontrollerad miljö. Denna utrustning skall installeras och hanteras på minst 20 cm avstånd mellan strålkällan och din kropp. Alla funktionslägen:

2.4GHz: 802.11b, 802.11g, 802.11n (HT20), 802.11n (HT40), 802.11ac (VHT20), 802.11ac (VHT40) 5GHz: 802.11a, 802.11n (HT20), 802.11n (HT40), 802.11ac (VHT20), 802.11ac (VHT40), 802.11ac (VHT80)

Frekvens, läge och maximalt överförd ström i EU anges nedan:

2400-2483.5MHz (802.11ac VHT40 NCS0/Nss1): 19.81 dBm

5150-5250MHz (802.11ac VHT80 NCS0/Nss1): 22.07 dBm

5250-5350MHz (802.11ac VHT80 NCS0/Nss1): 22.1 dBm

5470-5725MHz (802.11ac VHT40 NCS0/Nss1): 29.21 dBm

Enheten är begränsad till användning inomhus enbart vid användning inom 5 150 till 5 350 MHz frekvensområdet.

Adaptern ska installeras nära utrustningen och ska vara lätt att komma åt.

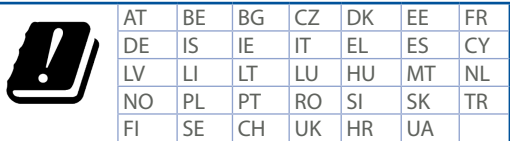

- • Använd denna produkt i en miljö med en omgivande temperatur mellan 0°C(32°F) och 40°C(104°F).
- • Läs märketiketten på produktens undersida, och kontrollera att strömadaptern uppfyller dessa märkdata.
- • Placera den INTE på en ojämn eller instabil arbetsyta. Sök service om höljet har skadats.
- • Placera och tappa INTE föremål ovanpå, och skjut inte in främmande föremål i produkten.
- • Utsätt den INTE för eller använd i närheten av vätskor, i regn eller fukt. ANVÄND INTE modemet under åskväder.
- • Täck INTE över ventilationsöpningarna på produkten för att förhindra att systemet överhettas.
- • ANVÄND INTE skadade strömsladdar, tillbehör eller annan kringutrustning.
- • Om strömförsörjningen avbryts försök inte att laga det själv. Kontakta en kvalificerad servicetekniker eller din återförsäljare.
- • För att förhindra elektriska stötar, koppla bort elkabeln från elnätet innan systemet flyttas.